# **Copyright**

Fujitsu PC Corporation has made every effort to ensure the accuracy and completeness of this document. However, as ongoing development efforts are continually improving the capabilities of our products, we cannot guarantee the accuracy of the contents of this document. We disclaim liability for errors, omissions, or future changes.

Fujitsu and the Fujitsu logo are registered trademarks and LifeBook is a trademark of Fujitsu Limited.

First Cabin is a service mark of Fujitsu PC Corporation.

The following are registered trademarks of IBM Corporation: IBM, IBM PC AT, IBM PS/2.

The following are registered trademarks of Microsoft Corporation: MS, MS-DOS, Windows.

PCMCIA is a trademark of the Personal Computer Memory Card International Association.

Earthlink is a registered trademark of EarthLink Network, Inc.

Intel and Pentium are registered trademarks and Intel SpeedStep is a trademark of Intel Corporation.

Adobe Acrobat Reader is a registered trademark of Adobe Systems, Inc.

Netscape 6.01 is a registered trademark of Netscape Communications Corporation.

PowerQuest and Drive Image are registered trademarks of PowerQuest Corporation.

LapLink is a registered trademark of LapLink.com Inc.

McAfee is a registered trademark of Network Associates/ McAfee.com Inc.

BayManager is a registered trademark of Softex, Inc.

The DVD player found in some models of the LifeBook notebook incorporates copyright protection technology that is protected by method claims of certain U.S. patents and other intellectual property rights owned by Macrovision Corporation and other rights users. Use of this copyright protection technology must be authorized by Macrovision Corporation, and is intended for home and other limited viewing uses only unless authorized by Macrovision Corporation. Reverse engineering or disassembly is prohibited.

Dolby Headphone manufactured under license from Dolby Laboratories. "Dolby", "Pro Logic", and the double-D symbol are trademarks of Dolby Laboratories. Copyrights 1992-1999 Dolby Laboratories. All rights reserved.

All other trademarks mentioned herein are the property of their respective owners.

© Copyright 2001 Fujitsu PC Corporation. All rights reserved. No part of this publication may be copied, reproduced, or translated, without prior written consent of Fujitsu PC Corporation. No part of this publication may be stored or transmitted in any electronic form without the written consent of Fujitsu PC Corporation.

FPC58-0504-01

B5FH-3301-01EN-00

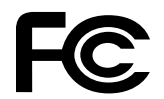

#### **DECLARATION OF CONFORMITY**

according to FCC Part 15

Responsible Party Name: Fujitsu PC Corporation

Address: 5200 Patrick Henry Drive Santa Clara, CA 95054

Telephone: (408) 982-9500

Declares that product: Base Model Configurations: LifeBook S-4572 Complies with Part 15 of the FCC Rules.

This device complies with Part 15 of the FCC rules. Operations are subject to the following two conditions: (1) This device must not be allowed to cause harmful interference, (2) This device must accept any interference received, including interference that may cause undesired operation.

#### **炒CAUTION**

Changes or modification not expressly approved by Fujitsu PC Corporation could void this user's authority to operate the equipment.

#### **FCC Notices**

#### **Notice to Users of Radios and Television**

These limits are designed to provide reasonable protection against harmful interference in a residential installation. This equipment generates, uses, and can radiate radio frequency energy and, if not installed and used in accordance with the instructions, may cause harmful interference to radio communications. However, there is no guarantee that interference will not occur in a particular installation. If this equipment does cause harmful interference to radio or television reception, which can be determined by turning the equipment off and on, the user is encouraged to try to correct the interference by one or more of the following measures:

- Reorient or relocate the receiving antenna.
- Increase the separation between the equipment and receiver.
- Connect the equipment into an outlet that is on a different circuit than the receiver.
- Consult the dealer or an experienced radio/TV technician for help.

Shielded interconnect cables must be employed with this equipment to ensure compliance with the pertinent RF emission limits governing this device.

#### **Notice to Users of the US Telephone Network**

Your LifeBook notebook may be supplied with an internal modem which complies with Part 68 of the FCC rules. On this notebook is a label that contains the FCC Registration Number and the Ringer Equivalence Number (REN) for this equipment among other information. If requested, the user must provide their telephone company with the following information:

- 1. The telephone number to which the LifeBook notebook is connected.
- 2. The Ringer Equivalence Number (REN) for this equipment.
- 3. That the equipment requires a standard modular jack type USOC RJ-11C which is FCC Part 68 compliant.
- 4. The FCC Registration Number.

This equipment is designed to be connected to the telephone network or premises wiring using a standard modular jack type USOC RJ-11C which is FCC Part 68 compliant and a line cord between the modem and the telephone network with a minimum of 26AWG.

The REN is used to determine the number of devices that you may connect to your telephone line and still have all of those devices ring when your number is called. Too many devices on one line may result in failure to ring in response to an incoming call. In most but not all areas, the sum of the RENs of all of the devices should not exceed five (5). To be certain of the number of devices you may connect to your line, as determined by the RENs, contact your local telephone company.

If this equipment causes harm to the telephone network, your telephone company may discontinue your service temporarily. If possible, they will notify you in advance. If advance notice is not practical they will notify you as soon as possible. You will also be advised of your right to file a complaint with the FCC.

This fax modem also complies with fax branding requirements per FCC Part 68.

Your telephone company will probably ask you to disconnect this equipment from the telephone network until the problem is corrected and you are sure that the equipment is not malfunctioning. This equipment may not be used on coin-operated telephones provided by your telephone company. Connection to party lines is subject to state tariffs. Contact your state's public utility commission, public service commission or corporation commission for more information.

This equipment includes automatic dialing capability. When programming and/or making test calls to emergency numbers:

- Remain on the line and briefly explain to the dispatcher the reason for the call.
- Perform such activities in off-peak hours, such as early morning or late evening.

FCC rules prohibit the use of non-hearing aid compatible telephones in the following locations or applications:

- All public or semipublic coin-operated or credit card telephones.
- Elevators, highways, tunnels (automobile, subway, railroad or pedestrian) where a person with impaired hearing might be isolated in an emergency.
- Places where telephones are specifically installed to alert emergency authorities such as fire, police or medical assistance personnel.
- Hospital rooms, residential health care facilities, convalescent homes and prisons.
- Workstations for the hearing impaired.
- Hotel, motel or apartment lobbies.
- Stores where telephones are used by patrons to order merchandise.
- Public transportation terminals where telephones are used to call taxis or to reserve lodging or rental cars.
- In hotel and motel rooms as at least ten percent of the rooms must contain hearing aid compatible telephones or jacks for plug-in hearing aid compatible telephones which will be provided to hearing impaired customers on request.

#### **Copyright**

#### **DOC (Industry Canada) Notices**

#### **Notice to Users of Radios and Television**

This Class B digital apparatus meets all requirements of the Canadian Interference-Causing Equipment Regulations.

CET appareil numérique de la class B respecte toutes les exigence du Réglement sur le matérial brouilleur du Canada.

#### **Notice to Users of the Canadian Telephone Network**

The Canadian Industry Canada label identifies certified equipment. This certification means that the equipment meets certain telecommunications network protective, operational, and safety requirements. The Department does not guarantee the equipment will operate to the user's satisfaction.

LifeBook notebook computers are supplied with an internal modem which complies with the Industry Canada certification standards for telecommunication network protection and safety requirements. Before connecting this equipment to a telephone line the user should ensure that it is permissible to connect this equipment

to the local telecommunication facilities. The user should be aware that compliance with the certification standards does not prevent service degradation in some situations.

Repairs to telecommunication equipment should be made by a Canadian authorized maintenance facility. Any repairs or alterations not expressly approved by Fujitsu PC Corporation or any equipment failures may give the telecommunication company cause to request the user to disconnect the equipment from the telephone line.

The connecting arrangement code for this equipment is CA11A.

The Load Number assigned to each telephone terminal device denotes the percentage of the total load to be connected to a telephone loop or circuit which is used by the device to prevent overloading. The termination on a loop may consist of any combination of devices such that the total of the load numbers of all devices does not exceed 100.

## **炒 C A U T I O N**

For safety, users should ensure that the electrical ground of the power utility, the telephone lines and the metallic water pipes are connected together. Users should NOT attempt to make such connections themselves but should contact the appropriate electric inspection authority or electrician. This may be particularly important in rural areas.

#### **Avis Aux Utilisateurs Du Réseau Téléphonique Canadien**

L'étiquette canadienne Industrie Canada identifie l'équipement certifié. Cette certification signifie que l'équipement satisfait certaines normes de protection, d'exploitation et de sécurité des réseaux de télécommunications. Le département ne garantit pas le fonctionnement de l'équipement à la satisfaction de l'utilisateur.

La série LifeBook notebook e possède un modem interne conforme aux normes de certification d'Industrie Canada pour protéger les réseaux de télécommunications et satisfaire aux normes de sécurité. Avant de connecter cet équipement à une ligne téléphonique, l'utilisateur doit vérifier s'il est permis de connecter cet équipement aux installations de télécommunications locales. L'utilisateur est averti que même la conformité aux normes de certification ne peut dans certains cas empêcher la dégradation du service.

Les réparations de l'équipement de télécommunications doivent être eVectuées par un service de maintenance agréé au Canada. Toute réparation ou modification, qui n'est pas expressément approuvée par Fujitsu PC Corp., ou toute défaillance de l'équipement peut entraîner la compagnie de télécommunications à exiger que l'utilisateur déconnecte l'équipement de la ligne téléphonique.

Le code d'arrangement de connexion de cet équipement est CA11A.

Le numéro de charge assigné à chaque terminal téléphonique indique le pourcentage de la charge totale pouvant être connecté à une boucle ou à un circuit téléphonique, utilisé par ce périphérique afin de prévenir toute surcharge. La terminaison d'une boucle peut être constituée de n'importe quelle combinaison de périphériques de sorte que le total de numéros de charge de tous les périphériques n'excède pas 100.

#### **WERTISSEMENT**

Pour assurer la sécurité, les utilisateurs doivent véri?er que la prise de terre du service d'électricité, les lignes télphoniques et les conduites d'eau métalliques sont connectées ensemble. Les utilisateurs NE doivent PAS tenter d'établir ces connexions eux-mêmes, mais doivent contacter les services d'inspection d'installations électriques appropriés ou un électricien. Ceci peut être particulièrement important en régions rurales.

#### **UL Notice**

This unit requires an AC adapter to operate. Use only UL Listed Class 2 Adapters with an output rating of 16 Vdc, with a current of 3.36A.

AC Adapter output polarity:

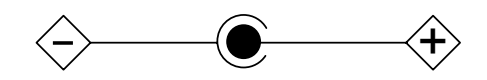

## **W**CAUTION

To reduce the risk of fire, use only #26AWG or larger telecommunications line cord.

**For Authorized Repair Technicians Only**

## **W**CAUTION

For continued protection against risk of fire, replace only with the same type and rating fuse.

## **W**CAUTION

Danger of explosion if Lithium (clock) battery is incorrectly replaced. Replace only with the same or equivalent type recommended by the manufacturer. Dispose of used batteries according to the manufacturer's instruction.

# **Fujitsu LifeBook S Series Table of Contents**

# **[1](#page-8-0)**

## **PREFACE**

## **[Preface](#page-10-0)**

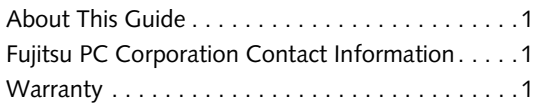

# **[2](#page-12-0)**

## **GETTING TO KNOW YOUR LIFEBOOK NOTEBOOK**

## **[Overview](#page-14-0)**

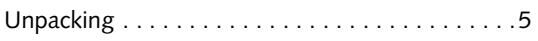

#### **[Locating the Controls](#page-15-0)  and Connectors**

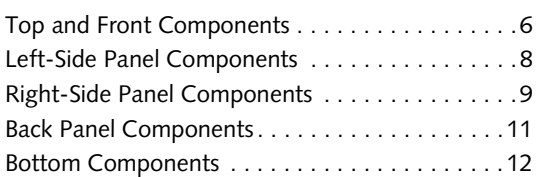

## **[Status Indicator Panel](#page-22-0)**

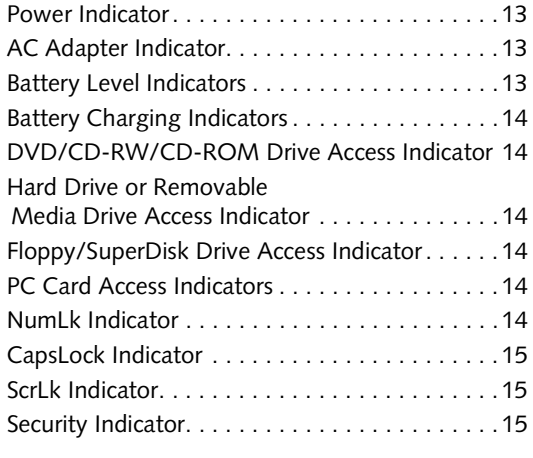

## **[Keyboard](#page-25-0)**

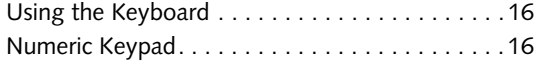

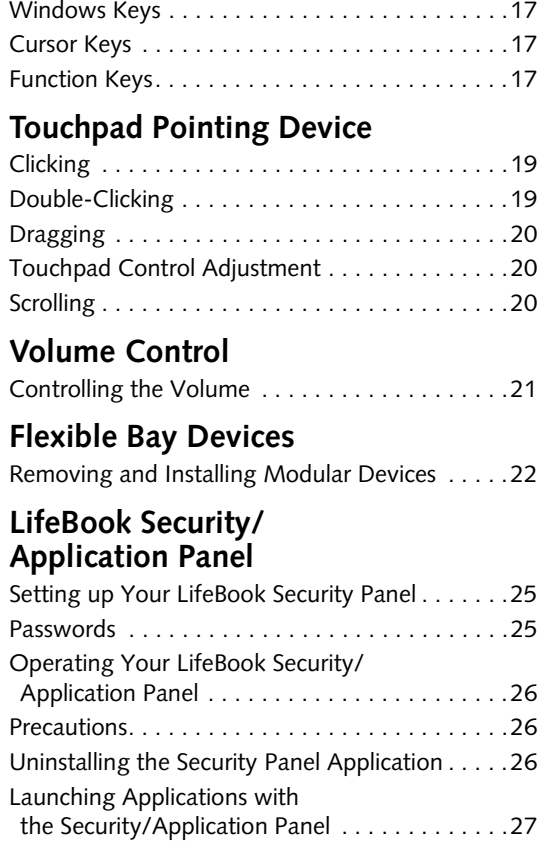

# **[3](#page-38-0)**

## **GETTING STARTED**

#### **[Power Sources](#page-40-0)**

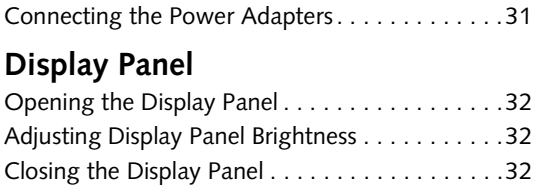

## **[Starting Your LifeBook Notebook](#page-42-0)**

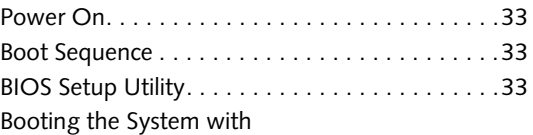

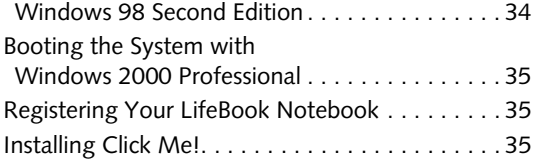

## **[Power Management](#page-45-0)**

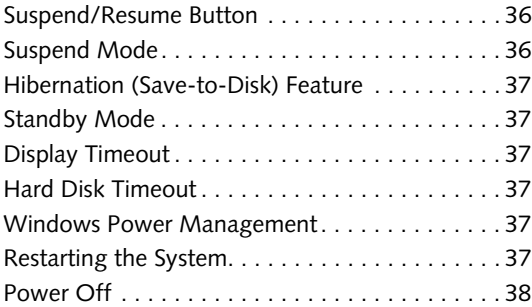

# **[4](#page-48-0)**

## **USER-INSTALLABLE FEATURES**

## **[Lithium ion Battery](#page-50-0)**

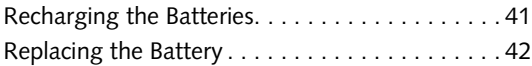

## **[External USB Floppy Disk Drive](#page-52-0)**

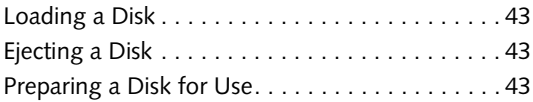

## **[SuperDisk™ 120 Drive](#page-53-0)**

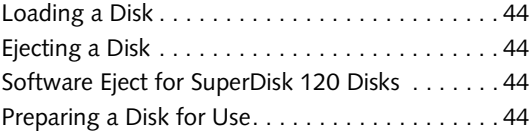

## **[Media Player Drive](#page-54-0)**

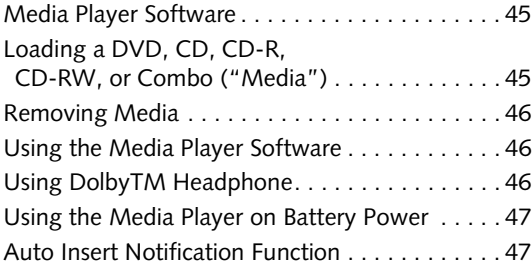

#### **[PC Cards](#page-58-0)**

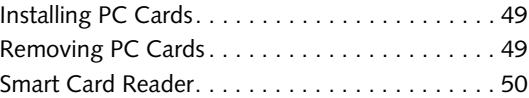

## **[Memory Upgrade Module](#page-60-0)**

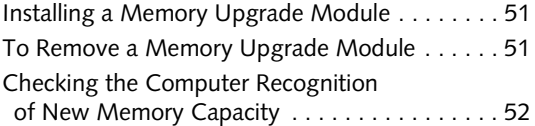

## **[Port Replicator](#page-62-0)**

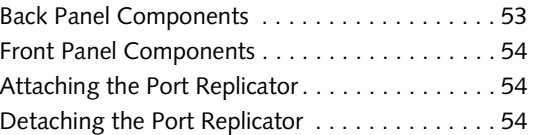

#### **[Device Ports](#page-64-0)**

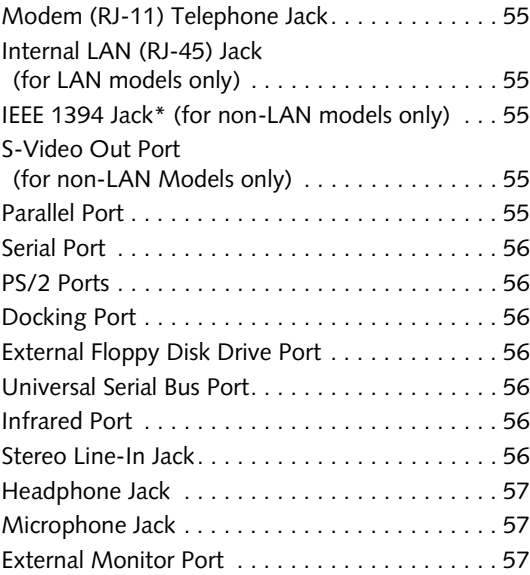

# **[5](#page-68-0)**

## **TROUBLESHOOTING**

## **[Troubleshooting](#page-70-0)**

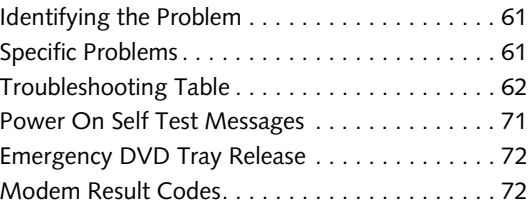

#### **Restoring Your [Pre-installed Software](#page-82-0)**

[Drive Image® Special Edition \(DISE\). . . . . . . . . .73](#page-82-1)

# **[6](#page-84-0)**

## **CARE AND MAINTENANCE**

## **[Care and Maintenance](#page-86-0)**

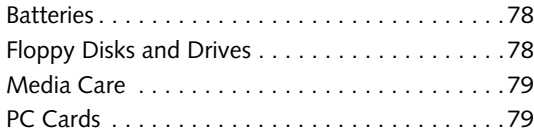

# **[7](#page-90-0)**

## **SPECIFICATIONS**

## **[Specifications](#page-92-0)**

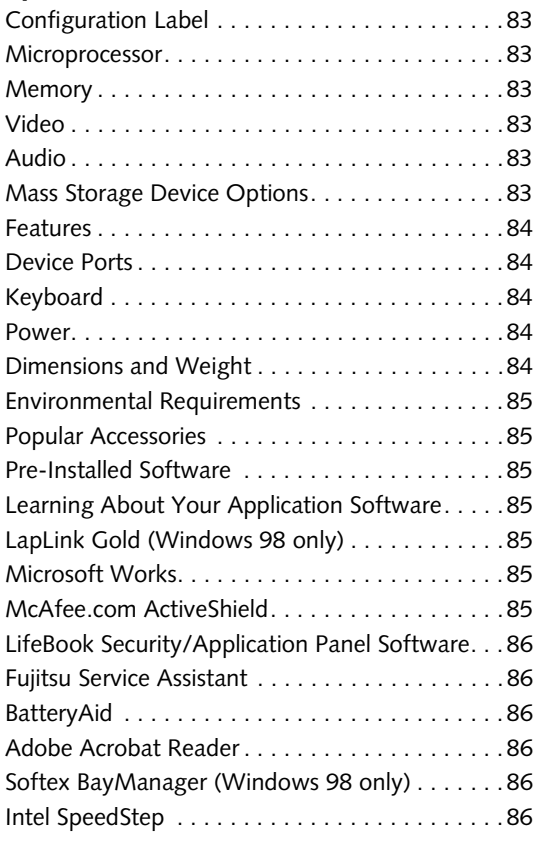

# **[8](#page-96-0)**

## **GLOSSARY**

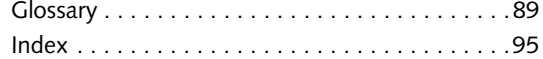

*LifeBook S Series*

<span id="page-8-0"></span>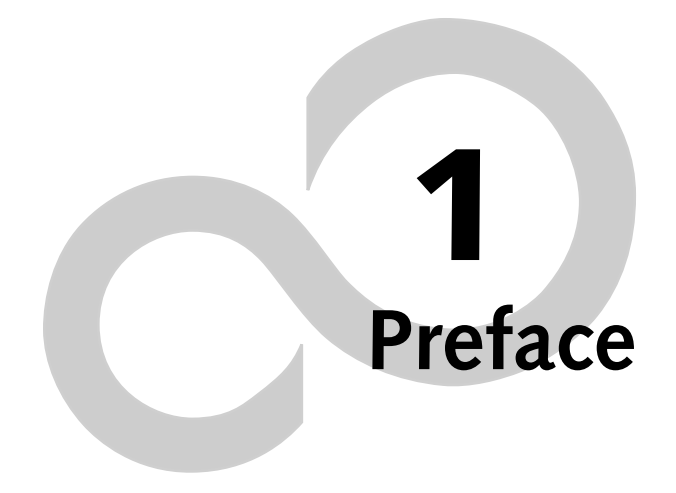

*LifeBook S Series*

#### **Preface**

# <span id="page-10-0"></span>**Preface**

#### <span id="page-10-1"></span>**ABOUT THIS GUIDE**

The LifeBook S Series notebook from Fujitsu PC Corporation is a powerful computer. It is powered by an Intel® Pentium® III microprocessor, has a built-in color display, a number of possible configurations, and brings the computing power of desktop personal computers (PCs) to a portable environment.

This manual explains how to operate your LifeBook notebook's hardware and built-in system software. Your notebook is compatible with the IBM® PC AT.

It comes with Microsoft Windows® 98 Second Edition or Windows 2000 Professional pre-installed.

The LifeBook S Series notebook is a completely selfcontained unit with an active-matrix (TFT) color LCD display. It has a powerful interface that enables it to support a variety of optional features.

#### **Conventions Used in the Guide**

Keyboard keys appear in brackets. Example: [FN], [F1], [ESC], [ENTER] and [CTRL].

Pages with additional information about a specific topic are cross-referenced within the text. Example: (See page xx.)

On screen buttons or menu items appear in bold Example: Click **OK** to restart your LifeBook notebook.

DOS commands you enter appear in Courier type. Example: Shutdown the computer?

## **POINT**

The point icon highlights information that will enhance your understanding of the subject material.

## **炒CAUTION**

The caution icon highlights information that is important to your safety, to the safe operation of your computer, or to the integrity of your files. Please read all caution information carefully.

## **WARNING**

The warning icon highlights information that can be hazardous to you, your LifeBook notebook, or your files. Please read all warning information carefully.

#### <span id="page-10-2"></span>**FUJITSU PC CORPORATION CONTACT INFORMATION**

#### **Service and Support**

You can contact FPC Service and Support in the following ways:

- Toll free: 1-800-8Fujitsu (1-800-838-5487)
- Fax: 1-901-259-5700
- E-mail: 8fujitsu@fujitsupc.com
- Web site: http://www.fujitsupc.com

Before you place the call, you should have the following information ready so that the customer support representative can provide you with the fastest possible solution:

- Product name
- Product configuration number
- Product serial number
- Purchase date
- Conditions under which the problem occurred
- Any error messages that have occurred
- Hardware configuration
- Type of device connected, if any

#### **FPC Online**

You can go directly to the online FPC Product catalog for your LifeBook notebook by clicking on the LifeBook Accessories Web site URL link, located in the Windows Start menu.

You can also reach FPC Service and Support online by clicking on the FPC Service and Support Web site URL link, located in the Service and Support Software folder of the Windows Start menu.

## **POINT**

You must have an active internet connection to use the online URL links.

#### <span id="page-10-3"></span>**WARRANTY**

Your LifeBook notebook is backed by a one year International Limited Warranty. Check the service kit that came with your notebook for warranty terms and conditions.

*LifeBook S Series – Section One*

# <span id="page-12-0"></span>**2 Getting to Know Your LifeBook Notebook**

*LifeBook S Series – Section Two*

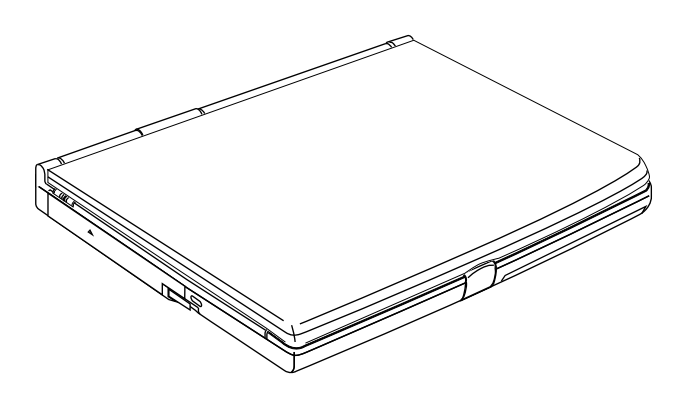

**Figure 2-1 Fujitsu LifeBook S Series notebook**

## <span id="page-14-2"></span><span id="page-14-0"></span>**Overview**

This section describes the components of your Fujitsu LifeBook S Series notebook. We strongly recommend that you read it before using your notebook – even if you are already familiar with notebook computers.

#### <span id="page-14-1"></span>**UNPACKING**

When you receive your LifeBook notebook, unpack it carefully, and compare the parts you have received with the items listed below.

For a pre-configured model you should have:

- LifeBook S Series notebook*[\(Figure 2-1\)](#page-14-2)*
- AC adapter with AC power cord *[\(Figure 2-2\)](#page-14-3)*
- Port Replicator *[\(Figure 2-3\)](#page-14-4)*
- External USB Floppy Disk Drive *[\(Figure 2-4\)](#page-14-5)*
- Lithium ion battery, pre-installed
- Weight Saver
- Phone/Modem (RJ-11) telephone cable
- Driver and Application Restore CD
- Getting Started Guide
- User's Guide (this document)
- International Limited Warranty Brochure
- Certification of Authenticity with operating system manual.
- First Cabin Registration card and envelope
- Fujitsu Service Assistant flier

Depending on your configuration, one of the following devices is installed in the Flexible Bay:

- Modular CD-ROM drive
- Modular DVD drive
- Modular CD-RW drive
- Modular DVD/CD-RW combo drive

Depending on your configuration, you may get the following application CD:

- Intervideo<sup>®</sup> WinDVD
- Adaptec Easy CD Creator

Once you have checked and confirmed that your Life-Book system is complete, read through the following pages to learn about all of your notebook's components.

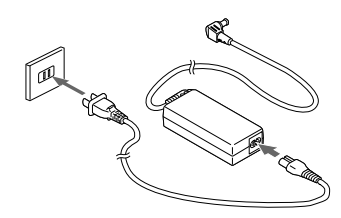

**Figure 2-2 AC Adapter**

<span id="page-14-3"></span>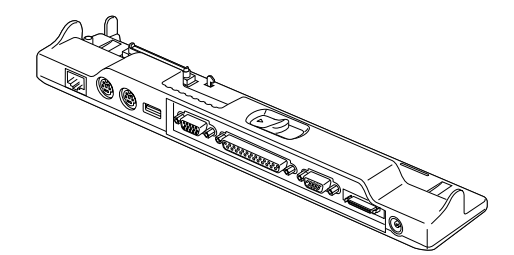

<span id="page-14-4"></span>**Figure 2-3 Port Replicator (LAN model shown)**

<span id="page-14-5"></span>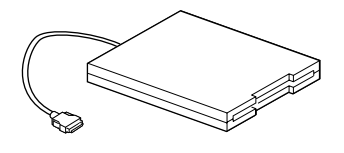

**Figure 2-4 External USB Floppy Disk Drive**

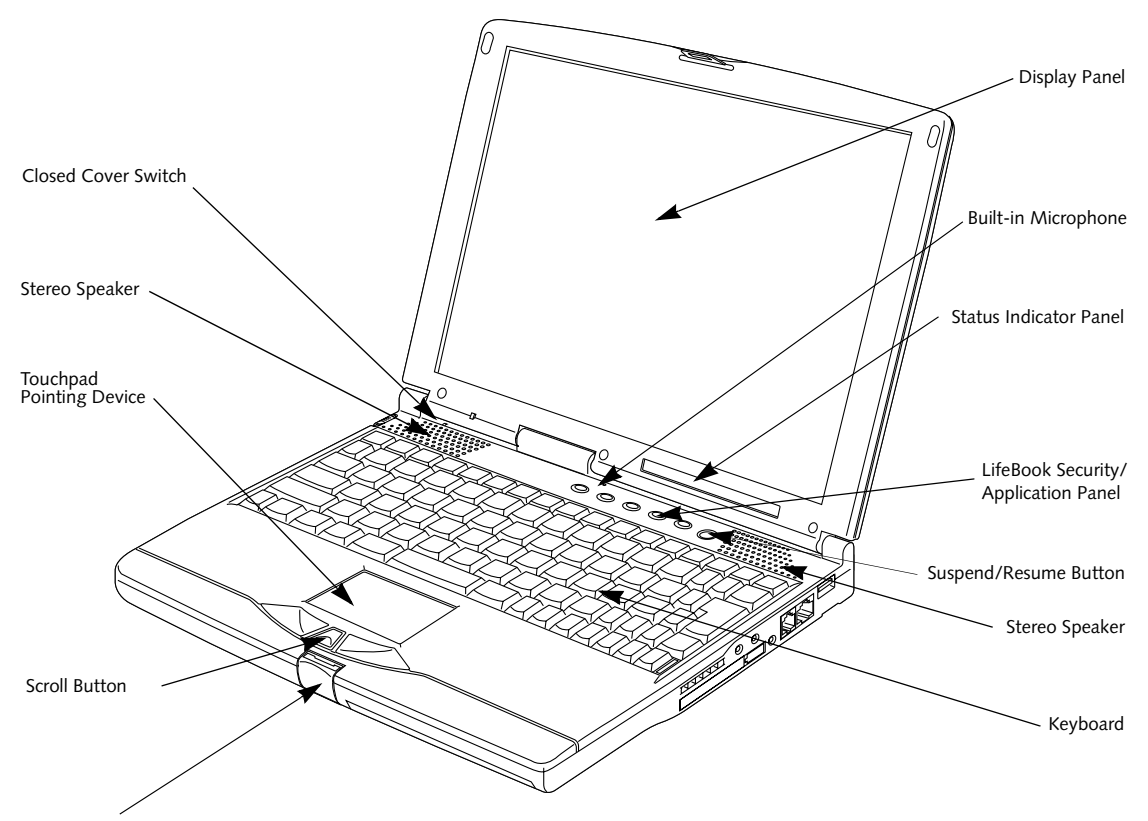

Display Panel Latch

**Figure 2-5 LifeBook notebook (LAN model) with display open**

# <span id="page-15-2"></span><span id="page-15-0"></span>**Locating the Controls and Connectors**

#### <span id="page-15-1"></span>**TOP AND FRONT COMPONENTS**

The following is a brief description of your LifeBook notebook's top and front components.

#### **Display Panel Latch**

The display panel latch locks and releases the display panel. *[\(Figure 2-5\)](#page-15-2)*

#### **Display Panel**

The display panel is a color LCD panel with back lighting for the display of text and graphics. *[\(Figure 2-5\)](#page-15-2)*

#### **Built-in Microphone**

The built-in microphone allows mono audio input. *[\(Figure 2-5\)](#page-15-2)*

#### **Status Indicator Panel**

The Status Indicator Panel displays symbols that correspond with a specific component of your LifeBook notebook. *[\(Figure 2-5\)](#page-15-2) [\(See Status Indicator Panel on page 13](#page-22-4)  [for more information\)](#page-22-4)*

#### **Suspend/Resume Button**

The Suspend/Resume button allows you to suspend notebook activity without powering off, resume your LifeBook notebook from suspend mode, and power on your notebook when it has been shut down from Windows. *[\(Figure 2-5\)](#page-15-2) [\(See Suspend/Resume Button on](#page-45-3)  [page 36 for more information\)](#page-45-3)*

#### **Stereo Speakers**

The built-in dual speakers allow for stereo sound. *[\(Figure 2-5\)](#page-15-2)*

#### **Closed Cover Switch**

The closed cover switch turns off the LCD back lighting when the display panel is closed. *[\(Figure 2-5\)](#page-15-2)*

#### **Getting to Know Your LifeBook**

#### **Keyboard**

A full-size keyboard with dedicated Windows keys. *[\(Figure 2-5\)](#page-15-2) [\(See Keyboard on page 16 for more](#page-25-3)  [information\)](#page-25-3)*

#### **Touchpad Pointing Device**

The Touchpad pointing device is a mouse-like cursor control with three buttons: two mouse-like buttons, and a scroll button. *[\(Figure 2-5\)](#page-15-2) [\(See Touchpad Pointing](#page-28-3)  [Device on page 19 for more information\)](#page-28-3)*

#### **LifeBook Security/Application Panel**

The LifeBook Security/Application Panel provides hardware security and one-touch application launch capability. *[\(Figure 2-5\)](#page-15-2)[\(See LifeBook Security/Application](#page-34-3)  [Panel on page 25 for more information\)](#page-34-3)*

*LifeBook S Series – Section Two*

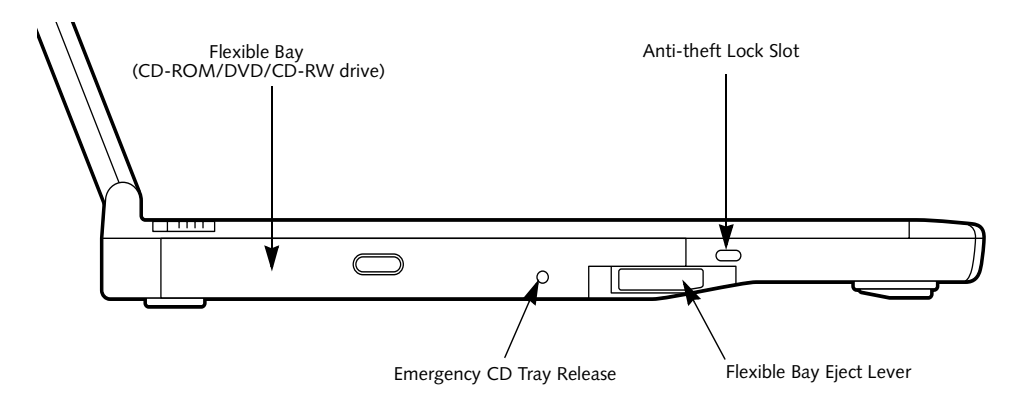

**Figure 2-6 LifeBook notebook left-side panel**

#### <span id="page-17-1"></span><span id="page-17-0"></span>**LEFT-SIDE PANEL COMPONENTS**

The following is a brief description of your LifeBook notebook's left-side components.

#### **Flexible Bay**

The Flexible Bay can accommodate one of the following devices. *[\(Figure 2-6\)](#page-17-1) [\(See Flexible Bay Devices on page 22](#page-31-2)  [for more information\)](#page-31-2)*

- Modular DVD drive
- Modular CD-RW drive
- Modular CD-ROM drive
- Modular DVD/CD-RW combo drive
- Modular SuperDisk 120 drive
- Modular Lithium ion battery
- Modular Digital Bay Camera

#### **Flexible Bay Eject Lever**

The Flexible Bay eject lever releases the Flexible Bay device. *[\(Figure 2-6\)](#page-17-1)*

#### **Emergency CD Tray Release**

The Emergency CD Tray Release allows you to open the CD tray without powering on your LifeBook notebook. *[\(Figure 2-6\)](#page-17-1)*

#### **Anti-theft Lock Slot**

The anti-theft lock slot allows you to attach an optional physical lock down device. *[\(Figure 2-6\)](#page-17-1)*

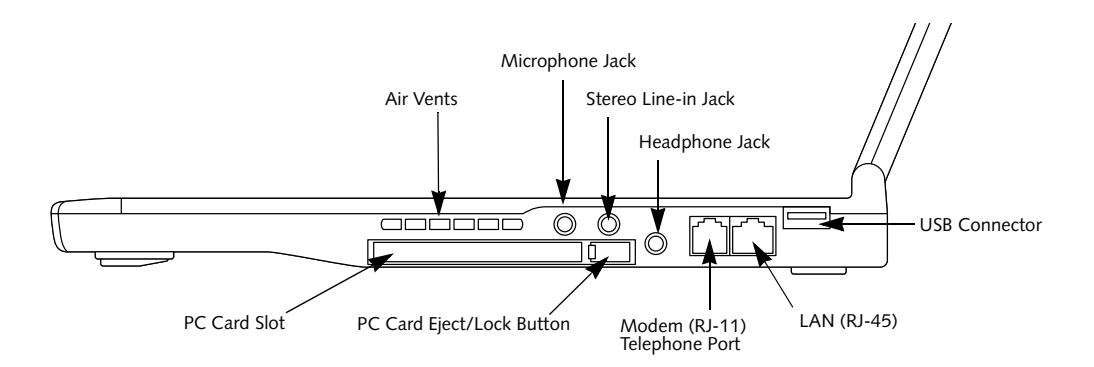

**Figure 2-7 LifeBook notebook right-side panel (LAN model)**

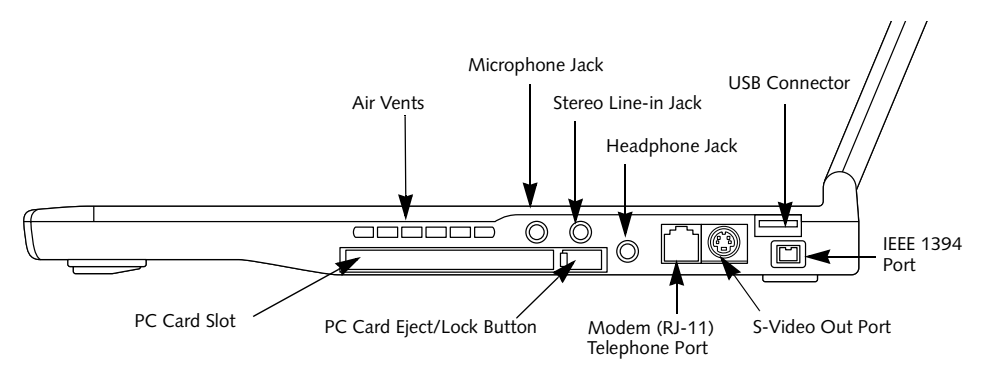

**Figure 2-8 LifeBook notebook right-hand side (non-LAN model)**

#### <span id="page-18-0"></span>**RIGHT-SIDE PANEL COMPONENTS**

The following is a brief description of your LifeBook notebook's right-side components. Note that Figure 2-7 illustrates the LAN model, while Figure 2-8 illustrates the non-LAN model. For details about your model, go to the appropriate illustration.

#### **Headphone Jack**

The headphone jack allows you to connect headphones or powered external speakers. *[\(See Headphone Jack on](#page-66-4)  [page 57 for more information\)](#page-66-4)*

#### **Stereo Line-in Jack**

The stereo line-in jack allows you to connect an external audio source. *[\(See Stereo Line-In Jack on page 56 for more](#page-65-7)  [information\)](#page-65-7)*

#### **Microphone Jack**

The microphone jack allows you to connect an external mono microphone. *[\(See Microphone Jack on page 57 for](#page-66-3)  [more information\)](#page-66-3)*

#### **PC Card Slot**

The PC Card Slot allows you to install one Type II PC Card. *[\(See PC Cards on page 49 for more information\)](#page-58-3)*

#### **LAN (RJ-45) Jack (for LAN models)**

The internal LAN (RJ-45) jack is used for an internal Fast Ethernet (10/100 Base-TX) connection. *[\(See Internal LAN \(RJ-45\) Jack \(for LAN models only\) on](#page-64-7)  [page 55 for more information\)](#page-64-7)*

#### **Modem (RJ-11) Telephone Port**

The Modem (RJ-11) telephone jack is for attaching a telephone line to the internal multinational 56K modem. *[\(See Modem \(RJ-11\) Telephone Jack on page 55](#page-64-8)  [for more information\)](#page-64-8)*

#### **IEEE 1394 Jack (for non-LAN models)**

The 1394 jack is used to connect between your LifeBook and a peripheral such as a digital video camera.*[\(See IEEE](#page-64-6)  [1394 Jack\\* \(for non-LAN models only\) on page 55 for](#page-64-6)  [more information\)](#page-64-6)*

#### **S-Video Port (non-LAN model only)**

The S-Video output is used to transmit the S-Video signal. The S-Video port is used to connect to a compatible TV or VCR.*(See S-Video Out Port on page 52 for more information)*

#### **USB Port**

The USB port allows you to connect Universal Serial Bus devices. *[\(See Universal Serial Bus Port on page 56 for more](#page-65-8)  [information\)](#page-65-8)*

## **WARNING**

The internal modem is not intended for use with Digital PBX systems. Do not connect the internal modem to a Digital PBX as it may cause serious damage to the internal modem or your entire notebook. Consult your PBX manufacturer's documentation for details. Some hotels have Digital PBX systems. Be sure to find out BEFORE you connect your modem.

## **W**CAUTION

The internal multinational modem is designed to the ITU-T V.90 standard. Its maximum speed of 53000bps is the highest allowed by FCC, and its actual connection rate depends on the line conditions. The maximum speed is 33600bps at upload.

For additional information about the multinational modem, refer to the Fujitsu web site at: www.fujitsupc.com/modems

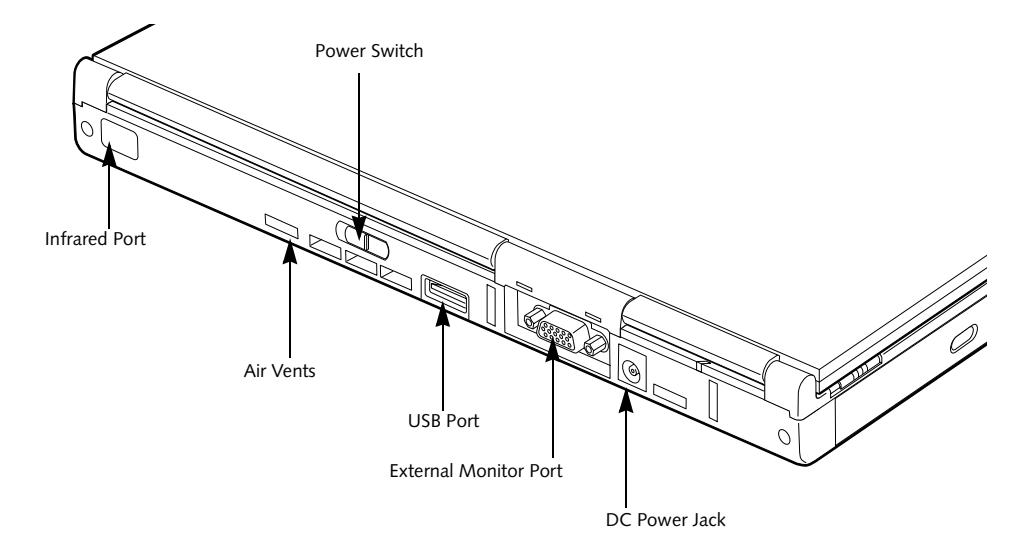

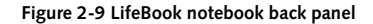

#### <span id="page-20-1"></span><span id="page-20-0"></span>**BACK PANEL COMPONENTS**

Following is a brief description of your LifeBook notebook's back panel components.

#### **Infrared Port**

The fast IrDA compatible port allows you to communicate with another IrDA compatible infrared device without a cable. *[\(Figure 2-9\)](#page-20-1) [\(See Infrared Port on](#page-65-9)  [page 56 for more information\)](#page-65-9)*

#### **External Monitor Port**

The external monitor port allows you to connect an external monitor. *[\(Figure 2-9\)](#page-20-1) [\(See External Monitor Port](#page-66-5)  [on page 57 for more information\)](#page-66-5)*

#### **DC Power Jack**

The DC power jack allows you to plug in the AC adapter or the optional Auto/Airline adapter to power your notebook and charge the internal Lithium ion battery. *[\(Figure 2-9\)](#page-20-1)*

#### **Power Switch**

This switch is the main power switch for your LifeBook notebook. *[\(Figure 2-9\)](#page-20-1)*

#### **USB Port**

The USB port allows you to connect Universal Serial Bus devices. *[\(Figure 2-9\)](#page-20-1) [\(See Universal Serial Bus Port on](#page-65-8)  [page 56 for more information\)](#page-65-8)*

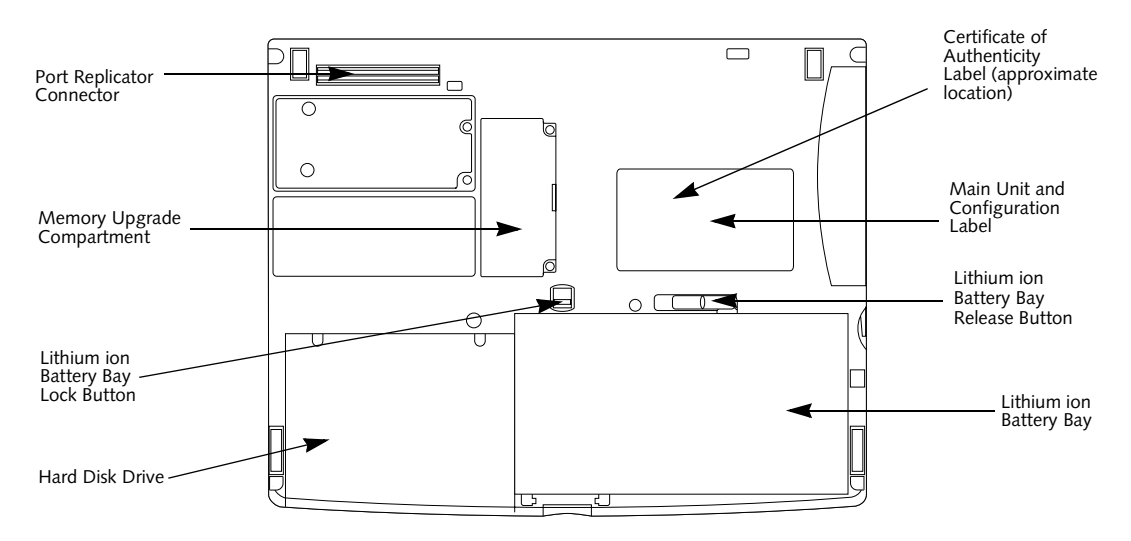

**Figure 2-10 LifeBook notebook bottom panel**

#### <span id="page-21-1"></span><span id="page-21-0"></span>**BOTTOM COMPONENTS**

The following is a brief description of your LifeBook notebook's bottom panel components.

#### **Port Replicator Connector**

This connector allows you to connect the Port Replicator to your notebook. *[\(Figure 2-10\)](#page-21-1)*

#### **Memory Upgrade Compartment**

Your LifeBook notebook comes with high speed Synchronous Dynamic RAM (SDRAM). The memory upgrade compartment allows you to expand the system memory capacity of your LifeBook notebook, hence improving overall performance. *[\(Figure 2-10\)](#page-21-1) [\(See](#page-60-3)  [Memory Upgrade Module on page 51 for more informa](#page-60-3)[tion\)](#page-60-3)*

#### **Lithium ion Battery Bay Lock Button**

Slide this lock button to lock/unlock the internal battery. *[\(Figure 2-10\)](#page-21-1)*

#### **Lithium ion Battery Bay Release Button**

Slide the release button to release the internal battery. *[\(Figure 2-10\)](#page-21-1)*

#### **Lithium ion Battery Bay**

The battery bay contains the internal Lithium ion battery. It can be opened for the removal of the battery when stored over a long period of time or for swapping a discharged battery with a charged Lithium ion battery. *[\(Figure 2-10\)](#page-21-1) [\(See Lithium ion Battery on page 41 for](#page-50-2)  [more information\)](#page-50-2)*

#### **Main Unit and Configuration Label**

The configuration label shows the model number and other information about your LifeBook notebook. In addition, the configuration portion of the label has the serial number and manufacturer information that you will need to give your support representative. It identifies the exact version of various components of your notebook. *[\(Figure 2-10\)](#page-21-1)*

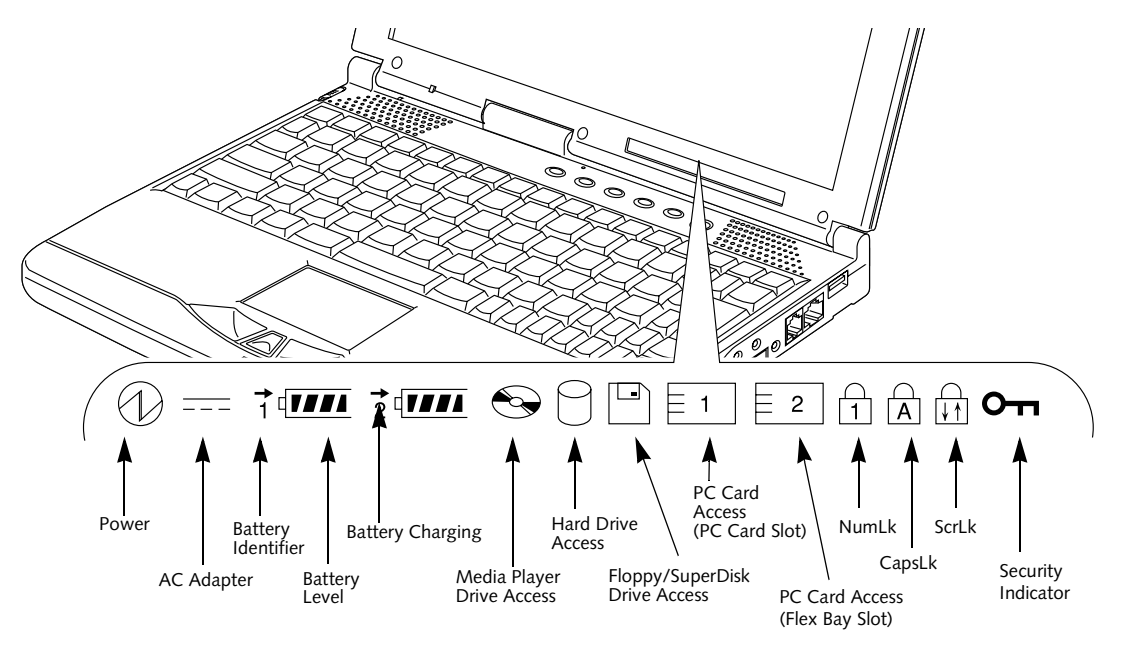

**Figure 2-11 Status Indicator Panel**

# <span id="page-22-5"></span><span id="page-22-4"></span><span id="page-22-0"></span>**Status Indicator Panel**

The Status Indicator displays symbols that correspond with a specific component of your Fujitsu LifeBook notebook. These symbols tell you how each of those components are operating. *[\(Figure 2-11\)](#page-22-5)*

# <span id="page-22-1"></span> **POWER INDICATOR**

The Power indicator symbol states whether your system is operational. It has several different states, each of which tells you what mode your notebook is in at that time.

- Steady On: This means that there is power to your LifeBook notebook and that it is ready for use.
- Flashing: This means that your LifeBook notebook is in Suspend mode.
- Steady Off: This means that your system is either in Save-to-Disk mode, or that your LifeBook notebook has been turned off with the power switch.

If you are charging your battery, the Power indicator symbol will remain on even if your notebook is shut off. The Power indicator symbol will also remain on if you have either adapter connected and are shut down from Windows, but have not turned off the power switch.

#### <span id="page-22-2"></span>**EVALUATER INDICATOR**

The AC Adapter indicator states whether your notebook is operating from the AC adapter, the Auto/Airline adapter or the batteries. This icon has two different

states that can tell you what power source your LifeBook notebook is using.

- On: This means that either of the adapters are currently in use.
- Off: Power is only coming from the batteries, and you do not have an adapter connected.

## <span id="page-22-3"></span>**THE BATTERY LEVEL INDICATORS**

The two Battery Level indicators state whether or not the primary Lithium ion battery and/or the optional second Lithium ion battery are installed (Battery 1 refers to the primary Lithium ion battery, while Battery 2 refers to the Flexible Bay optional second battery). In addition, this symbol states how much charge is available within each installed battery. The symbol will only be displayed for a battery that is currently installed in your LifeBook notebook. *[\(Figure 2-12\)](#page-23-6)*

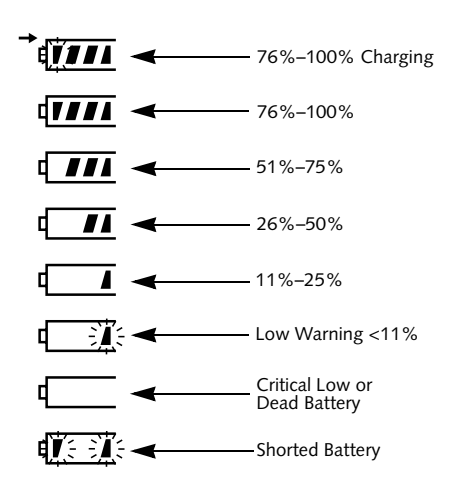

**Figure 2-12 Battery Level Indicator**

## <span id="page-23-6"></span>**沁 CAUTION**

A shorted battery is damaged and must be replaced. *[\(Figure 2-12\)](#page-23-6)*

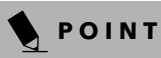

If there is no battery activity, the power adapters are not connected, and the power switch is Off, the Battery Level indicators will also be off.

#### <span id="page-23-0"></span>**BATTERY CHARGING INDICATORS**

Located to the left of each of the Battery Level indicators is a small arrow symbol. This symbol states whether that specific battery is charging. This indicator operates whether the power switch is in the On or Off position, and will flash if the battery is too hot or cold to charge.

## **W** CAUTION

Batteries subjected to shocks, vibration or extreme temperatures can be permanently damaged.

## <span id="page-23-1"></span> **DVD/CD-RW/CD-ROM DRIVE ACCESS INDICATOR**

The DVD/CD-RW/CD-ROM Access indicator tells you that the DVD/CD-RW/CD-ROM drive is being accessed. If the Auto Insert Notification function is active, the indicator will flash periodically when your system is checking the DVD/CD-RW/CD-ROM drive. If the Auto Insert Notification function is not active, the indicator will only flash when you access the DVD/CD-RW/CD-ROM drive. The default setting is the Auto Insert Notification function active. *[\(See Auto Insert Notification Func](#page-56-2)[tion on page 47 for more information\)](#page-56-2)*

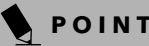

The Windows 98 Second Edition DVD/CD-RW/CD-ROM Auto Insert Notification function will periodically check for a DVD/CD-RW/CD-ROM installed in the drive, causing the DVD/CD-RW/CD-ROM Access indicator to flash. The DVD/CD-RW/CD-ROM Auto Insert Notification function allows your system to automatically start a DVD/CD-RW/CD-ROM as soon as it is inserted in the drive and the tray is closed. It will begin playing an audio DVD/CD or will start an application if the DVD/CD has an auto-run file *[\(See](#page-56-2)  [Auto Insert Notification Function on page 47 for more](#page-56-2)  [information\)](#page-56-2)*

## <span id="page-23-2"></span> **HARD DRIVE OR REMOVABLE MEDIA DRIVE ACCESS INDICATOR**

The Hard Drive Access indicator states whether your internal hard drive or optional second hard drive is being accessed.

## **POINT**

The Hard Drive Access indicator does not show which hard drive is being accessed.

<span id="page-23-3"></span>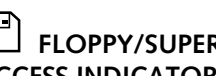

#### **FLOPPY/SUPERDISK DRIVE ACCESS INDICATOR**

The Floppy/SuperDisk Drive Access indicator states whether the floppy disk or SuperDisk drive is being accessed. This indicator will flash if your software tries to access a disk even if no floppy disk drive is installed. *[\(See External USB Floppy Disk Drive on page 43](#page-52-4)  [for more information\)](#page-52-4)*

## <span id="page-23-4"></span>**E**<sup>1</sup> **E**<sup>2</sup> PC CARD ACCESS INDICATORS

The PC Card Access indicators state whether or not your notebook is accessing a PC Card. The first icon represents the PC Card slot; the second icon represents a PC Card slot located in the Flexible Bay. The indicators will flash if your software tries to access a PC Card even if there is no card installed. *[\(See PC Cards on page 49 for](#page-58-3)  [more information\)](#page-58-3)*

## <span id="page-23-5"></span> **NUMLK INDICATOR**

The NumLk indicator states that the internal keyboard is set in ten-key numeric keypad mode.

## **POINT**

If you are using the optional external numerical keypad, pressing the [NumLk] key will activate the external keypad. The indicator will come on, however it will not change any of the functionality of your keyboard keys.

## <span id="page-24-0"></span> **CAPSLOCK INDICATOR**

The CapsLock indicator states that your keyboard is set to type in all capital letters.

## <span id="page-24-1"></span>**CONTRETT SCRLK INDICATOR**

The ScrLk indicator states that your scroll lock is active.

## <span id="page-24-2"></span>**SECURITY INDICATOR**

The Security Indicator flashes (if a password was set) when the system resumes from Off or Suspend modes. You must enter the password that was set in the Security Panel before your system will resume operation.

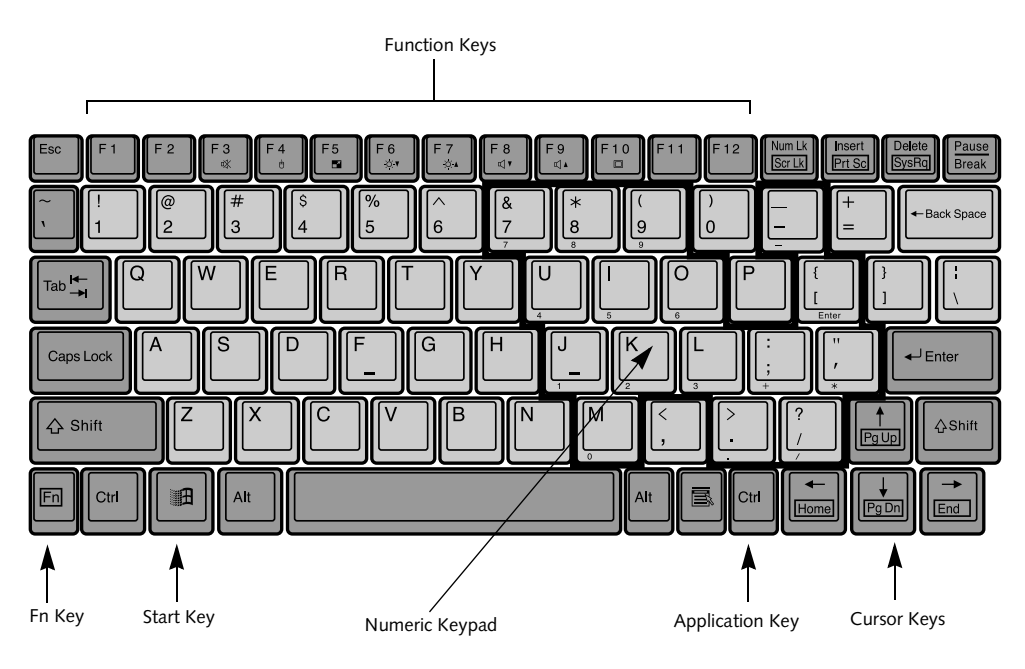

**Figure 2-13 Keyboard**

# <span id="page-25-4"></span><span id="page-25-3"></span><span id="page-25-0"></span>**Keyboard**

#### <span id="page-25-1"></span>**USING THE KEYBOARD**

Your Fujitsu LifeBook notebook has an integral 82-key keyboard. The keys perform all the standard functions of a 101-key keyboard, including the Windows keys and other special function keys. This section describes the following keys. *[\(Figure 2-13\)](#page-25-4)*

- Numeric keypad: Your notebook allows certain keys to serve dual purposes, both as standard characters and as numeric and mathematical keys. The ability to toggle between the standard character and numerical keys is controlled through the [NumLk] key.
- Cursor keys: Your keyboard contains four arrow keys for moving the cursor or insertion point to the right, left, up, or down within windows, applications and documents.
- Function keys: The keys labeled [F1] through [F12], are used in conjunction with the [FN] key to produce special actions that vary depending on what program is running.
- Windows keys: These keys work with your Windows operating system and function the same as the

onscreen Start menu button, or the right button on your pointing device.

#### <span id="page-25-2"></span>**NUMERIC KEYPAD**

Certain keys on the keyboard perform dual functions as both standard character keys and numeric keypad keys. NumLk can be activated by pressing the [NumLk] keys. Turning off the NumLk feature is done the same way. Once this feature is activated you can enter numerals 0 through 9, perform addition  $(+)$ , subtraction  $(-)$ , multiplication  $(* )$ , or division  $( / )$ , and enter decimal points ( . ) using the keys designated as ten-key function keys. The keys in the numeric keypad are marked on the front edge of the key to indicate their secondary functions. *[\(Figure 2-13\)](#page-25-4)*

## **POINT**

If you are using the optional external numerical keypad, pressing the [NumLk] key will activate the external keypad. The indicator will come on, however it will not change any of the functionality of your keyboard keys.

#### <span id="page-26-0"></span>**WINDOWS KEYS**

Your LifeBook notebook has two Windows keys, consisting of a Start key and an Application key. The Start key displays the Start menu. This button functions the same as your onscreen Start menu button. The Application key functions the same as your right mouse button and displays shortcut menus for the selected item. (Please refer to your Windows documentation for additional information regarding the Windows keys.) *[\(Figure 2-13\)](#page-25-4)*

#### <span id="page-26-1"></span>**CURSOR KEYS**

The cursor keys are the four arrow keys on the keyboard which allow you to move the cursor up, down, left and right in applications. In programs such as Windows Explorer, it moves the "focus" (selects the next item up, down, left, or right). *[\(Figure 2-13\)](#page-25-4)*

#### <span id="page-26-2"></span>**FUNCTION KEYS**

Your LifeBook notebook has 12 function keys, F1 through F12. The functions assigned to these keys differ for each application. You should refer to your software docu-mentation to find out how these keys are used.

#### *[\(Figure 2-13\)](#page-25-4)*

The [FN] key provides extended functions for the notebook and is always used in conjunction with another key.

- [FN+F3]: Pressing [F3] while holding [FN] will toggle the Audio Mute on and off.
- [FN+F4]: Pressing [F4] while holding [FN] will toggle the Glide Point feature on and off.
- [FN+F5]: Pressing [F5] while holding [FN] allows you to toggle between video compensation and no compensation. (Video compensation controls spacing on the display. When it is enabled, displays with less than 1024 x 768 or 800 x 600 pixel resolution will still cover the entire screen.)
- [FN+F6]: Pressing [F6] repeatedly while holding [FN] will lower the brightness of your display.\*
- [FN+F7]: Pressing [F7] repeatedly while holding [FN] will increase the brightness of the display.\*
- [FN+F8]: Pressing [F8] repeatedly while holding [FN] will decrease the volume of your LifeBook notebook.\*\*
- [FN+F9]: Pressing [F9] repeatedly while holding [FN] will increase the volume of your LifeBook notebook.\*\*
- [FN+F10]: Pressing [F10] while holding [FN] allows you to change your selection of where to send your display video. Each time you press the combination of keys you will step to the next choice. The choices, in order, are: built-in display panel only, both built-in display panel and external monitor or external monitor only.
- \* There are eight brightness levels.
- \*\* There are 17 audio levels.

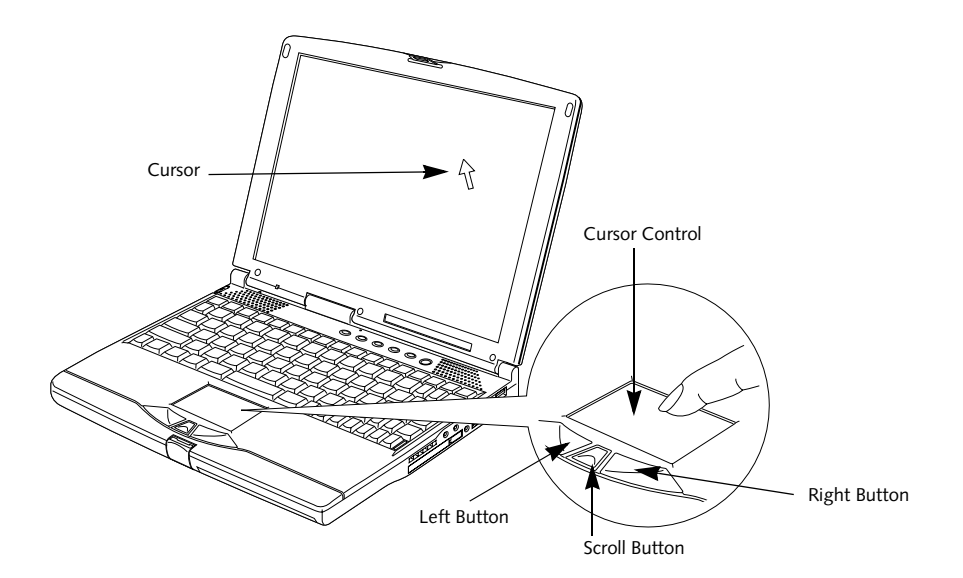

**Figure 2-14 Touchpad pointing device**

# <span id="page-28-6"></span><span id="page-28-3"></span><span id="page-28-0"></span>**Touchpad Pointing Device**

The Touchpad pointing device comes built into your Fujitsu LifeBook notebook. It is used to control the movement of the pointer to select items on your display panel. The Touchpad is composed of a cursor control, a left and right button, and a scrolling button. The cursor control works the same way a mouse does, and moves the cursor around the display. It only requires light pressure with the tip of your finger. The left and right buttons function the same as mouse buttons. The actual functionality of the buttons may vary depending on the application that is being used. The scrolling button allows you to navigate quickly through pages, without having to use the scroll bars. *[\(Figure 2-14\)](#page-28-6)*

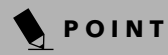

An external mouse can be connected to either the USB or PS/2 port on your LifeBook notebook or port replicator, and used simultaneously with the Touchpad. However, if you boot the system with an external mouse connected the Touchpad will be disabled or enabled depending on the specifications in your BIOS settings. *[\(See BIOS Setup Utility on page 33 for more informa](#page-42-4)[tion\)](#page-42-4)*

#### <span id="page-28-1"></span>**CLICKING**

Clicking means pushing and releasing a button. To left-click, move the cursor to the item you wish to select, press the left button once, and then immediately release it. To right-click, move the mouse cursor to the item you wish to select, press the right button once, and then immediately release it. You also have the option to perform the clicking operation by tapping lightly on the Touchpad once. *[\(Figure 2-15\)](#page-28-5)*

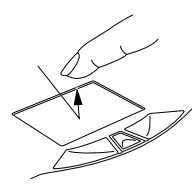

**Figure 2-15 Clicking**

#### <span id="page-28-5"></span><span id="page-28-2"></span>**DOUBLE-CLICKING**

Double-clicking means pushing and releasing the left button twice in rapid succession. This procedure does not function with the right button. To double-click, move the cursor to the item you wish to select, press the left button twice, and then immediately release it. You also have the option to perform the double-click operation by tapping lightly on the Touchpad twice. *[\(Figure 2-16\)](#page-28-4)*

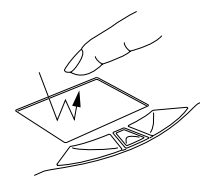

**Figure 2-16 Double-clicking**

## <span id="page-28-4"></span>**POINT**

If the interval between clicks is too long, the doubleclick will not be executed.

#### **POINT**

Parameters for the Touchpad can be adjusted from the Mouse Properties dialog box located in the Windows Control Panel.

#### <span id="page-29-0"></span>**DRAGGING**

Dragging means pressing and holding the left button, while moving the cursor. To drag, move the cursor to the item you wish to move. Press and hold the left button while moving the item to its new location and then release it. Dragging can also be done using the Touchpad. First, tap the Touchpad twice over the item you wish to move making sure to leave your finger on the pad after the final tap. Next, move the object to its new location by moving your finger across the Touchpad, and then release your finger. *[\(Figure 2-17\)](#page-29-4)*

<span id="page-29-4"></span>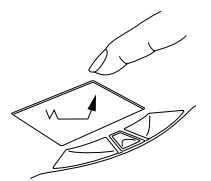

**Figure 2-17 Dragging**

#### <span id="page-29-1"></span>**TOUCHPAD CONTROL ADJUSTMENT**

The Windows Control Panel allows you to customize your Touchpad with selections made from within the Mouse Properties dialog box.

#### <span id="page-29-2"></span>**SCROLLING**

Using the Scrolling button allows you to navigate through a document quickly without using the window's scroll bars. This is particularly useful when you are navigating through on-line pages. To use the Scrolling button, press the crescent shape at the top or bottom of the button to scroll up or down a page. When you have reached the desired section of the page, release the button. *[\(Figure 2-18\)](#page-29-3)*

<span id="page-29-3"></span>**Figure 2-18 Scrolling**

## <span id="page-30-0"></span>**Volume Control**

Your Fujitsu LifeBook notebook has multiple volume controls which interact with each other.

## **POINT**

Any software that contains audio files will also contain a volume control of its own. If you install an external audio device that has an independent volume control, the hardware volume control and the software volume control will interact with each other. It should be noted that if you set your software volume to Off, you will override the external volume control setting.

#### <span id="page-30-1"></span>**CONTROLLING THE VOLUME**

The volume can be controlled in several different ways:

- Volume can be set from within the Volume Control on the Taskbar.
- Volume can be controlled with the F8 and F9 functions keys. Pressing [F8] repeatedly while holding

[FN] will decrease the volume of your notebook. Pressing [F9] repeatedly while holding [FN] will increase the volume of your notebook.

## **POINT**

There are seventeen levels through which the function keys cycle.

- Volume can be controlled by many volume controls that are set within individual applications.
- Certain external audio devices you might connect to your system may have hardware volume controls.

Each source discussed above puts an upper limit on the volume level that must then be followed by the other sources.

We recommend that you experiment with the various volume controls to discover the optimal sound level.

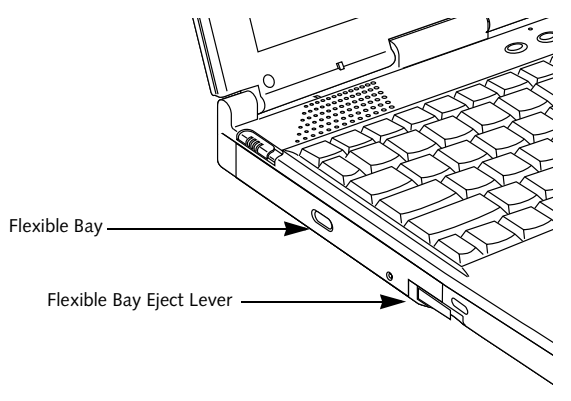

**Figure 2-19 Flexible Bay**

# <span id="page-31-3"></span><span id="page-31-2"></span><span id="page-31-0"></span>**Flexible Bay Devices**

Your Fujitsu LifeBook notebook contains a Flexible Bay. The Flexible Bay can accommodate a modular DVD drive, CD-ROM drive, CD-RW drive, SuperDisk drive, Lithium ion battery, modular PC Card slot adapter, modular Digital Bay Camera and weight saver. *[\(Figure 2-19\)](#page-31-3)*

Your Flexible Bay will have one of the following devices installed. These devices are also optional and can be purchased separately. *[\(Figure 2-20\)](#page-31-4)*

- Modular DVD drive: This allows you to access movies, software and audio DVD/CDs*.*
- Modular CD-ROM drive: This allows you to access both software and audio CDs*.*

The following are also Flexible Bay optional devices which can be purchased separately. *[\(Figure 2-20\)](#page-31-4)*

- Modular CD-RW drive: This allows you to access both software and audio CDs as well as the ability to write to CDs.
- Modular DVD/CD-RW combo drive: This allows you to access movies, software and audio DVD/CDs, as well as the ability to write to CDs.
- Modular SuperDisk drive: This is an optional 120MB floppy disk drive made by Imation, for use with your notebook.
- Modular Lithium ion battery: This is a rechargeable battery that can be used to power your LifeBook notebook when an adapter is not connected.
- Weight Saver: This is used to fill the bay when no device is needed.
- Modular Digital Bay Camera: This is a Digital Camera that can be used to take digital stills or video.

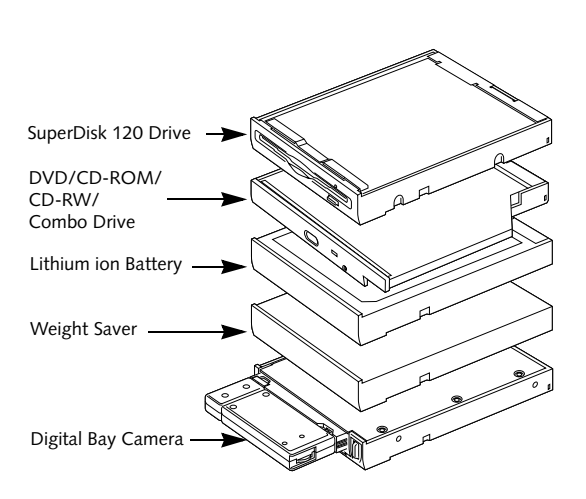

**Figure 2-20 Flexible Bay Devices**

#### <span id="page-31-4"></span><span id="page-31-1"></span>**REMOVING AND INSTALLING MODULAR DEVICES**

There are two ways to remove and install modular devices in the Flexible Bay:

- Cold-swapping: swapping devices while your LifeBook notebook is powered off.
- Hot-swapping: swapping devices while your system is active using BayManager™ software (Windows 98 only) or the Unplug/Eject icon from your desktop (Windows 2000). Note that if the weight saver is installed rather than a modular device, it is not necessary to use BayManager when removing it.

## **WARNING**

You should never leave your Flexible Bay empty when the notebook is in operation. If left empty, dust or foreign matter may accumulate inside the notebook.

#### **Getting to Know Your LifeBook**

#### **Cold-swapping**

To cold-swap modular devices in your Flexible Bay follow these easy steps: *[\(Figure 2-21\)](#page-32-0)*

- 1. Close any open files.
- 2. Shut down your LifeBook notebook.
- 3. Pull out the Flexible Bay eject lever. This will push your device out slightly, allowing you to remove the device.
- 4. Slide your device out until it is clear of the bay. This will require light force.

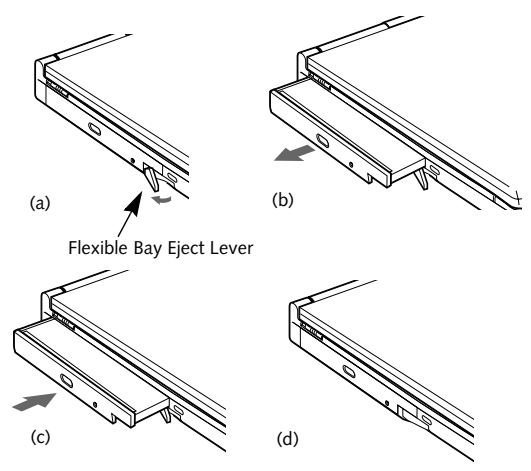

<span id="page-32-0"></span>**Figure 2-21 Removing/Installing a device in the Flexible Bay**

## **炒CAUTION**

Be careful when aligning and seating devices in the bay. If the fit is incorrect, you may damage the bay or the device. If the device does not move easily in the bay, remove it, and check for dirt or foreign objects. It will require a firm push to latch the device in place.

- 5. Slide the device you are installing into your notebook until it clicks into place.
- 6. It is now safe to turn your notebook back on.
- 7. You can now access and use the device.

Your LifeBook notebook will automatically detect the new device and activate it within your system. The drive letters associated with the device will be created and listed under My Computer and Windows Explorer.

#### **Hot-swapping with BayManager**™ **under Windows 98 Second Edition**

BayManager™ provides a simple and powerful method of switching modular devices on your notebook without having to reboot. Windows 98 Second Edition does not natively support hot-swapping. With BayManager, you

can swap modular devices while your OS is running, this is called hot-swapping.

#### **Using BayManager**

It's easy to swap modular devices on your LifeBook notebook using BayManager. To hot-swap modular devices follow these steps:

- 1. Point your mouse on the BayManager icon on the Windows Taskbar in the lower right corner of your screen.
- 2. Double click the left mouse button to bring up the BayManager window.

## **POINT**

Devices are protected from being removed while the OS is using it. If the device is in use, an Error Message window pops up and requests you to close any open files. Close any open files and restart procedure at step 1.

- 3. Click Remove/Swap or Insert button to change a device in the Flexible Bay.
- 4. A message appears telling you that it is safe to swap devices.
- 5. Swap the modular devices.
- 6. Click **OK** button.
- 7. You can access and use the device when the "System Device change" message goes away.

Your notebook will automatically detect the new device and activate it within your system. The drive letters associated with the device will be created and listed under My Computer and Windows Explorer.

#### **Key Information About BayManager**

You can see the type of device present in the Flexible Bay by pointing at the BayManager icon on the Taskbar or in the Storage Device tab of BayManager Properties. Information about the device appears as follows:

- Built-in CD-ROM/CD-RW/DVD drive: Identified as *"CD-ROM"*
- Built-in SuperDisk or a second hard disk drive: Identified as *"DiskDrive"*
- Built-in floppy disk drive (FDD), FDD connected via specific connector on the connector box, or USB FDD: Identified as *"Floppy"*

#### **Tips About Using BayManager**

■ If you have BayManager installed in your computer, and want to enable Direct Memory Access (DMA) to a bay device, click the device icon on the Storage Devices tab of the BayManager dialogue box to check DMA. Note that not all devices support DMA.

- Before running the software to swap or remove the current Flexible Bay device, be sure to close all the other applications that could be using the current bay device.
- If you swapped or inserted your Flexible Bay device with My Computer or Windows Explorer opened, click View, and then click Refresh.
- The Copy Disk utility for the built-in SuperDisk cannot be used if BayManager is installed. To work around this limitation, perform the following steps: (Note that in order to copy SuperDisk media, your memory size must be greater than the size of the SuperDisk media.)
	- Create an empty folder on your C: drive to which you will copy the files.
	- Open the SuperDisk files using My Computer or Windows Explorer.
	- Click Edit/Select All.
	- Copy all the files to the newly-created folder.
	- Swap the disk with an empty formatted disk.
	- Copy all the files from the new folder to the empty disk.
- If you have BayManager installed in your notebook, and insert a SuperDisk into its drive on the Flexible Bay, the disk will indicate *Removable Disk* on the screen; this phenomenon does not affect your operations adversely.
- If you are running Adaptec Easy CD Creator, and want to swap or remove the current multi-bay device, close Adaptec Easy CD Creator, wait for about 30 seconds, then do the swapping or removal.
- After you swap or insert your Flexible Bay device, the CD-ROM or DVD Autorun might stop. To work around this problem, go to My Computer and doubleclick the icon for CD-ROM or DVD drive.
- If a LifeBook notebook with a USB FDD connected is put on Standby, the drive letter for the FDD might change (from A) after the computer is brought out of the power saving state. This phenomenon does not affect operations adversely.
- If Windows is started on a LifeBook notebook with an external USB FDD connected, an icon for the FDD might not appear in My Computer or Windows Explorer. If you encounter this problem, remove the FDD from your computer, then reconnect it.
- Wait about 30 seconds after Windows 98 Second Edition boots up or resumes from Standby/Hibernation before using BayManager.
- If the FDD (A:) is not shown in My Computer or Windows Explorer even if the FDD is connected, please execute [Insert] by using BayManager.
- If you remove a CD-RW drive, you may hear a noise; this phenomenon does not affect your operations adversely.
- If you have BayManager installed in your computer, and want to use an ATA Flash or similar PC Card, do the following:
	- 1. In the Control Panel window, double-click the System icon.
	- 2. From the Device Manager tab, select Computer, then click Properties.
	- 3. From the Reserve Resources tab, click Input/ Output (I/O).
	- 4. Click Add.
	- 5. Type 170 in the Start Value box, and 177 in the End Value box. Click OK.
	- 6. Click OK in the Computer Properties window.
	- 7. Click OK in the System Properties window.
- If you have BayManager installed in your computer, and want to use a USB Audio device (e.g., USB speakers), disconnect the USB Audio before you insert a PCMCIA card.

#### **Hot-swapping under Windows 2000 Professional**

Under Windows 2000 Professional, hot-swapping is provided through the Unplug or Eject Hardware utility. The icon for the utility appears on the taskbar.

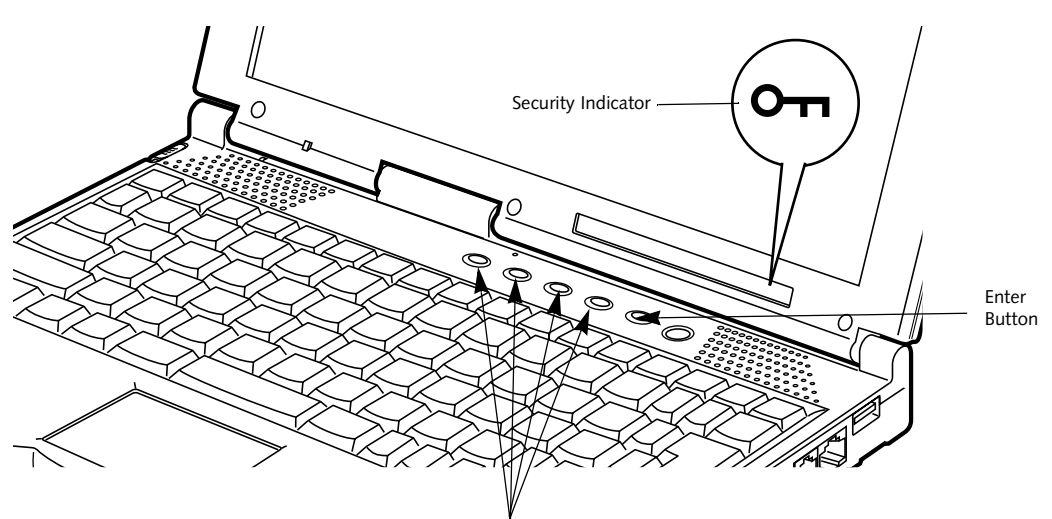

**Figure 2-22 LifeBook Security/Application Panel**  Security/Application Launcher buttons (for entering password and launching applications)

# <span id="page-34-4"></span><span id="page-34-3"></span><span id="page-34-0"></span>**LifeBook Security/ Application Panel**

A unique feature of your LifeBook notebook is the Security/Application Panel that allows you to secure your LifeBook notebook from unauthorized use. The Security/Application Panel also allows you to launch applications with a touch of a button when your system is on.

If the security system is activated, upon starting your LifeBook notebook or resuming from suspend mode the security system requires you to enter a password code using the buttons on the Security/Application Panel. After entering a correct password, your LifeBook notebook resumes system operation. *[\(Figure 2-22\)](#page-34-4)*

#### <span id="page-34-1"></span>**SETTING UP YOUR LIFEBOOK SECURITY PANEL**

When you receive your LifeBook notebook, the security panel application is pre-installed without any passwords. The following sections will provide detailed information on your security panel, how to set, change or remove passwords.

#### **Numbered Buttons**

Use these buttons to enter your password.*[\(Figure 2-22\)](#page-34-4)*

#### **Enter Button**

After entering the button strokes, push this button to enter the password into the LifeBook notebook. *[\(Figure 2-22\)](#page-34-4)*

#### <span id="page-34-2"></span>**PASSWORDS**

The user and supervisor password may be set on this notebook. A supervisor password is typically the same for all LifeBook notebooks in a working group, office, or company to allow for system management. Individual LifeBook notebooks in a group environment should not use a common password. A password consists of one to five button strokes plus the enter button. A valid stroke consists of pushing one or up to four buttons simultaneously. The following are valid button strokes:

- Pushing [4] by itself
- Pushing [2] and [3] at the same time
- Pushing  $[1]$ ,  $[2]$ , and  $[4]$  at the same time
- Pushing  $[1]$ ,  $[2]$ ,  $[3]$ , and  $[4]$  at the same time

The following are valid passwords. The numbers within braces ({ }) are button strokes using more than one button.

- $\blacksquare$  {[2]+[3]}, [1], [enter]
- $\blacksquare$  [4], [enter]
- $\blacksquare$  {[1]+[3], {[2]+[3]+[4], [1], [4], [2], [enter]

#### **Setting Passwords**

When shipped from the factory, no passwords are set. You have a choice of having no password or setting a supervisor and user password. You must set the supervisor password before the user password.

## **POINT**

The purpose of supervisor password is to be able to bypass the user password in case the user password is forgotten. The supervisor password alone will not lock the system.

#### **POINT**

You have to set both the supervisor and user passwords for the security panel to work.

#### **Setting Supervisor Password**

You must have set a supervisor password before setting any user passwords. The supervisor password can bypass the user password.

- 1. Go to the **Start** menu.
- 2. Click on **Run**.
- 3. Type in FJSECS.EXE, then press [Enter]
- 4. Follow the on-screen instructions to set the Supervisor password.

#### **Setting User Password**

- 1 Go to the **Start** menu.
- 2. Click on **Programs**.
- 3. Click on **Security Panel Application** and **Set User Password**.
- 4. Follow the on-screen instructions to set the user password.

## **POINT**

You may change or remove the supervisor or user password by repeating the steps defined above.

#### <span id="page-35-0"></span>**OPERATING YOUR LIFEBOOK SECURITY/ APPLICATION PANEL**

The security lock feature is in effect both when the system resumes from Off or suspend state. You always need to push the Suspend /Resume button to input the user password. Your system will not begin the boot sequence without entering your supervisor/user password.

#### **From Off State**

- 1. Turn on your system.
- 2. When the Security Indicator flashes, enter the password and press Enter button.

For example, if the password is 22222, Press Button Number 2 five times and press Enter button.

The notebook will boot to normal operation.

#### **From Suspend State**

- 1. Press your Suspend/Resume button.
- 2. When the Security Indicator flashes, enter the password and press Enter button.

The notebook should resume normal operation.

#### **Incorrect Password Entry**

If an invalid supervisor or user password is entered three times in succession, the system will "beep" for about one minute. If a valid password is entered within a minute (while system beeps), the beeping will stop and the Life-Book notebook will resume normal operation. If no or an invalid password is entered while the system beeps, the system will return to its previous locked state (suspend or off) and the Security Indicator will go off. To reactivate the LifeBook notebook after a password failure, you must press the Suspend/Resume button, then enter a correct password.

## **POINT**

Remember the user password you specified on the Security Panel Application. If you forget the password you will not be able to use your computer. The supervisor password can override the user password.

#### <span id="page-35-1"></span>**PRECAUTIONS**

#### **Opening and Closing the Cover**

Closing the cover automatically places the LifeBook notebook into suspend mode. Opening the cover does not automatically place the notebook into normal operation. Instead, you must enter the proper security password after pushing the Suspend/Resume button.

#### **Low Battery Operations**

If your LifeBook notebook has low battery, pushing the suspend/resume button only turns on the Security Indicator. Your LifeBook notebook does not unlock, the Security Indicator turns off after one minute. To resume normal operation, first attach a power supply to the Life-Book notebook. Then you may unlock the notebook.

#### <span id="page-35-2"></span>**UNINSTALLING THE SECURITY PANEL APPLICATION**

You have two options when uninstalling the security panel application:

- Uninstall the security panel application software. This will disable all security feature.
- Uninstall the security panel application with password still active. This will not allow any changes to the password.

#### **Uninstalling the Security Panel Application Software**

Remove passwords when User wants no password protection whatsoever and doesn't want to give anybody the utility to set a password on their computer. In this case, if passwords (supervisor, user, or both) are set, the passwords must first be cleared BEFORE removing the application. To clear passwords, follow same procedure in SETTING PASSWORD CODES except this time,
### **Getting to Know Your LifeBook**

select REMOVE, enter current password then click **Next**. When asked to confirm select **Yes**.

### **Removing Security Panel Application with Passwords Still Active**

Using this feature will not allow any changes to the password.

## **POINT**

Removing the applications does not remove the password. It simply removes the utility to change/add/ remove passwords. To change your password you must reinstall the application.

## **User:**

- 1. Go to **Start** Menu, Click on **Control Panel**.
- 2. Open **Add/Remove Programs Properties** in the Control Panel.
- 3. Select the **Security Panel Application** in the list, and click **Add/Remove**.
- 4. When the Confirm File Deletion box appears, click **Yes**.

## **Supervisor:**

- 1. Go to **Start** Menu, Click on **Control Panel**.
- 2. Open **Add/Remove Programs Properties** in the Control Panel.
- 3. Select the **Security Panel Application for Supervisor** in the list, and click **Add/Remove**.
- 4. When the Confirm File Deletion box appears, click **Yes**.

#### **Reinstalling the Security/Application Panel**

To reinstall supervisor or user security application, you will need your Drivers and Utilities CD. The **Secpanel folder** located in the **Utilities\Security Panel** contains the setup files for supervisor and user security application.

- 1. Double-click the **Setup FJSECS.EXE** file. The Installing Security Panel Application window will appear. Follow the instructions on the screen.
- 2. Double-click the **Setup FJSECU.EXE** file. The Installing Security Panel Application window will appear. Follow the instructions on the screen. Supervisor and user passwords can be set by the Windows Software which are FJSECS.EXE and FJSECU.EXE respectively. FJSECU.EXE for user password cannot run without supervisor password. First you need to run FJSECS.EXE to set supervisor password before setting user password. Follow instructions under Setting Passwords.

If you forget both passwords, please contact Fujitsu PC Corporation Service and Support at 1-800-8FUJITSU

(1-800-838-5487). Fujitsu PC Corporation charges a service fee for unlocking a password restricted notebook. When calling please have a valid credit card and provide proof of ownership. You will then be given instructions on where to ship your LifeBook notebook.

## **LAUNCHING APPLICATIONS WITH THE SECURITY/APPLICATION PANEL**

The security panel also enables you to launch applications with the touch of a button when your system is on. Pressing any of the buttons will launch a user-defined application. Your LifeBook notebook is pre-installed with software utilities that let you operate and configure your LifeBook Security /Application Panel. These utilities are found under the Start menu, under Programs, then under LifeBook Application Panel. They include Application Panel Setup, Application Panel Guide, Activate Panel and Deactivate Panel. Reference Table 7-1 for a list of the default applications associated with the Application Panel buttons.

## **Configuring your LifeBook Application Panel**

When you start Windows, the LifeBook Application Panel is automatically activated. An icon resembling a finger pressing a button will appear on the system tray (the indented portion of the status bar where the clock is displayed). When you see this icon you will know that LifeBook Application Panel is active.

As an application launcher, the LifeBook Application Panel is very flexible, giving you a variety of options. To set up the Panel to best suit your needs, we have provided the Application Panel Setup utility that quickly and easily helps you make the most of this valuable feature.

### **To configure your LifeBook Application Panel with Application Panel Setup:**

- 1. Click on **Start**.
- 2. Click on **Programs**.
- 3. Click on **LifeBook Application Panel**.
- 4. Click on **Application Panel Setup**.

The Application Panel Setup utility will appear. There are tabs that correspond to the application buttons on the LifeBook Application Panel. When you receive your LifeBook notebook, these buttons are pre-configured to launch specific programs, as referenced in Chapter 7 of this document.

## **POINT**

The tabs in Application Panel Setup may not be in the same order as the buttons on your LifeBook notebook, please select the tab you wish to change carefully.

To change an application associated with the Application buttons, click on the tab for the button you would like to reconfigure – for example, Application 1. Click on Browse from Start Menu, scroll down the list of applications, click on the application you wish to launch with this button, and then click OK. The button will now launch the new application.

The Internet tab is different. It comes set to launch your Windows default Internet browser (Internet Explorer), unless you have changed this in Windows 98 Second Edition or Windows 2000 Professional. In order to reconfigure it to launch another program follow these easy steps:

- 1. Click on **Other** from the Internet browser box.
- 2. Click on **Browse** from Start Menu.
- 3. Scroll down the list of applications, and then click on the application you wish to launch with this button.
- 4. Click **OK**.

The button will now launch the new application. If you want to return to launching your Windows default Internet browser with this button, you need only click on "Default Internet Browser" from the Internet browser box. Be aware that you will erase the settings for the "other application". If you wish to go back to launching the "other application" from this button, you will need to reconfigure it as described above.

## **POINT**

If your system has dedicated one of the application launcher buttons to be an Internet launcher, the button can still be configured to launch any application you wish, not just an Internet browser.

When you have finished with Application Panel Setup click OK, and the new settings will take effect. You can reconfigure your LifeBook Application Panel as often as you like.

### **Deactivating and Activating the LifeBook Application Panel**

To deactivate the LifeBook Application Panel, follow these easy steps:

- 1. Click on **Start**.
- 2. Click on **Programs**.
- 3. Click on **LifeBook Application Panel**.
- 4. Click on **Deactivate Panel**.

To reactivate, follow the same procedure, except for step 4. Click on **Activate Panel** instead.

## **POINT**

Every time you start Windows 98 Second Edition or Windows 2000 Professional the LifeBook Application Panel is activated, even if you deactivated it before you shut down.

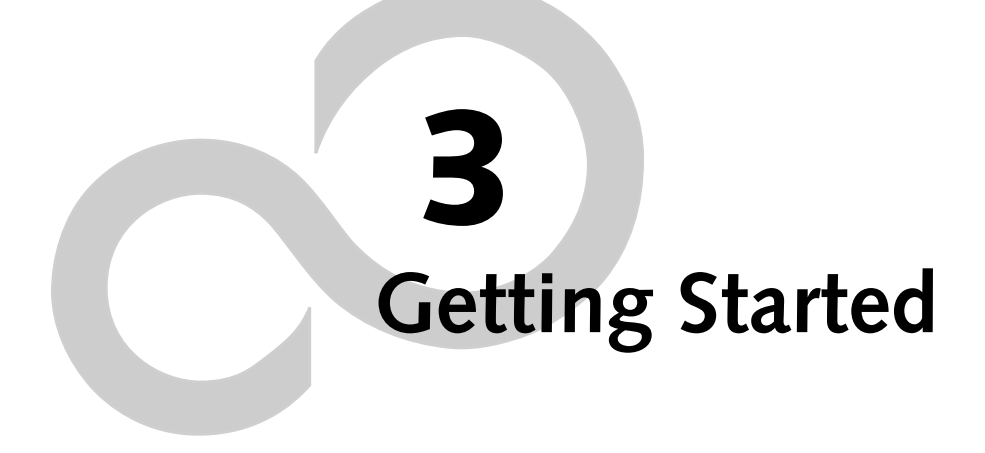

*LifeBook S Series – Section Three*

#### **Getting Started**

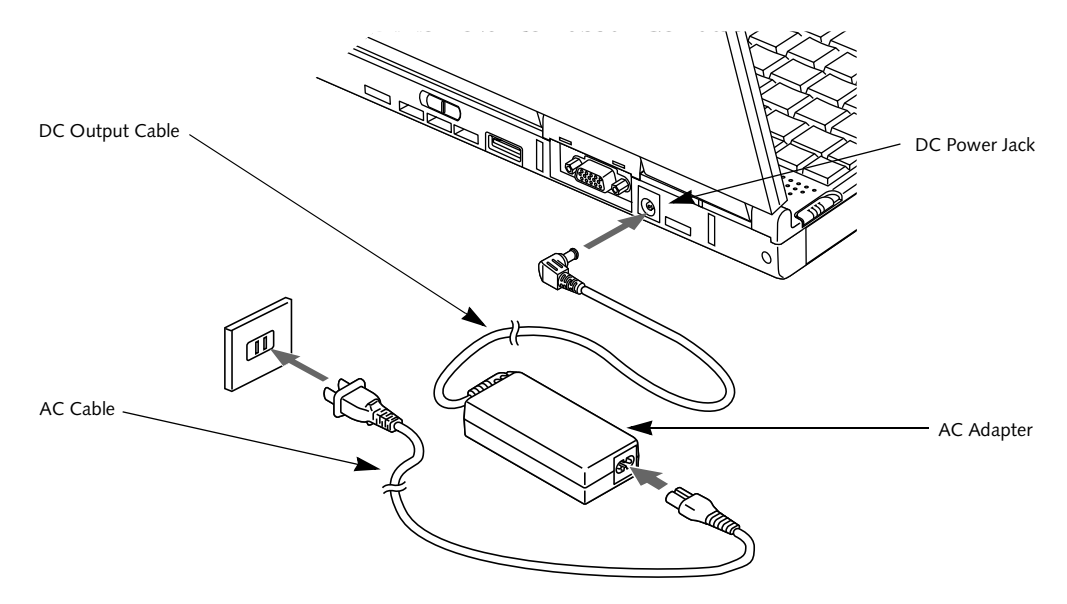

**Figure 3-1 Connecting the AC Adapter**

## <span id="page-40-0"></span>**Power Sources**

Your Fujitsu LifeBook notebook has three possible power sources: a primary Lithium ion battery, an AC adapter or an optional Auto/Airline adapter.

## **CONNECTING THE POWER ADAPTERS**

The AC adapter or optional Auto/Airline adapter provides power for operating your notebook and charging the batteries.

### **Connecting the AC Adapter**

- 1. Plug the DC output cable into the DC power jack of your LifeBook notebook.
- 2. Plug the AC adapter into an AC electrical outlet. *[\(Figure 3-1\)](#page-40-0)*

#### **Connecting the Optional Auto/Airline Adapter**

1. Plug the DC output cable into the DC power jack on your notebook.

- 2. Plug the Auto/Airline adapter into the cigarette lighter of an automobile with the ignition key in the On or Accessories position. OR
- 3. Plug the Auto/Airline adapter into the DC power jack on an airplane seat.

### **Switching from AC Adapter Power or the Auto/Airline Adapter to Battery Power**

- 1. Be sure that you have at least one charged battery installed.
- 2. Remove the AC adapter or the Auto/Airline adapter.

## **POINT**

The Lithium ion battery is not charged upon purchase. Initially, you will need to connect either the AC adapter or the Auto/Airline adapter to use your notebook.

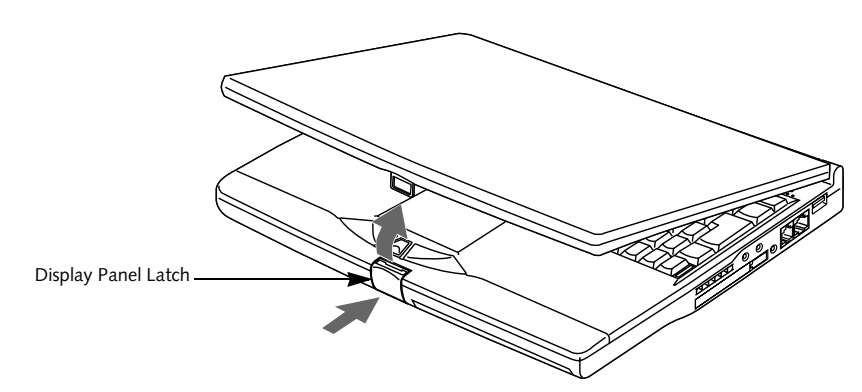

**Figure 3-2 Opening the Display Panel**

# <span id="page-41-0"></span>**Display Panel**

Your Fujitsu LifeBook notebook contains a display panel that is backlit for easier viewing in bright environments and maintains top resolution through the use of activematrix technology.

## **OPENING THE DISPLAY PANEL**

- 1. Press the Display Panel latch. This releases the locking mechanism and raises the display slightly.
- 2. Lift the display backwards, being careful not to touch the screen, until it is at a comfortable viewing angle. *[\(Figure 3-2\)](#page-41-0)*

## **ADJUSTING DISPLAY PANEL BRIGHTNESS**

Once you have turned on your LifeBook notebook, you may want to adjust the brightness level of the screen to a more comfortable viewing level. There are two ways to adjust the brightness, by using the keyboard or the power management utility.

## **Using the Keyboard**

Adjusting the brightness using the keyboard changes the setting only temporarily.

- [FN+F6]: Pressing repeatedly will lower the brightness of your display.
- [FN+F7]: Pressing repeatedly will increase the brightness of the display.

## **POINT**

If using AC power your brightness setting is set to its highest level by default. If using battery power your brightness settings is set to approximately mid-level by default.

### **Using the Power Management Utility**

Adjusting the brightness using the Power Management changes the setting permanently.

- 1. Double-click the Battery icon in the lower right corner of your display. This will open the BatteryAid Properties dialog box.
- 2. Select the Power Control tab and adjust your LCD Backlighting to the desired level.
- 3. Click **OK** or **Apply** to permanently change the settings.

You may need to readjust the brightness level periodically depending on your operating environment.

## **POINT**

The higher the brightness level, the more power the notebook will consume and the faster your batteries will discharge. For maximum battery life, make sure that the brightness is set as low as possible.

## **CLOSING THE DISPLAY PANEL**

- 1. Holding the edge of your display panel, pull it forward until it is flush with the body of your Life-Book notebook.
- 2. Push down until you hear a click. This will engage the locking mechanism and prevent your display panel from opening unexpectedly.

## **Starting Your LifeBook Notebook**

#### **POWER ON Power Switch**

The power switch is used to turn on your LifeBook notebook from its off state. Once you have connected your AC adapter or charged the internal Lithium ion Battery, you can power on your notebook. *[\(See figure 2-9 on](#page-20-0)  [page 11 for location\)](#page-20-0)*

## **POINT**

When you turn on your LifeBook notebook be sure you have a power source. This means that at least one battery is installed and charged, or that the AC or Auto/ Airline adapter is connected and has power.

Facing the rear of your notebook, move the power switch to the right, this is the On position. The power switch moved to the left is the Off position. When you are done working you can either leave your LifeBook notebook in Suspend mode, *[\(See Suspend Mode on](#page-45-0)  [page 36 for more information\)](#page-45-0)*, or you can turn it off. *[\(See](#page-47-0)  [Power Off on page 38 for more information\)](#page-47-0)*

## **炒 C A U T I O N**

Do not carry your LifeBook notebook around with the power on or subject it to shocks or vibration, as you risk damaging your notebook.

When you Power On your LifeBook notebook, it will perform a Power On Self Test (POST) to check the internal parts and configuration for correct functionality. If a fault is found, your LifeBook notebook will emit an audio warning and/or an error message will be displayed. *[\(See Power On Self Test Messages on page 71 for more](#page-80-0)  [information\)](#page-80-0)* Depending on the nature of the problem, you may be able to continue by starting the operating system or by entering the BIOS setup utility and revising the settings.

After satisfactory completion of the Power On Self Test (POST), your notebook will load your operating system.

## **POINT**

Never turn off your LifeBook notebook during the Power On Self Test (POST) or it will cause an error message to be displayed when you turn your LifeBook notebook on the next time. *[\(See Power On Self Test](#page-80-0)  [Messages on page 71 for more information\)](#page-80-0)*

## **BOOT SEQUENCE**

The procedure for starting-up your notebook is termed the Bootup sequence and involves your notebook's BIOS. When your LifeBook notebook is first turned on, the main system memory is empty, and it needs to find instructions to start up your notebook. This information is in the BIOS program. Each time you power up or restart your notebook, it goes through a boot sequence which displays a Fujitsu logo until your operating system is loaded. During booting, your notebook is performing a standard boot sequence including a Power On Self Test (POST). When the boot sequence is completed without a failure and without a request for the BIOS Setup Utility, the system displays the operating system's opening screen.

The boot sequence is executed when:

- You turn on the power to your LifeBook notebook.
- You restart your notebook from the Windows Shut Down dialog box.
- The software initiates a system restart. Example: When you install a new application.
- You reset the system by pressing the three keys [CTRL+ALT+DEL].

## <span id="page-42-0"></span>**BIOS SETUP UTILITY**

The BIOS Setup Utility is a program that sets up the operating environment for your LifeBook notebook. Your BIOS is set at the factory for normal operating conditions, therefore there is no need to set or change the BIOS' environment to operate your notebook.

The BIOS Setup Utility configures:

- Device control feature parameters, such as changing I/O addresses and boot devices.
- System Data Security feature parameters, such as passwords.

## **Entering the BIOS Setup Utility**

To enter the BIOS Setup Utility do the following:

- 1. Turn on or restart your LifeBook notebook.
- 2. Press the [F2] key once the Fujitsu logo appears on the screen. This will open the main menu of the BIOS Setup Utility with the current settings displayed.
- 3. Press the [RIGHT ARROW] or [LEFT ARROW] key to scroll through the other setup menus to review or alter the current settings.

#### **BIOS Guide**

A guide to your notebook's BIOS is available online. Please visit our service and support Web site at **www.fujitsupc.com**. Once there, click on the Self Help Center link, and select your LifeBook notebook series from the pull-down menu. Once you have done that,

select the heading BIOS Guides from the pull-down menu and finally, select your specific unit's BIOS number. If you are unsure of your notebook's BIOS number, please

refer to your packing slip.

## **POINT**

If your data security settings require it, you may be asked for a password before the BIOS main menu will appear.

## **BOOTING THE SYSTEM WITH WINDOWS 98 SECOND EDITION**

We strongly recommend that you do not attach any external devices and do not put a DVD/CD or floppy disk in any drive until you have gone through the initial power on sequence.

When you turn on your LifeBook notebook for the first time, it will display a Fujitsu logo on the screen. If you do nothing the system will read the hard drive for the operating system software, flash the LifeBook notebook configuration information on the screen, and then the Windows 98 Second Edition Welcome will begin.

Designed to accommodate the needs of users in many different countries, Windows 98 Second Edition needs to be configured the first time you use it. Windows 98 Second Edition has three parts:

- Getting Started: You have the opportunity to enter custom information for your configuration file and setup your modem so that your LifeBook notebook will be prepared to dial out.
- Registration: Easy online registration for Windows 98 Second Edition with Microsoft, and for your Life-Book notebook with Fujitsu PC Corporation.
- Windows License Agreement and Final Settings: You have the opportunity to review the Windows 98 Second Edition License Agreement and then your configuration file will be generated.

## **POINT**

You may click Cancel at any time within this process to shutdown Windows 98 Second Edition. You may restart this process at any time in the future, but you must complete it in order to use your computer.

## **Getting Started**

Read the instructions on the screens carefully and fill in the information as directed. You will be asked for such items as the language you wish to use, the country in which you live, your first and last name, and about how you dial out from where you will be using your notebook. For the modem settings, enter your current

location information where you will be using your LifeBook notebook. If you are not connected to a phone line and plan to register at a later time, you may click the **Skip** button, and you will go directly to the condition of use page.

Once you have set up your notebook to dial out, Windows 98 Second Edition will make a free telephone call which will test these settings. If the call is unsuccessful, you will be returned to the phone settings page where you may try to fix them. If you are unable to fix the settings please contact Fujitsu PC Service and Support. *[\(See Fujitsu PC Corporation Contact Informa](#page-10-0)[tion on page 1 for more information\)](#page-10-0)* If you would simply like to move on, and register at a later time, you may click the **Skip** button, and you will go directly to the Condition of Use page.

#### **Registration**

If your connection is successful, you will go to the Registration Confirmation page. On this page simply enter the requested information, and then check the box at the bottom to register your copy of Windows 98 Second Edition with Microsoft. Once you have finished, click the **Next** button to continue.

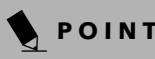

If you do not register at this time you can do it later simply by double-clicking on the **LifeBook Registration** icon on your desktop and following the instructions.

You will then go through the Fujitsu registration process. Follow the instructions on the screens, and enter all of the necessary information. Be as specific as possible so that if you need help the service and support team will be able to serve you better.

#### **Final Settings**

The first part of your final settings is the Windows End User License Agreement. Read the agreement carefully. When you finish reading you must accept or reject the terms of the agreement and then click on the **Next** button.

## **POINT**

If you reject the terms of the license agreement you will be asked to review the license agreement for information on returning to Windows 98 or to shut down your LifeBook notebook.

## **BOOTING THE SYSTEM WITH WINDOWS 2000 PROFESSIONAL**

We strongly recommend that you not attach any external devices and do not put a DVD/CD or floppy disk in any drive until you have gone through the initial power on sequence.

When you turn on your LifeBook notebook for the first time, it will display a Fujitsu logo on the screen and then the Windows 2000 Professional setup screen will appear. The Windows 2000 Professional setup will prompt you through a series of screens. You will be asked to enter custom and computer information, user password, date and time, workgroup or computer domain and accept or reject the license agreement. Once you have entered all the information you will be asked to restart your computer.

### **REGISTERING YOUR LIFEBOOK NOTEBOOK What are the benefits of registering?**

You will receive an identification label for your LifeBook notebook, which, if your notebook is ever lost, may help in getting it returned to you. You also receive technical support access and useful product mailings. Proof of purchase is not required if you register within 30 days of your purchase.

#### **How do I register?**

With Windows, it is a part of the Windows Welcome process. If you do not register during the Welcome process you can double-click on the LifeBook Registration icon on your desktop and then follow the instructions. The LifeBook Registration icon is the only way to register Windows 2000 Professional.

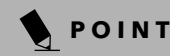

Make sure you have connected a phone line to your modem before you use E-Registration.

You may also complete the pre-printed registration form and either:

- Fax to 1-800-577-9989
- Mail to: Fujitsu PC Corporation 750 139th Ave. San Leandro, CA 94578 You may also register on our Web site:
- www.fujitsupc.com/support. You will need to be set up with an Internet Service Provider (ISP) to use this option.

### **INSTALLING CLICK ME!**

The first time you boot up your system, you will see an icon on the desktop called Click Me!. When you click the Click Me! icon, your system will automatically build the icon tray in the bottom right of the screen. These icons provide links to utilities that you will frequently access.

Although the icon remains on the screen, you need invoke it only once. When you click Click Me!, the following pre-installed applications and utilities will be activated and appear on the taskbar:

- McAfee ActiveShield
- BatteryAid
- LifeBook Application Panel
- ATI Display Properties
- Alps Touchpad
- Softex BayManager (Windows 98 only)
- Fujitsu Service Assistant

## <span id="page-45-1"></span>**Power Management**

Your Fujitsu LifeBook notebook has many options and features for conserving battery power. Some of these features are automatic and need no user intervention, such as those for the internal modem. However, others depend on the parameters you set to best suit your operating conditions, such as those for the display brightness. Internal power management for your notebook may be controlled from settings made in your operating system, pre-bundled power management application, or from settings made in BIOS setup utility.

Besides the options available for conserving battery power, there are also some things that you can do to prevent your battery from running down as quickly. For example, you can create an appropriate power saving profile, put your notebook into Suspend mode when it is not performing an operation, and you can limit the use of high power devices. As with all mobile, battery powered computers, there is a trade-off between performance and power savings.

### **SUSPEND/RESUME BUTTON**

When your LifeBook notebook is active, the Suspend/ Resume button can be used to manually put your notebook into Suspend mode. Push the Suspend/Resume button when your notebook is active, but not actively accessing anything, and immediately release the button. You will hear two short beeps and your system will enter Suspend mode. *[\(See figure 2-5 on page 6 for location\)](#page-15-0)*

If your LifeBook notebook is suspended, pushing the Suspend/Resume button will return your notebook to active operation. You can tell whether or not your system is in Suspend mode by looking at the Power indicator. *[\(See figure 2-5 on page 6\)](#page-15-0)* If the indicator is visible and not flashing, your notebook is fully operational. If the indicator is both visible and flashing, your notebook is in Suspend mode. If the indicator is not visible at all, the power is off or your notebook is in Save-to-Disk mode. *(See Save-to-Disk Mode)*

#### <span id="page-45-0"></span>**SUSPEND MODE**

Suspend or Standby mode in Windows saves the contents of your LifeBook notebook's system memory during periods of inactivity by maintaining power to critical parts. This mode will turn off the CPU, the display, the hard drive, and all of the other internal components except those necessary to maintain system memory and allow for restarting. Your notebook can be put in Suspend mode by:

- Pressing the Suspend/Resume button when your system is turned on.
- Selecting Standby from the Windows Shut Down menu.
- Timing out from lack of activity.
- Allowing the battery to reach the Dead Battery Warning condition.

Your LifeBook notebook's system memory typically stores the file(s) on which you are working, open application(s) information, and any other data required to support the operation(s) in progress. When you resume operation from Suspend mode, your notebook will return to the point where it left off. You must use the Suspend/Resume button to resume operation, and there must be an adequate power source available, or your notebook will not resume.

## **POINT**

If you are running your LifeBook notebook on battery power, be aware that the battery continues to discharge while your notebook is in Suspend mode, though not as fast as when fully operational.

## **POINT**

Disabling the Suspend/Resume button prevents it from being used to put your LifeBook notebook in Suspend or Hibernation (Save-to-Disk) mode. The resume function of the button cannot be disabled.

## **秋 CAUTION**

The Suspend or Hibernation (Save-to-Disk) mode should not be used with certain PC Cards. Check your PC Card documentation for more information.

When PC Cards or external devices are in use, Hibernation (Save-to-Disk) mode cannot return to the exact state prior to suspension, because all of the peripheral devices will be re-initialized when the system restarts.

## **POINT**

If your LifeBook notebook is actively accessing information when you enter the Suspend or Hibernation (Saveto-Disk) mode, changes to open files are not lost. The files are left open and memory is kept active during Suspend mode or the memory is transferred to the internal hard drive during Hibernation mode.

#### **Getting Started**

## **POINT**

The main advantage of using the Hibernation (Save-to-Disk) function is that power is not required to maintain your data. This is particularly important if you will be leaving your LifeBook notebook in a suspended state for a prolonged period of time. The drawback of using Hibernation mode is that it lengthens the power down and power up sequences and resets peripheral devices.

## **POINT**

*Windows 98 systems only:* Hibernation (Save-to-Disk) mode requires allocating a significant amount of hard drive capacity for saving all system memory, which reduces your usable disk space. When you purchase your LifeBook notebook it will have space allocated for the memory installed. If you upgrade the original system by adding a memory upgrade module without changing the size of your Save-to-Disk allocation you will get an error message when you try to activate Hibernation (Save-to-Disk) mode and it will not work. In Windows 98 Second Edition, use the PHDISK Utility to increase the size of the Save-to-Disk file, SAVE2DSK.BIN. You can download the Save-to-Disk File Allocation information from our Web site at www.fujitsupc.com. If you need help, contact your support representative.

## <span id="page-46-0"></span>**HIBERNATION (SAVE-TO-DISK) FEATURE**

The Hibernation feature saves the contents of your LifeBook notebook's system memory to the hard drive as a part of the Suspend/Resume mode. You can enable or disable this feature.

#### **Enable or Disable the Hibernation Feature**

The default settings is not enabled. To enable or disable the Hibernation feature follow these easy steps:

- 1. From the **Start** menu, select **Settings**, and then select **Control Panel**.
- 2. From the **Control Panel** select **Power Options**.
- 3. Select the **Hibernation** tab. Select the box to enable or disable this feature.

#### **Using the Hibernation Feature**

- 1. From the **Start** menu, select **Settings**, and then select **Control Panel**.
- 2. From the **Control Panel** select **Power Options**.
- 3. Select the **Advanced** tab. Select **Hibernate** from the pull down menu for Power buttons.

## **STANDBY MODE**

Standby mode is one of the power management parameters. When Standby mode is activated, your LifeBook notebook shuts off the display and turns off the hard drive when there is no activity (keystroke, pointer action, sound generation, video display change, modem

transmission or reception, etc.) on your notebook for the user selected time-out period. Any activity will cause your notebook to return to normal operation automatically. This feature is independent of the Suspend/ Resume button.

## **DISPLAY TIMEOUT**

The Video Timeout is one of the power management parameters. This feature saves power by turning off the display if there is no keyboard or pointer activity for the user selected timeout period. Any keyboard or pointer activity will cause the display to restart automatically. This feature is independent of the Suspend/Resume button and can be enabled and disabled in Windows and BIOS setup utility. *[\(See BIOS Setup Utility on page 33 for](#page-42-0)  [more information\)](#page-42-0)*

## **HARD DISK TIMEOUT**

The Hard Disk Timeout is another one of the power management parameters. This feature saves power by turning off the hard drive if there is no hard drive activity for the user selected timeout period. Any attempt to access the hard drive will cause it to restart automatically. This feature is independent of the Suspend/Resume button and can be enabled and disabled in Windows and BIOS setup utility. *[\(See BIOS](#page-42-0)  [Setup Utility on page 33 for more information\)](#page-42-0)*

## **WINDOWS POWER MANAGEMENT Power Management**

The Power Management icon located in the Windows Control Panel allows you to configure some of the power management settings. For example, you can use the Power Management to set the timeout values for turning off the display and hard disks whether you are running the notebook on battery power or one of the adapters. The settings may also be changed in the BIOS. *[\(See BIOS](#page-42-0)  [Setup Utility on page 33 for more information\)](#page-42-0)*

#### **RESTARTING THE SYSTEM**

If your system is on and you need to restart it, be sure that you use the following procedure.

- 1. Click the **Start** button, and then click **Shut Down**.
- 2. Select the **Restart** option from within the Windows Shut Down dialog box.
- 3. Click **OK** to restart your notebook. Your notebook will shut down and then reboot.

## **POINT**

Turning off your LifeBook notebook without exiting Windows or turning on your notebook within 10 seconds of the notebook being shut off may cause an error when you start the next time.

## <span id="page-47-0"></span>**POWER OFF**

Before turning off the power by choosing Shut Down from the Windows 98 Second Edition or 2000 Professional Start menu, check that the Hard Drive, DVD, CD-ROM, CD-RW, PC Card and the Floppy Disk Drive Access indicators are all Off. *[\(See figure 2-5 on](#page-15-0)  [page 6\)](#page-15-0)* If you turn off the power while accessing a disk or PC Card there is a risk of data loss. To ensure that your notebook shuts down without error, use the Windows shut down procedure.

Be sure to close all files, exit all applications, and shut down your operating system prior to turning off the power with the power switch. If files are open when you turn the power off, you will lose any changes that have not been saved, and may cause disk errors.

Using the correct procedure to shut down from Windows allows your notebook to complete its operations and turn off power in the proper sequence to avoid errors. The proper sequence is:

- 1. Click the **Start** button, and then click **Shut Down**.
- 2. Select the **Shut Down** option from within the Windows Shut Down dialog box.
- 3. Click **OK** to shut down your notebook.
- 4. Move the power switch to the off position.

If you are going to store your notebook for a month or **EXECTION** EXECUTION **CAUTION** 

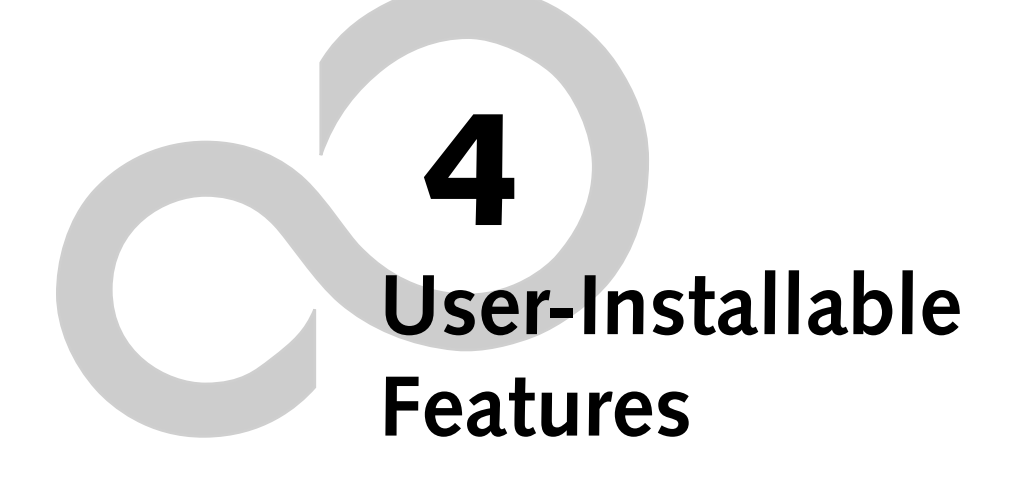

*LifeBook S Series – Section Four*

## **Lithium ion Battery**

Your Fujitsu LifeBook notebook has a Lithium ion battery that provides power for operating your notebook when no external power source is available. The battery is durable and long lasting, but should not be exposed to extreme temperatures, high voltages, chemicals or other hazards.

The Lithium ion battery operating time may become shorter if it is used under the following conditions:

- When used at temperatures that exceeds a low of 5°C or a high of 35°C. Extreme temperatures not only reduce charging efficiency, but can also cause battery deterioration. The Charging icon on the Status Indicator panel will flash when you try to charge a battery that is outside its operating temperature range. *[\(See Battery Charging Indicators on](#page-23-0)  [page 14 for more information\)](#page-23-0)*
- When using a high current device such as a modem, DVD, CD-ROM, CD-RW drive, or the hard drive, using the AC adapter will conserve your battery life.

## **NV CAUTIONS**

- Actual battery life will vary based on screen brightness, applications, features, power management settings, battery condition and other customer preferences.DVD, CD-RW, CD-ROM, or hard drive usage may also have a significant impact on battery life. The battery charging capacity is reduced as the battery ages. If your battery is running low quickly, you should replace it with a new one.
- Under federal, state, or local law it may be illegal to dispose of batteries by putting them in the trash. Please take care of our environment and dispose of batteries properly. Check with your local government authority for details regarding recycling or disposing of old batteries. If you cannot find this information elsewhere, contact your support representative at 1- 800-8FUJITSU (1-800-838-5487)
- Do not leave a faulty battery in your LifeBook notebook. It may damage your AC adapter, optional Auto/Airline adapter, another battery or your notebook itself. It may also prevent operation of your notebook by draining all available current into the bad battery.

#### **RECHARGING THE BATTERIES**

If you want to know the condition of the primary Lithium ion battery, check the Battery Level indicator located on the Status Indicator panel. The indicator changes as the battery level changes.

The Lithium ion battery is recharged internally using the AC adapter or Auto/Airline adapter. To recharge the battery make sure the battery that needs to be charged is installed in your LifeBook notebook and connect the AC or Auto/Airline adapter.

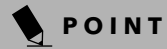

Make sure that the Battery Charging indicator and the percentage charge is shown inside the Battery Level icon on the Status Indicator Panel.

There is no memory effect on the Lithium ion battery therefore you do not need to discharge the battery completely before recharging. The charge times will be significantly longer if your notebook is in use while the battery is charging. If you want to charge the battery more quickly, put your notebook into Suspend mode, or turn it off while the adapter is charging the battery. *(See Power Management on page [36](#page-45-1) for more information on Suspend mode and shutdown procedure)*

## **炒CAUTION**

Using heavy current devices such as Modem or frequent DVD/CD-RW/CD-ROM accesses may prevent charging completely.

#### **Low Battery State**

When the battery is running low, a low battery notification message will appear. If you do not respond to the low battery message, the batteries will continue to discharge until they are too low to operate. When this happens, your notebook will go into Suspend mode. There is no guarantee that your data will be saved once the notebook reaches this point.

## **炒CAUTIONS**

- Once the low battery notification message appears, you need to save all your active data and put your LifeBook notebook into Suspend mode until you can provide a new power source. You should provide a charged battery, an AC power adapter, or Auto/Airline adapter as soon as possible.
- When you are in Suspend mode there must always be at least one power source active. If you turn off the power with the power switch, or remove all power sources while your LifeBook notebook is in Suspend mode, any data that has not been saved to the hard drive will be lost.

Dead Battery Suspend mode shows on the Status indicator just like the normal Suspend mode. Once your notebook goes into Dead Battery Suspend mode you will be unable to resume operation until you provide

*LifeBook S Series – Section Four*

a source of power either from an adapter, or a charged battery. Once you have provided power, you will need to press the Suspend/Resume button to resume operation. In the Dead Battery Suspend mode, your data can be maintained for some time, but if a power source is not provided promptly, the Power indicator will stop flashing and go out, meaning that you have lost the data that was not stored. Once you provide power, you can continue to use your notebook while an adapter is charging the battery.

#### **Shorted Batteries**

The Status Indicator panel uses a symbol inside the battery outline of the Battery Level indicator to display the operating level available in that battery. *[\(See figure 2-](#page-23-1) [12 on page 14\)](#page-23-1)* If this display shows a Shorted Battery, it means that the battery is damaged and must be replaced so it does not damage any other parts of your LifeBook notebook.

### **REPLACING THE BATTERY**

With the purchase of an additional battery, you can have a fully charged spare to swap with one that is not charged. There are two ways to swap batteries, coldswapping and warm-swapping:

#### **Cold-swapping Batteries**

To cold-swap batteries in your battery bay follow these easy steps: *[\(Figure 4-1\)](#page-51-0)*

- 1. Have a charged battery ready to install.
- 2. Shut down your notebook and disconnect the AC adapter.
- 3. Unlock the battery bay using the lock button.
- 4. Slide the battery bay release button to open the bay.
- 5. Remove the battery from the bay.
- 6. Slide the new battery into the bay.
- 7. Close the bay and slide the battery bay release button back.
- 8. Plug in the AC adapter and turn the power on.

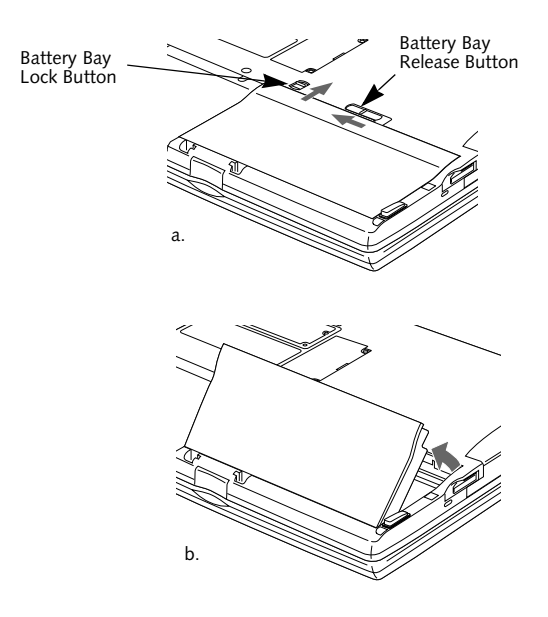

**Figure 4-1 Replacing the Battery**

#### <span id="page-51-0"></span>**Warm-swapping Batteries**

To warm-swap batteries in your battery bay follow these easy steps: *[\(Figure 4-1\)](#page-51-0)*

- 1. Close any open files.
- 2. Put your notebook into suspend mode
- 3. Unlock the battery bay using the lock button.
- 4. Slide the battery bay release button to open the bay.
- 5. Remove the battery from the bay.
- 6. Slide the new battery into the bay.
- 7. Close the bay and slide the battery bay release button back.
- 8. Press the Suspend/Resume button to return your notebook to normal operation.

## **W** CAUTION

If the Lithium ion battery connector is not fully seated, you may not be able to use your notebook or charge your battery.

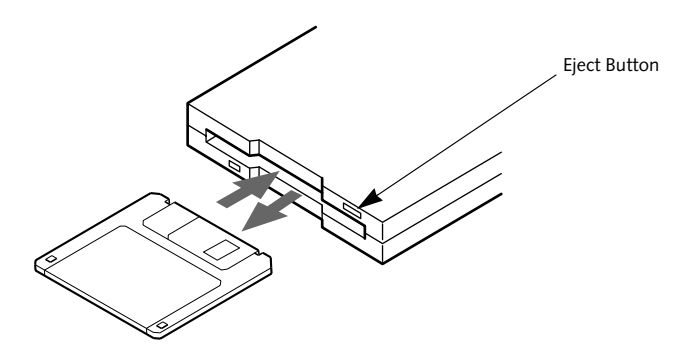

**Figure 4-2 Loading/Ejecting a 3.5" Floppy Disk**

## <span id="page-52-1"></span>**External USB Floppy Disk Drive**

Your LifeBook notebook has an external USB floppy disk drive which can read and write information on removable 1.44MB and 720KB floppy disks.

## **POINT**

Your LifeBook notebook is preconfigured to boot from a USB floppy drive. Reference the BIOS manual for further information on changing the default boot drive.

## **LOADING A DISK**

To load a disk into your disk drive, follow these easy steps:

- 1. Orient the disk so that its label is facing upwards and the shutter side is pointing towards the drive. *[\(Figure 4-2\)](#page-52-1)*
- 2. Push the disk into the drive until the Eject button pops out and you hear a click.

## **POINT**

When there is no disk in the drive, the Eject button is flush with your notebook.

#### **EJECTING A DISK**

To eject a disk from the disk drive, follow these easy steps:

- 1. Check that the Floppy Disk Drive Access indicator is inactive.
- 2. Press the Eject button. This will push your disk partially out of the drive.
- 3. Remove the disk.

## **沁 CAUTION**

If you eject the disk while the Floppy Disk Drive Access indicator is active, there is a risk of damaging the data on the disk, the disk itself or even the disk drive.

## **PREPARING A DISK FOR USE**

Before you can use a new disk, it needs to be prepared so your LifeBook notebook knows where to store information. This preparation is called formatting or initializing a disk. You will need to format new disks, unless they are preformatted. *(Please refer to your operating system manual for step-by-step instructions on formatting a disk)*

To prevent accidental erasure of the data stored on a disk, slide the "write protect" tab until a small hole is exposed. This sets the disk into a protected state where nothing can be added or removed. If you want to add or remove data on a protected disk, slide the "write protect" tab to close the small hole. *[\(Figure 4-3\)](#page-52-0)*

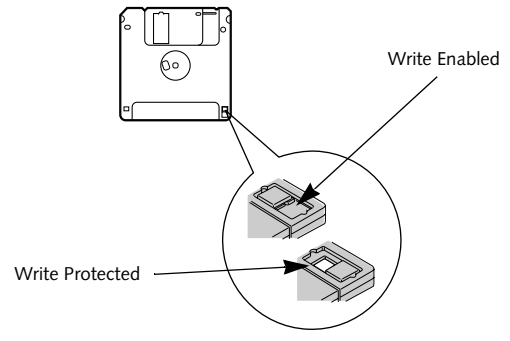

**Figure 4-3 Floppy Disk Write Protect**

## <span id="page-52-0"></span>**W** CAUTION

Formatting a floppy disk that already contains data will erase all of the information on the disk.

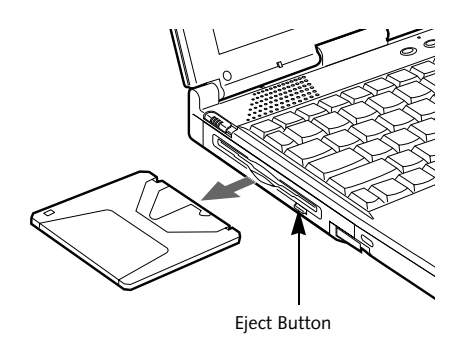

**Figure 4-4 Loading/Ejecting a SuperDisk or 3.5" Floppy Disk**

## <span id="page-53-1"></span>**SuperDisk™ 120 Drive**

Your Fujitsu LifeBook notebook has a SuperDisk drive, which can use either standard floppy disks or Super floppy disks (with a capacity of 120MB).

## **W** CAUTION

Your SuperDisk 120 drive does not support warm-, or hot-swapping. You must cold-swap in order to use your SuperDisk 120 drive.

## **LOADING A DISK**

To load a disk into your disk drive, follow these easy steps:

- 1. Orient the disk so that its label is facing upwards and the shutter side is pointing towards the drive. *[\(Figure 4-4\)](#page-53-1)*
- 2. Push the disk into the drive until the Eject button pops out and you hear a click.

## **POINT**

When there is no disk in the drive, the Eject button is flush with your LifeBook notebook.

## **EJECTING A DISK**

To eject a disk from the disk drive, follow these easy steps:

- 1. Check that the Floppy Disk Drive Access indicator is inactive.
- 2. Press the Eject button. This will push your disk partially out of the drive.
- 3. Remove the disk.

### **SOFTWARE EJECT FOR SUPERDISK 120 DISKS (with Windows 98 Second Edition pre-installed models only)**

1. Put the cursor on the SuperDisk 120 drive in My Computer.

- 2. Right mouse click.
- 3. Select **Eject**.

## **W** CAUTION

If you eject the disk while the Floppy Disk Drive Access indicator is active, there is a risk of damaging the data on the disk, the disk itself or even the disk drive.

## **PREPARING A DISK FOR USE**

Before you can use a new disk, it needs to be prepared so your notebook knows where to store information. This preparation is called formatting or initializing a disk. You will need to format new disks, unless they are preformatted. *(Please refer to your operating system manual for step-by-step instructions on formatting a disk)*

To prevent accidental erasure of the data stored on a disk, slide the "write protect" tab until a small hole is exposed. This sets the disk into a protected state where nothing can be added or removed. If you want to add or remove data on a protected disk, slide the "write protect" tab to close the small hole. *[\(Figure 4-5\)](#page-53-0)*

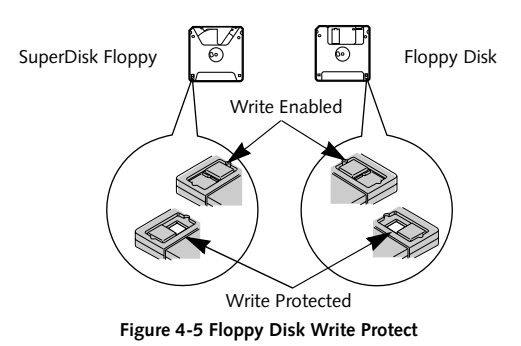

## <span id="page-53-0"></span>**炒 CAUTION**

Formatting a floppy disk that already contains data will erase all of the information on the disk.

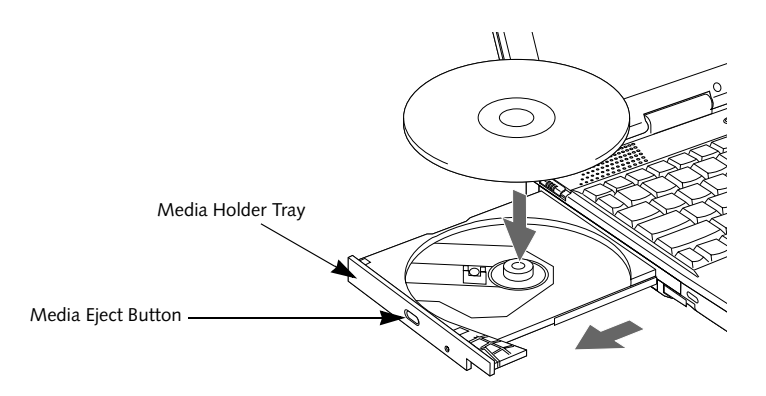

**Figure 4-6 Media Player Drive**

## **Media Player Drive**

Your Fujitsu LifeBook notebook contains a media player drive which is either a CD, DVD, CD-RW, or DVD/CD-RW combo player. A DVD player gives you access to movie, software, and audio DVD/CDs*.* A CD-RW player allows you to access software or audio CDs, and to write data onto recordable CDs.

### <span id="page-54-0"></span>**MEDIA PLAYER SOFTWARE**

*DVD Model only:* With the media player drive and Media Player software you can play DVD movies on your notebook. The media player includes controls which allow you to take full advantage of the features of a DVD movie, as well as standard features such as fast forward, fast reverse, pause, etc.

*CD-RW Model only:* With the media player drive, you can read audio CDs, and write data onto a recordable CD-R or CD-RW disc.

## **POINTS**

- **Prior to using your Media Player, you must install the Media Player software.** Refer to the applicable readme file on the Driver Applications CD-ROM for instructions on installing you Media Player software.
- You should periodically check the Fujitsu Web site at www.fujitsupc.com for current updated drivers.

## **WCAUTION**

Do not operate your media player drive unless your LifeBook notebook is sitting on a flat surface. Using a drive when the system is not level may damage the drive or prevent proper operation.

## **沁 CAUTION**

Prolonged use of the media player drive, such as watching a DVD movie, will substantially reduce your battery life.

### **LOADING A DVD, CD, CD-R, CD-RW, OR COMBO ("MEDIA")**

To load a disc into your media player drive, follow these steps:

- 1. Push and release the eject button on the front of the media player drive to open the holder tray. The tray will come out of the notebook a short distance.
- 2. Gently pull the tray out until a media disc can easily be placed in the tray.

## **WARNING**

There may be a protective sheet in the tray from when it was shipped; please make sure it is removed before operating the drive.

- 3. Place the media into the tray, label side up, with the hole in the center of the disc. Snap the disc onto the raised circle in the center of the tray.
- 4. Gently push the holder tray back in until you hear a click. *[\(Figure 4-7\)](#page-55-0)*

## **POINT**

If you have disabled the Auto Insert Notification Function, you will have to start the drive from your desktop, since your notebook will not automatically recognize that media has been loaded.

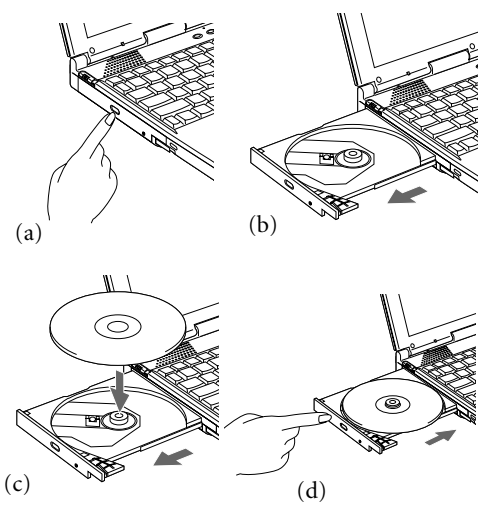

**Figure 4-7 Loading/Ejecting Media**

### <span id="page-55-0"></span>**REMOVING MEDIA**

- 1. Push and release the eject button on the front of the media player drive. This will stop the drive and the holder tray will come out of the notebook a short distance.
- 2. Gently pull the tray out until the disc can easily be removed from the tray.
- 3. Carefully remove the media disc from the holder tray.
- 4. Gently push the holder tray back in until you hear a click.

## **USING THE MEDIA PLAYER SOFTWARE**

## **POINTS**

- **Prior to using your Media Player, you must install the Media Player software.** Refer to the applicable readme file on the Driver Applications CD-ROM for instructions on installing you Media Player software.
- For details on using your media player, go to the **Start** menu and select **Programs**, **InterVideo DVD**, then select either **InterVideo DVD Help** or **InterVideo DVD**  Readme.

#### **Starting a DVD Movie (DVD Models only)**

- 1. Insert the DVD movie into the media player drive of your notebook. If the CD AutoRun feature activates, skip Step 2.
- 2. From the **Start** menu, select **Programs**, then select **InterVideo WINDVD** and click **InterVideo WINDVD** or double-click on the **InterVideo WINDVD** icon on the desktop. This will launch the DVD movie.

3. Click **OK** to close the About DVD Player Performance dialog box and the movie will begin.

#### **Opening the Media Player Control Panel**

With most DVD-ROMs, you have the option of altering how the movie should play and what you wish to view. You can do this by using the Media Player control panel and the mouse.

- 1. Right-click on the movie screen to open a dropdown menu for options.
- 2. Select **View,** then **Player** for all the controls available. This will open the control panel into the bottom of the screen.

### **Using the Media Player Control Panel**

The Media Player software allows you to watch the movie much like a VCR player. You have the option to pause, rewind, fast-forward and stop the movie at any point.

- 1. To Pause the movie, click the  $\textsf{II}\textsf{}$  button.
- 2. To Rewind the movie, click the  $\triangleleft$  button to rewind to a specific portion of the movie, or the  $\sf M$  button to return to the opening screen.
- 3. To Fast-forward the movie, click the  $\rightarrow$  button to forward to a specific portion of the movie, or the  $\blacktriangleright$ button to jump to the ending credits.
- 4. To Stop the movie, click the  $\blacksquare$  button.

#### **Exiting the Media Player**

1. Click on the  $\times$  located in the upper right corner of the title bar. This will open a Media Player dialog box.

2. Click **Yes** to stop and exit the movie, or **No** to close the Media Player dialog box and return to the movie.

## **USING DOLBYTM HEADPHONE**

The Dolby Headphone utility lets you enjoy multichannel sound sources, such as movies, with realistic surround sound using your *conventional* stereo headphones.

Dolby Headphone is a signal processing system that enables your stereo headphones to realistically portray the sound of a five-speaker playback system.

## **POINTS**

- Media discs which do not have the Dolby Surround 5:1 symbol will not support Dolby Headphone.
- After making changes to the Dolby Headphone feature and clicking OK, wait at least ten seconds before making another change in order to allow the system to stabilize.

#### **User Installable Features**

To use the Dolby Headphone feature, perform the following steps:

- 1. Double click the InterVideo WinDVD icon on your desktop.
- 2. On the toolbar that appears, click the Properties button (the fourth button from the left, with the image of a wrench).
- 3. On the Properties window, select the Dolby Headphone tab.
- 4. To enable Dolby Headphone, check the Enable Dolby Headphone box. To change the type of surround sound, select one of the radio buttons listed under Room Filter Setting.
- 5. Click OK. The Dolby Headphone feature will now be enabled until you disable it by unchecking Enable Dolby Headphone.

## **USING THE MEDIA PLAYER ON BATTERY POWER**

Since media player drives consume a lot of power, your overall battery life will be shorter when operating the media player drive continuously (such as watching a DVD movie) than during standard operation. Many movies run-times are longer than your LifeBook notebook can support on a single battery. If you are watching a DVD movie on battery power you may need to swap in an additional, charged battery or attach AC power during the movie to view it in its entirety.

## **WCAUTION**

Prolonged use of the media player drive, such as watching a DVD movie, will substantially reduce your notebook's battery life.

Many movie run-times are longer than your system can support on a single battery. If you are watching a DVD movie on battery power you may need to swap in an additional, charged battery or attach AC power during the movie to view it in its entirety.

## **POINT**

An additional fully-charged battery is highly recommended if you will be watching DVD movies on battery power. If you don't have an additional battery, you may purchase one either on-line at www.fujitsupc.com or call 1-877-372-3473.

#### **To Watch a Movie on Battery Power:**

- 1. Have an additional full-charged battery or your AC adapter ready for use.
- 2. Start watching your DVD movie.

3. When the low battery warning occurs, immediately stop the movie and exit the media player.

## **秋 CAUTION**

If you do not stop the media player quickly and the LifeBook notebook attempts to auto-suspend (critical battery low state) the notebook will shut down improperly. If this occurs, you will need to perform a hard reset and follow the instruction, if any, presented to you before the system will reboot.

- 4. Manually place your notebook into suspend mode by depressing the Suspend button and replace the discharged battery with an additional full-charged battery. Or if you do not have an additional battery, you may attach AC power as soon as you see the low battery warning.
- 5. Resume your notebook by pressing the Suspend button again. This step is not required if you attached AC power without entering suspend mode.
- 6. Restart your media player, locate and skip to the chapter of the movie you were last watching.
- 7. Continue watching your DVD movie.

## **POINT**

Some shorter DVD movies may not require you to swap batteries or attach AC power to complete them. However, it is best to be prepared since actual battery life while operating the media player drive cannot be guaranteed.

## **AUTO INSERT NOTIFICATION FUNCTION**

The Auto Insert Notification function allows your Life-Book notebook to automatically start a DVD/CD as soon as it is inserted in the media player drive and the tray is closed. Your notebook will begin playing an audio DVD/ CD or will start an application if the DVD/CD includes an auto run file.

#### **Disabling Auto Insert Notification Function**

To disable the Auto Insert Notification function, follow these easy steps:

- 1. Save all data and close all open applications.
- 2. From the **Start** menu, select **Settings**, and then select **Control Panel**.
- 3. Double-click the **System** icon. This will open the System Properties dialog box.
- 4. Select the **Device Manager** tab to display the device lists for your notebook.
- 5. Click on the**+**to the left of the CD player drive icon. The treeview will expand to show the media player drive manufacturer's name and model number.
- 6. Double-click on the **media player drive manufacturer's name** and **model number**. This will open the media player drive manufacturer's name and model number dialog box.
- 7. Select the **Settings** tab and then remove the check mark in the **Auto Insert Notification** box to turn it off.
- 8. Click **OK**.
- 9. Click **Close** in the System Properties dialog box, then click **Yes** in the System Settings Change pop-up window when it asks you to restart your machine and activate this change.

The Auto Insert Notification function can be re-activated by repeating this process and placing a check mark in the **Auto Insert Notification** box to turn it back on.

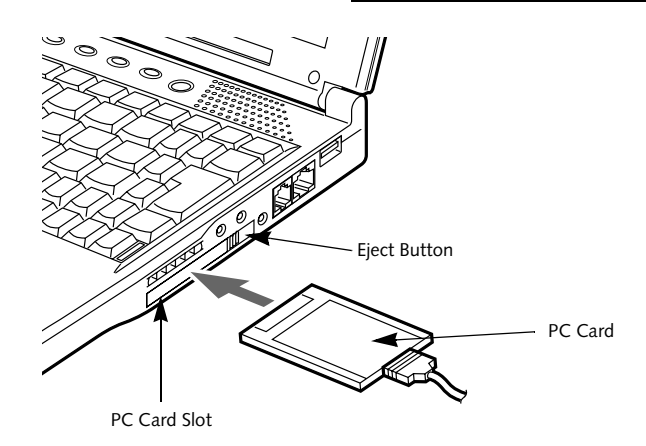

**Figure 4-8 Installing/Removing PC Cards**

## <span id="page-58-0"></span>**PC Cards**

Your Fujitsu LifeBook notebook supports Type II PC Cards, which can perform a variety of functions.

Some available PC Cards:

- Fax/data modem cards
- Local area network (LAN) cards
- IDE solid-state disk cards
- SCSI cards
- Smart Card holder
- Other PC Cards that conform to PCMCIA 2.1 or CardBus standards

For further information, refer to the instructions supplied with your PC Card.

## **INSTALLING PC CARDS**

PC Cards are installed in the PC Card slot. To install a PC Card, follow these easy steps: *[\(Figure 4-8\)](#page-58-0)*

## **WARNING**

Installing or removing a PC Card during your LifeBook notebook's shutdown or bootup process may damage the card and/or your notebook.

## **WARNING**

Do not insert a PC Card into a slot if there is water or any other substance on the card as you may permanently damage the card, your LifeBook notebook, or both.

 1. See your PC Card manual for specific instructions on the installation of your card. Some PC Cards may require your notebook to be Off while installing them.

- 2. Make sure there is no PC Card currently in the slot. If there is, see Removing PC Cards.
- 3. Insert your PC Card into the slot, with the product label facing up.
- 4. Push the card into the slot firmly until it is seated in the opening. You will hear a click and the Eject button will pop away from your notebook.
- 5. Flip the Eject button towards the rear of your notebook to lock the PC Card.

## **REMOVING PC CARDS**

To remove a PC Card, follow these easy steps:

## **炒 CAUTION**

Windows has a shutdown procedure for PC Cards that must be followed before removing a card. (Please review your operating system manual for the correct procedure). Before removing a PC Card in Windows 98 Second Edition, shut down PC Card operation using PC Card Properties in the Control Panel. Before removing a PC Card in Windows 2000 Professional, shut down PC Card operation using the Unplug/Eject Hardware icon located on the taskbar.

1. See your PC Card manual for specific instructions on removing your card. Some PC Cards may require your notebook to be in Suspend Mode or Off while removing them.

## **POINT**

If the dialog box states that the device cannot be removed, you must save all of your open files, close any open applications and shut down your notebook. Once your notebook has been shut down, you must turn Off the power using the power switch.

2. Flip the Eject button towards the front of your notebook until it is fully extended, and then push it in until it is flush with the notebook. This will push the PC Card slightly out of the slot allowing you to remove the card.

## **W**CAUTION

If the PC Card has an external connector and cable, do not pull the cable when removing the card.

## **SMART CARD READER**

An embedded Smart Card Reader is provided on your LifeBook notebook. Smart Cards are the same size and shape as credit cards, but they contain an integrated microprocessor chip. The chip can hold a variety of different information, and provides the user with many possible options, such as allowing them to make secure purchases, pay for phone calls, store security information, and provide personal identification and information.

In order to use the embedded Smart Card Reader, you must purchase an optional Smart Card adapter and third-party software for installation into an available Type II PC Card slot.

## **Memory Upgrade Module**

Your Fujitsu LifeBook notebook comes with 128MB or 256MB high speed Synchronous Dynamic RAM (SDRAM) factory installed. To increase your notebook's memory capacity, you can replace the original memory module with a higher capacity module. The memory upgrade must be a dual-in-line (DIMM) SDRAM module, and it can be up to 256MB capacity.

- **炒 CAUTIONS**
- Do not remove any screws from the memory upgrade module compartment except the ones specifically shown in the directions for installing and removing the memory upgrade module.
- The memory upgrade module can be severely damaged by electro-static discharge (ESD). Be sure you are properly grounded when handling and installing the module.

## **INSTALLING A MEMORY UPGRADE MODULE**

- 1. Turn off power to your LifeBook notebook using the power switch, and remove any power adapter (AC or auto/airline).
- 2. Make sure that all the connector covers are closed.
- 3. Turn the notebook bottom side up, with the front panel toward you.
- 4. Remove the screws of the memory upgrade module compartment. *[\(Figure 4-9\)](#page-60-0)*
- 5. Remove the cover.

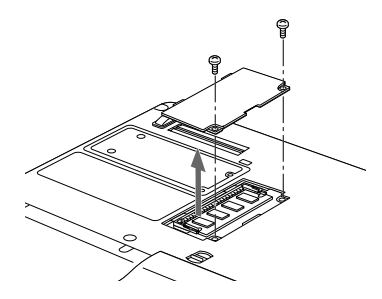

**Figure 4-9 Opening the Memory Upgrade Compartment**

- <span id="page-60-0"></span> 6. Remove the memory upgrade module from the static guarded sleeve.
- 7. Align the memory upgrade module with the part side up. Align the connector edge of the memory upgrade module with the connector slot in the compartment. The connector will be pointing toward the rear of the notebook.

8. Insert the memory upgrade module at a 45° angle. Press the connector edge of the module firmly down and into the connector until it lodges under the retaining clip. You will hear a click when it is properly in place. *[\(Figure 4-10\)](#page-60-1)*

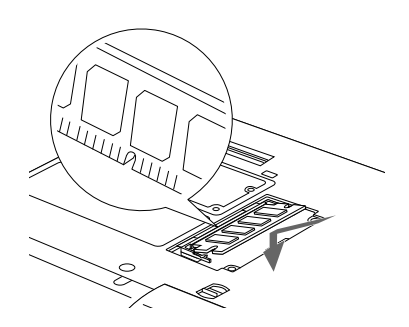

**Figure 4-10 Installing a Memory Upgrade Module**

- <span id="page-60-1"></span>9. Replace the cover.
- 10. Replace the screws.

## **POINT**

The memory upgrade module is not something you routinely remove from your notebook. Once it is installed, you can leave it in place unless you want to change system memory capacity.

#### **TO REMOVE A MEMORY UPGRADE MODULE**

- 1. Perform steps 1 through 5 of Installing a Memory Upgrade Module.
- 2. Pull the clips sideways away from each side of the memory upgrade module at the same time.
- 3. While holding the clips out, remove the module from the slot by lifting it up and pulling towards the rear of your notebook. *[\(Figure 4-11\)](#page-60-2)*

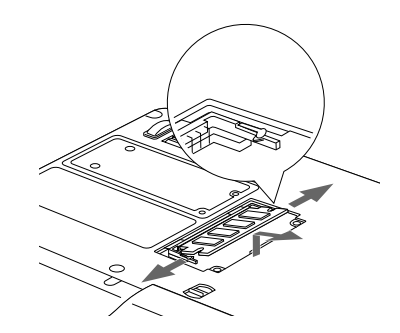

**Figure 4-11 Removing a Memory Upgrade Module**

- <span id="page-60-2"></span>4. Store the memory upgrade module in a static guarded sleeve.
- 5. Replace the cover.
- 6. Replace the screws.

## **POINT**

After installing your memory module, you must complete the Resetting the Save-to-Disk Parameters procedure in order for the Save-to-Disk mode to operate properly on your LifeBook notebook. *[\(See Hibernation](#page-46-0)  [\(Save-to-Disk\) Feature on page 37 for more informa](#page-46-0)[tion\)](#page-46-0)*

## **CHECKING THE COMPUTER RECOGNITION OF NEW MEMORY CAPACITY**

Once you have changed the system memory capacity by either adding or removing a memory upgrade module, be sure to check that your notebook has recognized the change.

You can check the memory capacity by looking at the main menu of the BIOS setup:

- 1. Turn on the power to your LifeBook notebook using the power switch.
- 2. Allow the system to start booting and press the [F2] key once the Fujitsu logo appears on the screen. This will open the main menu of the BIOS setup with the

current settings displayed. *[\(See BIOS Setup Utility on](#page-42-0)  [page 33 for more information\)](#page-42-0)*

The System Memory and the Extended Memory capacity, as detected by your LifeBook notebook during the Power On Self Test (POST), are displayed at the bottom of the main menu screen. The chart below shows you the possible displays that can be shown on the main menu screen.

## **POINT**

If the total memory displayed is incorrect, check that your memory upgrade module is properly installed. *(If the module is properly installed and the capacity is still not correctly recognized, see Troubleshooting on [page 61.](#page-70-0)*

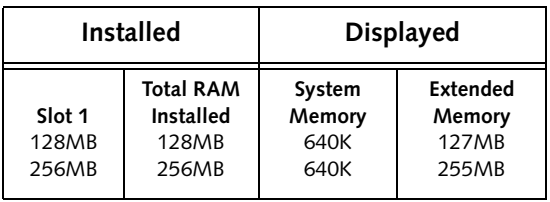

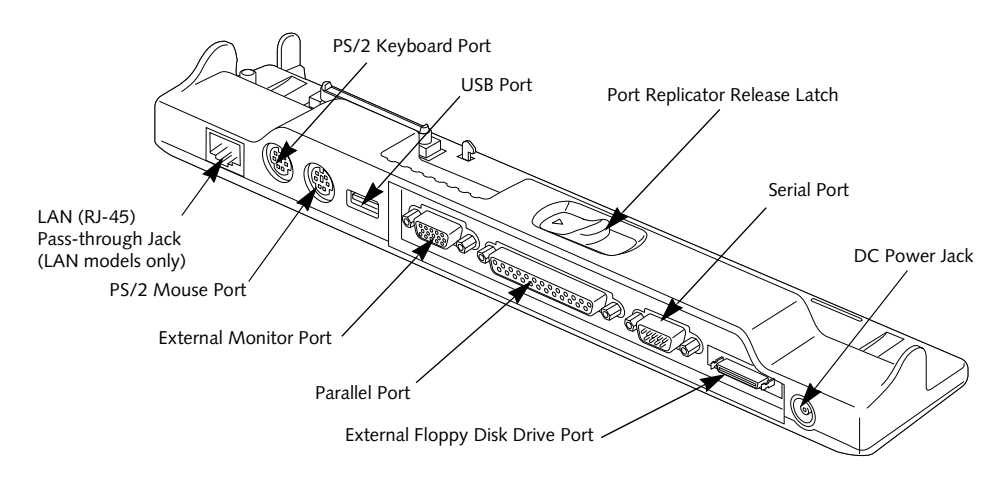

<span id="page-62-1"></span>**Figure 4-12 Port Replicator back panel (LAN model)**

## <span id="page-62-0"></span>**Port Replicator**

Your Fujitsu LifeBook notebook comes with a Port Replicator. The Port Replicator extends the functionality of your notebook by providing ports to connect PS/2 devices, a LAN (RJ-45) cable, a USB device, an external monitor, a parallel device, a serial device, and an external floppy disk drive. The Port Replicator connects to the rear panel of your notebook. *[\(See Device Ports on page 55](#page-64-0)  [for more information\)](#page-64-0)*

## **BACK PANEL COMPONENTS**

The following is a brief description of your Port Replicator's back panel components.

#### **LAN (RJ-45) Jack (LAN models only)**

The LAN port allows you to connect a LAN (RJ-45) cable. Note that when your notebook is connected to the Port Replicator, the LAN port on the system is not accessible; the Port Replicator LAN port is the only one that should be used when it as attached to the system. *[\(Figure 4-12\)](#page-62-0)*. Note that for LifeBook notebooks that are configured to use the IEEE 1394 port, the LAN port on the Port Replicator cannot be used.

## **PS/2 Keyboard Port**

The PS/2 keyboard port allows you to connect an external PS/2 keyboard. *[\(Figure 4-12\)](#page-62-0)*

#### **PS/2 Mouse Port**

The PS/2 mouse port allows you to connect an external PS/2 Mouse. *[\(Figure 4-12\)](#page-62-0)*

### **USB Port**

The USB port allows you to connect Universal Serial Bus devices. *[\(Figure 4-12\)](#page-62-0)*

#### **External Monitor Port**

The external monitor port allows you to connect an external VGA or SVGA CRT monitor. *[\(Figure 4-12\)](#page-62-0)*

#### **Parallel Port**

The parallel port allows you to connect parallel devices. (This is also sometimes referred to as an LPT port.) *[\(Figure 4-12\)](#page-62-0)*

#### **Serial Port**

The serial port allows you to connect serial (RS-232C) devices. (This is also sometimes referred to as a COM port.) *[\(Figure 4-12\)](#page-62-0)*

#### **External Floppy Disk Drive Port**

The external floppy disk drive port allows you to attach an optional external floppy disk drive. *[\(Figure 4-12\)](#page-62-0)*

#### **DC Power Jack**

The DC power jack allows you to plug in the AC adapter or the optional Auto/Airline adapter to power your notebook. *[\(Figure 4-12\)](#page-62-0)*

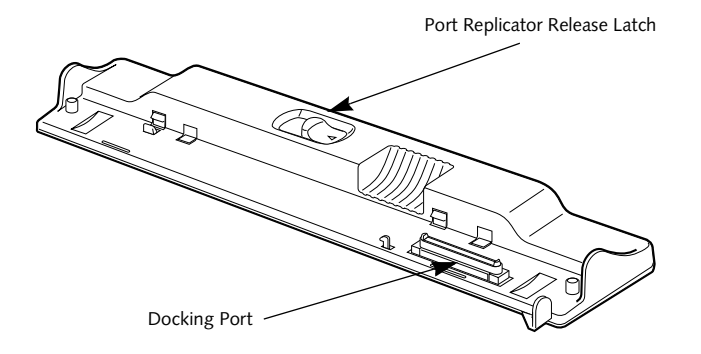

**Figure 4-13 Port Replicator front panel**

#### <span id="page-63-0"></span>**FRONT PANEL COMPONENTS**

The following is a brief description of your Port Replicator's front panel components.

#### **Docking Port**

The docking port connects the Port Replicator to your notebook. *[\(Figure 4-13\)](#page-63-0)*

#### **Port Replicator Release Latch**

Slide the Port Replicator Release button to remove the Port Replicator from your notebook. *[\(Figure 4-13\)](#page-63-0)*

### **ATTACHING THE PORT REPLICATOR**

The Port Replicator can be attached on your notebook while the power is on, while in suspend mode, or while the power is off. To attach the Port Replicator follow these easy steps:

- 1. Align the Port Replicator connector on the lower surface of your notebook with the connector on top of the Port Replicator.
- 2. Push your notebook down to connect it to the Port Replicator securely. *[\(Figure 4-14\)](#page-63-1)*

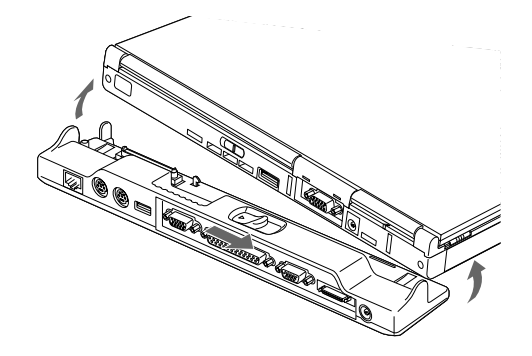

<span id="page-63-1"></span>**Figure 4-14 Attaching the Port Replicator**

#### **DETACHING THE PORT REPLICATOR**

The Port Replicator can be detached from your notebook while the power is on, while in suspend mode, or while the power is off. To detach the Port Replicator follow these easy steps:

- 1. Slide the Port Replicator's release button to the right to release the lock. *[\(Figure 4-15\)](#page-63-2)*
- 2. Lift up your notebook to detach it from the Port Replicator.

<span id="page-63-2"></span>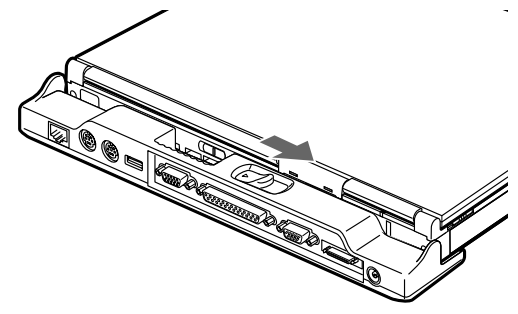

**Figure 4-15 Detaching the Port Replicator**

#### **User Installable Features**

## <span id="page-64-0"></span>**Device Ports**

Your Fujitsu LifeBook notebook and Port Replicator come equipped with multiple ports to which you can connect external devices including: disk drives, keyboards, modems, printers, etc.

### **MODEM (RJ-11) TELEPHONE JACK**

The modem (RJ-11) telephone jack is used for an internal modem. To connect the telephone cable follow these easy steps: *[\(See figure 2-7 on page 9 for location\)](#page-18-0)*

- 1. Align the connector with the port opening.
- 2. Push the connector into the port until it is seated.
- 3. Plug the other end of the telephone cable into a telephone outlet.

The modem sound is deactivated by default, to activate modem sound follow these easy steps:

- 1. Right click on the Speaker icon in your system tray.
- 2. Select **Open Volume**.
- 3. Select **Option/Properties**.
- 4. Under "Show the following volume controls", click on **Phone** and click **OK**.
- 5. Uncheck the Mute box under Phone Balance.

## **WARNING**

The internal modem is not intended for use with Digital PBX systems. Do not connect the internal modem to a Digital PBX as it may cause serious damage to the internal modem or your entire LifeBook notebook. Consult your PBX manufacturer's documentation for details. Some hotels have Digital PBX systems. Be sure to find out BEFORE you connect your modem.

## **POINTS**

- The internal modem is designed to the ITU-T V.90 standard. Its maximum speed of 53000bps is the highest allowed by FCC, and its actual connection rate depends on the line conditions. The maximum speed is 33600bps at upload.
- The internal modem on all Fujitsu LifeBook notebooks from Fujitsu PC Corporation are certified for use in the United States and Canada. The modem may be certified in other countries.

## **INTERNAL LAN (RJ-45) JACK (FOR LAN MODELS ONLY)**

The internal LAN (RJ-45) jack is used for an internal Fast Ethernet (10/100 Base-T/Tx) connection. If your notebook has been configured with internal LAN capability you will need to configure your notebook to work with your particular network. (Please refer to your network administrator for information on your network configuration.) To connect the LAN cable follow these easy steps: *[\(See figure 2-9 on page 11 for location\)](#page-20-0)*

- 1. Align the connector with the port opening.
- 2. Push the connector into the port until it is seated.
- 3. Plug the other end of the cable into a LAN outlet.

## **IEEE 1394 JACK\* (FOR NON-LAN MODELS ONLY)**

The 1394 port allows you to connect devices that are compliant with IEEE standard 1394. This port is effectively a very fast communications port. In order to connect a 1394 device, follow these steps: *[\(See figure 2-7](#page-18-0)  [on page 9 for location\)](#page-18-0)*

- 1. Align the connector with the port opening.
- 2. Push the connector into the port until it is seated.
- \* Some digital devices such as digital cameras use IEEE 1394 ports for fast transfer of digital files and data.

## **S-VIDEO OUT PORT (FOR NON-LAN MODELS ONLY)**

The S-Video port allows you to connect and use directly any S-Video device, such as a VCR or television. The S-Video standard provides for a higher quality picture than NTSC or PAL. In order to connect an S-Video device, follow these easy steps: *[\(See figure 2-8 on page 9](#page-18-1)  [for location\)](#page-18-1)*

- 1. Align the connector with the port opening.
- 2. Push the connector into the port until it is seated.

## **炒 CAUTION**

Due to the ongoing changes in USB technology and standards, not all USB devices and/or drivers are guaranteed to work.

## **PARALLEL PORT**

The parallel port, or LPT port, located on the Port Replicator allows you to connect parallel devices, such as a printer to your notebook. In order to connect a parallel interface device follow these easy steps: *[\(See figure 4-12](#page-62-1)  [on page 53 for location\)](#page-62-1)*

- 1. Align the connector with the port opening.
- 2. Push the connector into the port until it is seated.
- 3. Tighten the two hold-down screws, located on each end of the connector.

## **SERIAL PORT**

The serial port, or COMM port, located on the Port Replicator allows you to connect serial devices, such as printers or scanners. In order to connect a serial interface device follow these easy steps: *[\(See figure 4-12 on](#page-62-1)  [page 53 for location\)](#page-62-1)*

- 1. Align the connector with the port opening.
- 2. Push the connector into the port until it is seated.
- 3. Tighten the two hold-down screws, located on each end of the connector.

## **PS/2 PORTS**

The PS/2 ports located on the Port Replicator allow you to connect an external keyboard, and/or numeric keypad and mouse. In order to connect a PS/2 interface device follow these easy steps: *[\(See figure 4-12 on page 53](#page-62-1)  [for location\)](#page-62-1)*

- 1. Align the connector with the port opening.
- 2. Push the connector into the port until it is seated.

## **POINT**

A mouse, keyboard, or keypad may be installed and automatically recognized by your notebook without restarting or changing setups.

## **DOCKING PORT**

The docking port is used for the connection of your notebook to an optional port replicator or docking station. In order to connect your notebook to one of these devices follow the instructions that came with your docking port. *[\(See figure 2-10 on page 12 for location\)](#page-21-0)*

## **EXTERNAL FLOPPY DISK DRIVE PORT**

The external floppy disk drive port is used for attaching an optional external floppy disk drive or an optional modular floppy disk drive with the optional floppy cable. In order to connect an external floppy disk drive to your notebook follow the instructions that came with your external floppy disk drive. Plug in an external floppy disk drive only when the computer is turned off. *[\(See figure 4-12 on page 53 for location\)](#page-62-1)*

#### **UNIVERSAL SERIAL BUS PORT**

The Universal Serial Bus port (USB) allows you to connect USB devices such as external game pads, pointing devices, keyboards and/or speakers. In order to connect a USB device follow these easy steps: *[\(See](#page-62-1)  [figure 4-12 on page 53 for location\)](#page-62-1)*

- 1. Align the connector with the port opening.
- 2. Push the connector into the port until it is seated.

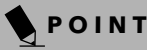

Due to the ongoing changes in USB technology and standards, not all USB devices and/or drivers are guaranteed to work.

#### **INFRARED PORT**

The Infrared IrDA 1.1 (4Mbps) port allows for wireless data transfer between your notebook and other IrDAcompatible devices, such as another computer or a printer, without the use of a cable. *[\(See figure 2-9 on](#page-20-0)  [page 11 for location\)](#page-20-0)*

It is important to keep in mind that while carrying out this form of communication, both devices must be placed so their infrared ports are directly facing each other without obstruction. The devices must also be separated by at least 6" but no more than 36" for maximum performance.

The following conditions may interfere with infrared communications:

- A television, radio remote control unit, or a wireless headphone is being used nearby.
- Direct sunlight, fluorescent light, or incandescent light shines directly on the port.

## **W** CAUTION

Do not move either device while communication is active as it may interrupt data transmission.

## **W** CAUTION

Be careful not to scratch the infrared port lens. Dirt, scratches, or other surface marks can degrade operation.

## **POINT**

With Windows 98 Second Edition, you can use the Infrared Recipient application for infrared file transfers. LapLink 2000 software can also be used for infrared file transfers.

### **STEREO LINE-IN JACK**

The stereo line-in jack allows you to connect an external audio source to your notebook, such as an audio cassette player. Your audio device must be equipped with a 1/8" (3.5 mm) stereo mini-plug in order to fit into the stereo line-in jack of your notebook. In order to connect a external audio source follow these easy steps: *[\(See](#page-18-0)  [figure 2-7 on page 9 for location\)](#page-18-0)*

#### **User Installable Features**

- 1. Align the connector with the port opening.
- 2. Push the connector into the port until it is seated.

## **POINT**

The stereo line-in jack will not support an external microphone.

## **沁 CAUTION**

Turn down the audio volume when connecting electronic devices to the line-in jack. The internal speakers might break if unexpected large sounds are inputted.

## **HEADPHONE JACK**

The headphone jack allows you to connect headphones or powered external speakers to your notebook. Your headphones or speakers must be equipped with a 1/8" (3.5 mm) stereo mini-plug. In order to connect headphones or speakers follow these easy steps: *[\(See figure 2-](#page-18-0) [7 on page 9 for location\)](#page-18-0)*

- 1. Align the connector with the port opening.
- 2. Push the connector into the port until it is seated.

## **POINT**

If you plug headphones into the headphone jack, the built-in stereo speakers will be disabled.

## **MICROPHONE JACK**

The microphone jack allows you to connect an external mono microphone. Your microphone must be equipped with a 1/8"(3.5 mm) mono mini-plug in order to fit into the microphone jack of your notebook. In order to connect a microphone follow these easy steps: *[\(See](#page-18-2)  [figure on page 9 for location\)](#page-18-2)*

- 1. Align the connector with the port opening.
- 2. Push the connector into the port until it is seated.

#### **EXTERNAL MONITOR PORT**

The external monitor port allows you to connect an external monitor. In order to connect an external monitor follow these easy steps: *[\(See figure 2-9 on page 11 for loca](#page-20-0)[tion\)](#page-20-0)*

- 1. Align the connector with the port opening.
- 2. Push the connector into the port until it is seated.
- 3. Tighten the two hold-down screws, located on each end of the connector.

## **炒 CAUTION**

Pressing the [FN] + [F10] keys allows you to change your selection of where to send your display video. Each time you press the key combination, you will step to the next choice, starting with the built-in display panel only, moving to the external monitor only, finally moving to both the built-in display panel and an external monitor.

*LifeBook S Series – Section Four*

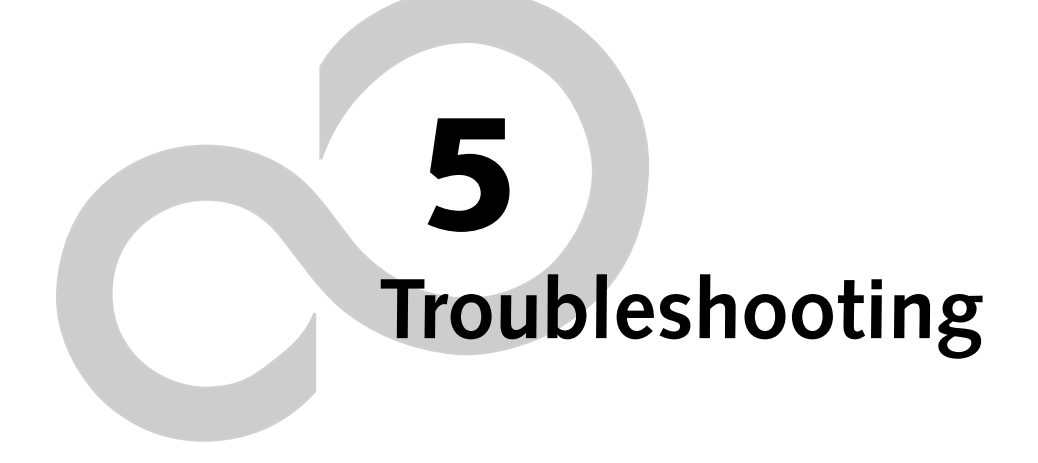

*LifeBook S Series – Section Five*

## **Troubleshooting**

<span id="page-70-0"></span>Your Fujitsu LifeBook notebook is sturdy and subject to few problems in the field. However, you may encounter simple setup or operating problems that you can solve on the spot, or problems with peripheral devices, that you can solve by replacing the device. The information in this section helps you isolate and resolve some of these straightforward problems and identify failures that require service.

#### **IDENTIFYING THE PROBLEM**

If you encounter a problem, go through the following procedure before pursuing complex troubleshooting:

- 1. Turn off your LifeBook notebook.
- 2. Make sure the AC adapter is plugged into your notebook and to an active AC power source.
- 3. Make sure that any card installed in the PC Card slot is seated properly. You can also remove the card from the slot, thus eliminating it as a possible cause of failure.
- 4. Make sure that any devices connected to the external connectors are plugged in properly. You can also disconnect such devices, thus eliminating them as possible causes of failure.
- 5. Turn on your notebook. Make sure it has been off at least 10 seconds before you turn it back on.
- 6. Go through the boot sequence.
- 7. If the problem has not been resolved, refer to the Troubleshooting Table, that follows, for more detailed troubleshooting information.

## **POINT**

If you keep notes about what you have tried, your support representative may be able to help you more quickly by giving additional suggestions over the phone.

8. If you have tried the solutions suggested in the Troubleshooting Table without success, contact your support representative: Toll free: 1-800-8Fujitsu (1-800-838-5487) Fax: 1-901-259-5700 E-mail: 8fujitsu@fujitsupc.com

Web site: http://www.fujitsupc.com.

Before you place the call, you should have the following information ready so that the customer support representative can provide you with the fastest possible solution:

- Product name
- Product configuration number
- Product serial number
- Purchase date
- Conditions under which the problem occurred
- Any error messages that have occurred
- Hardware configuration
- Type of device connected, if any

See the Configuration Label on the bottom of your notebook for configuration and serial numbers. *[\(See](#page-21-0)  [figure 2-10 on page 12 for location\)](#page-21-0)*

#### **SPECIFIC PROBLEMS Using the Troubleshooting Table**

When you have problems with your LifeBook notebook, try to find the symptoms under the Problem column of the troubleshooting table for the feature giving you difficulty. You will find a description of common causes for that symptom under the column Possible Cause and what, if anything, you can do to correct the condition under Possible Solutions. All possible causes or solutions may not apply to your notebook.

## **TROUBLESHOOTING TABLE**

7

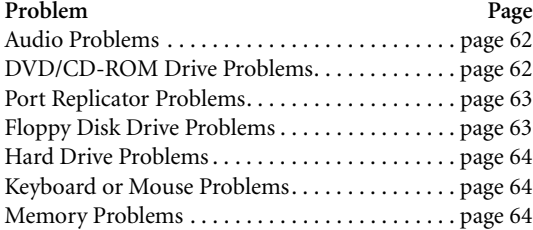

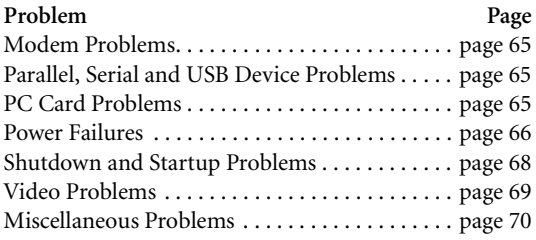

<span id="page-71-1"></span><span id="page-71-0"></span>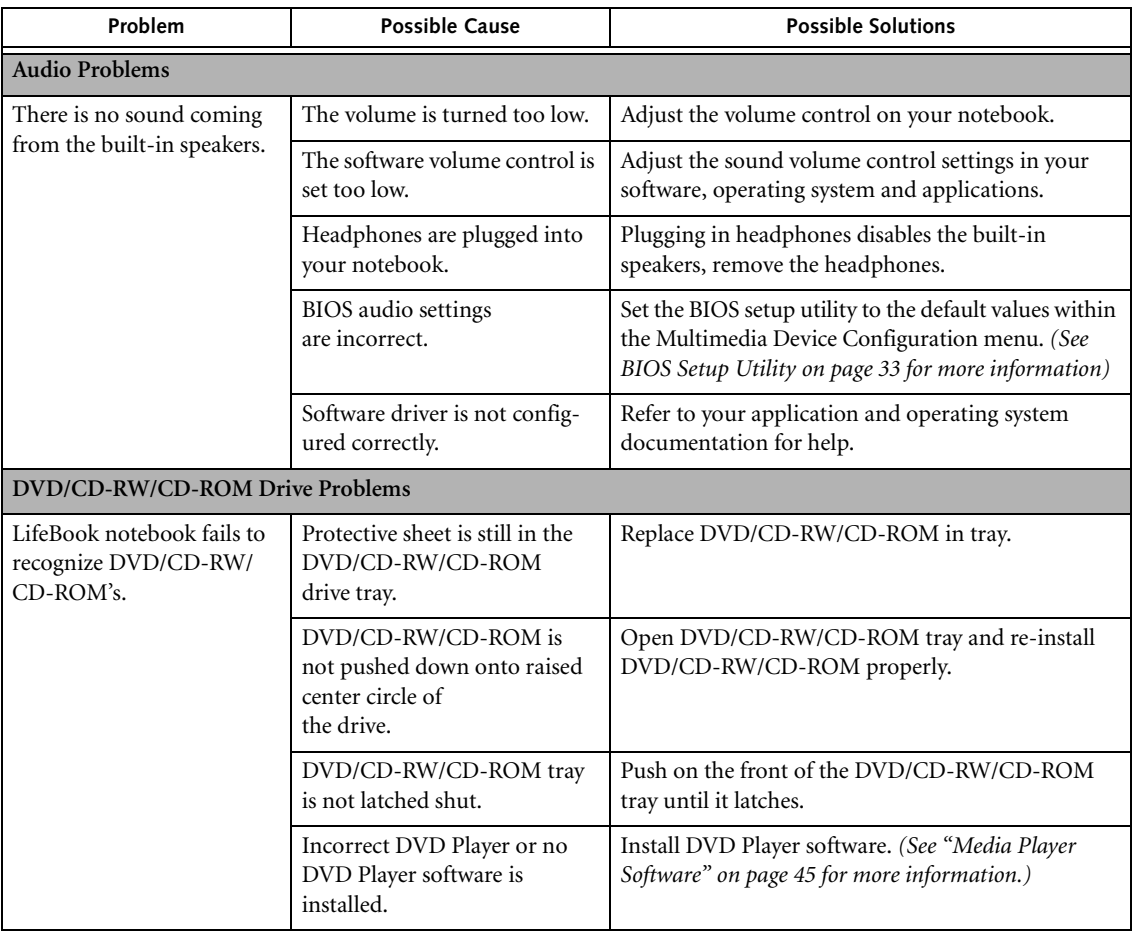
<span id="page-72-1"></span><span id="page-72-0"></span>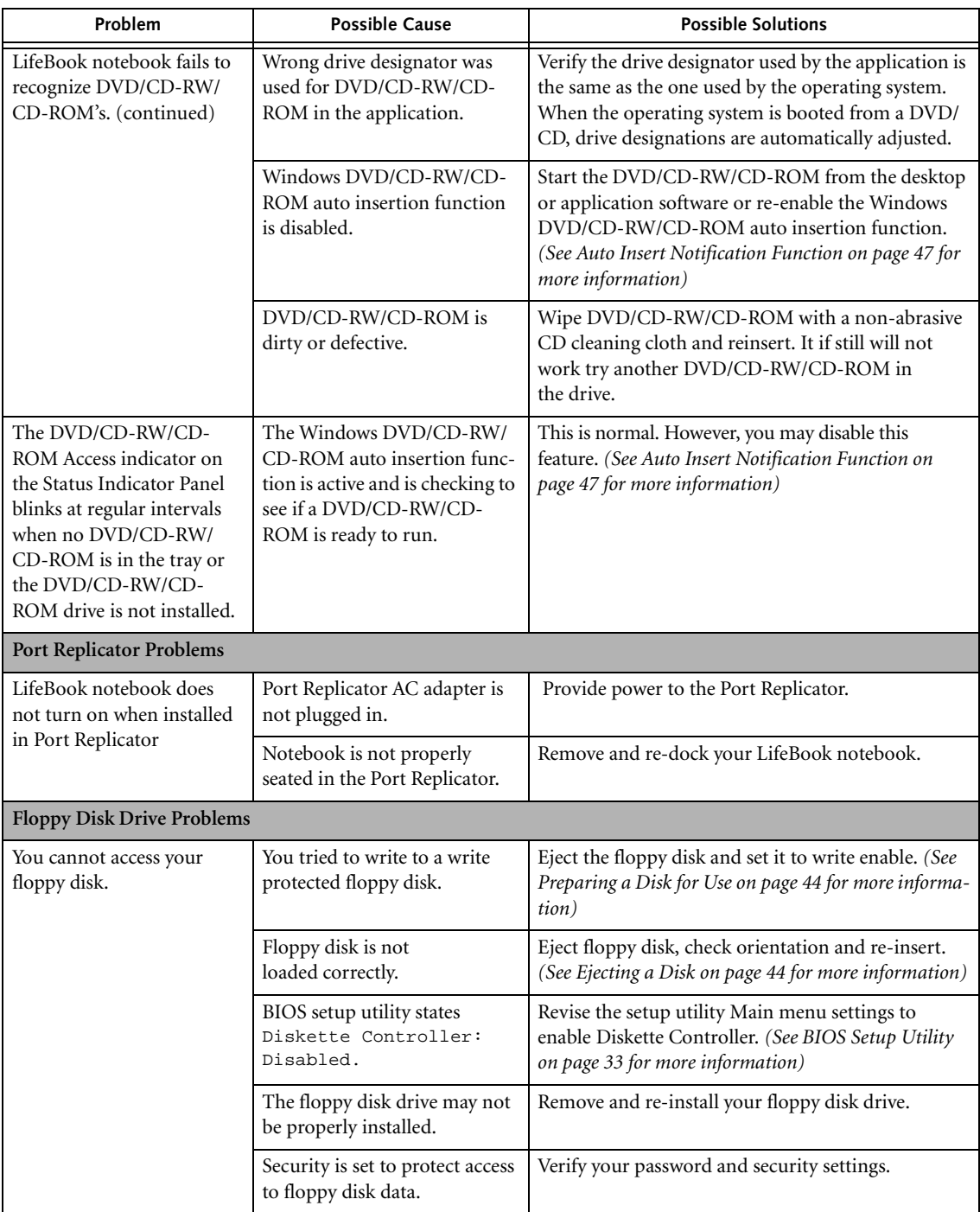

<span id="page-73-4"></span><span id="page-73-3"></span><span id="page-73-2"></span><span id="page-73-1"></span><span id="page-73-0"></span>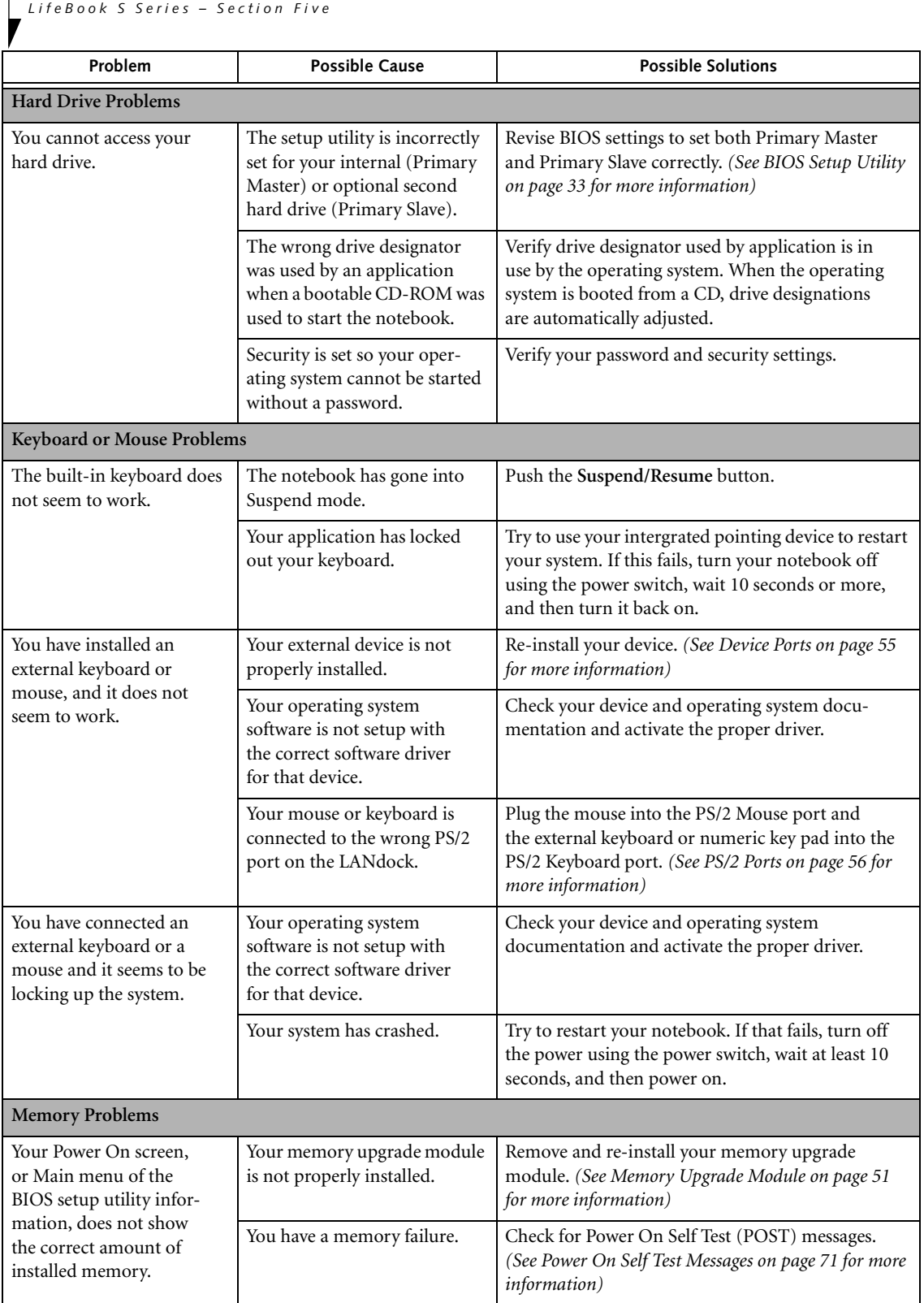

<span id="page-74-5"></span><span id="page-74-4"></span><span id="page-74-3"></span><span id="page-74-2"></span><span id="page-74-1"></span><span id="page-74-0"></span>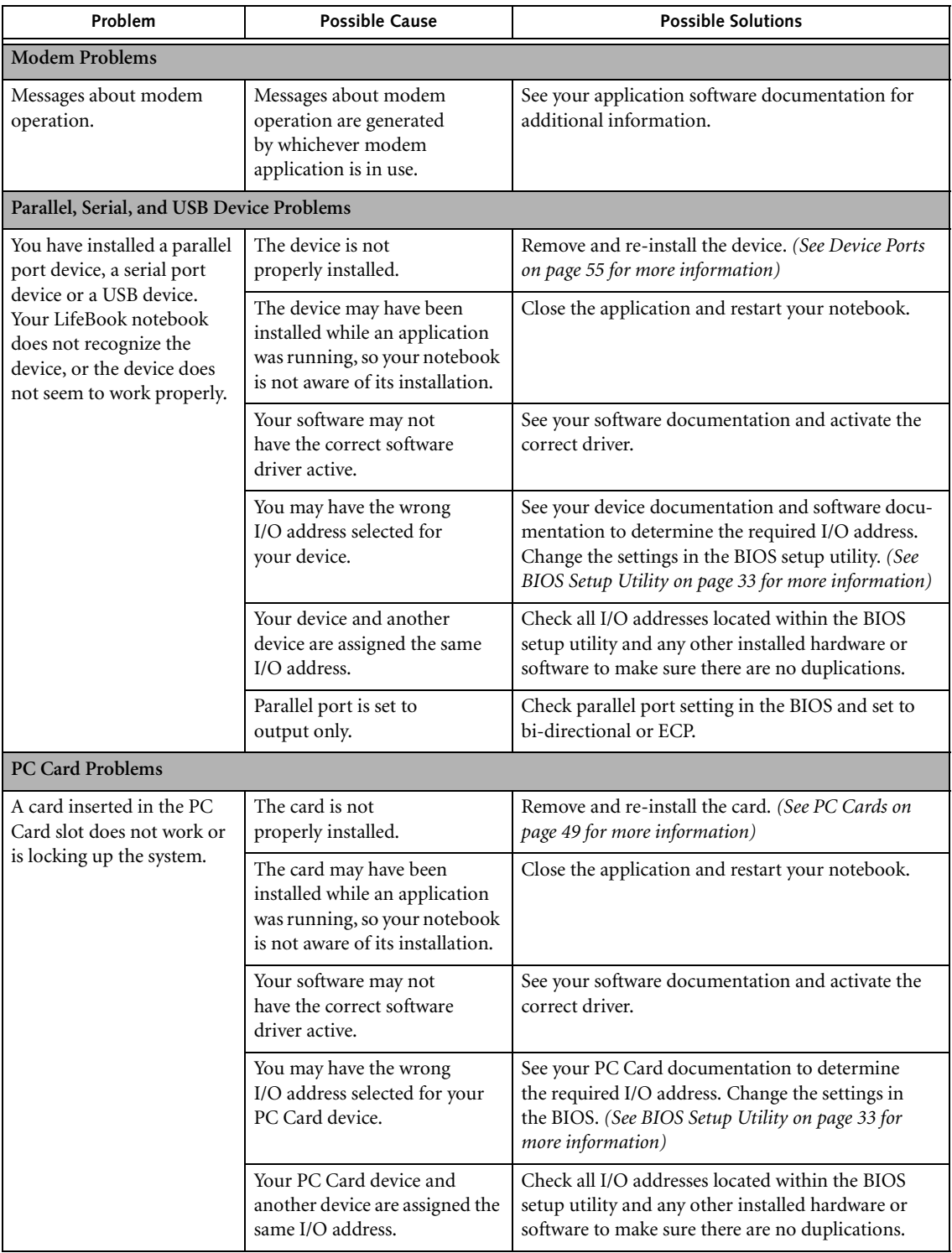

<span id="page-75-0"></span>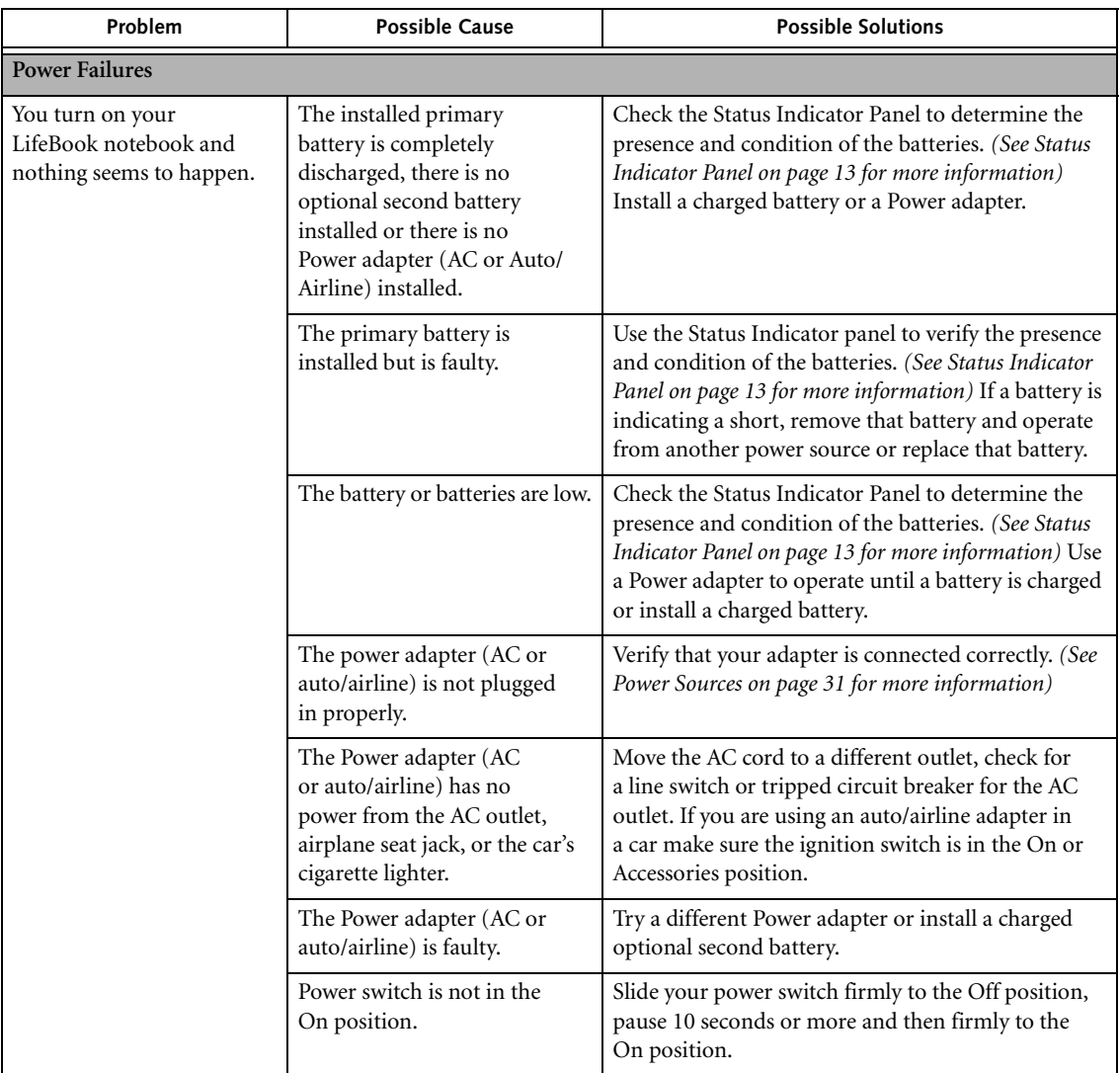

<span id="page-76-2"></span><span id="page-76-1"></span><span id="page-76-0"></span>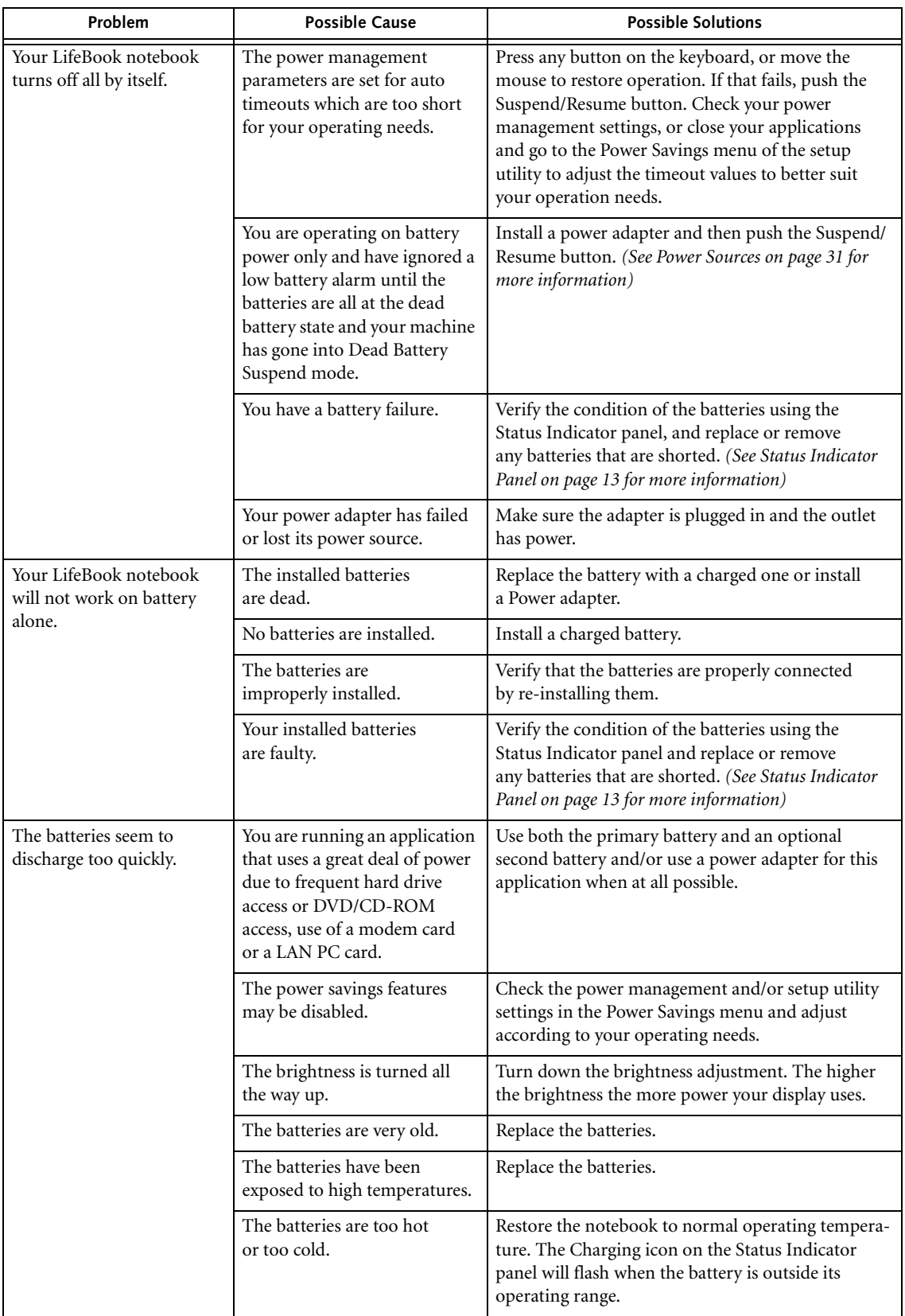

<span id="page-77-0"></span>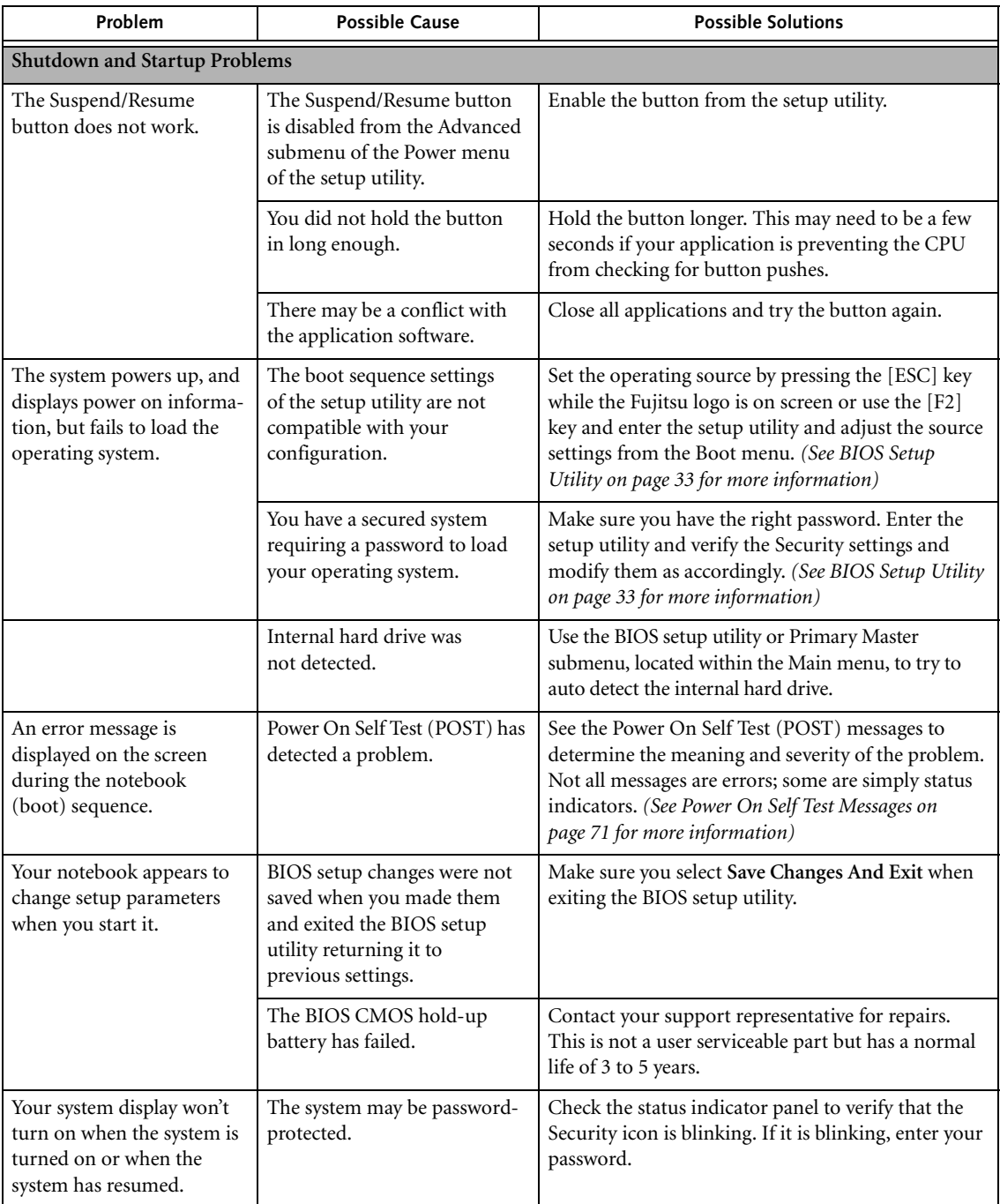

<span id="page-78-0"></span>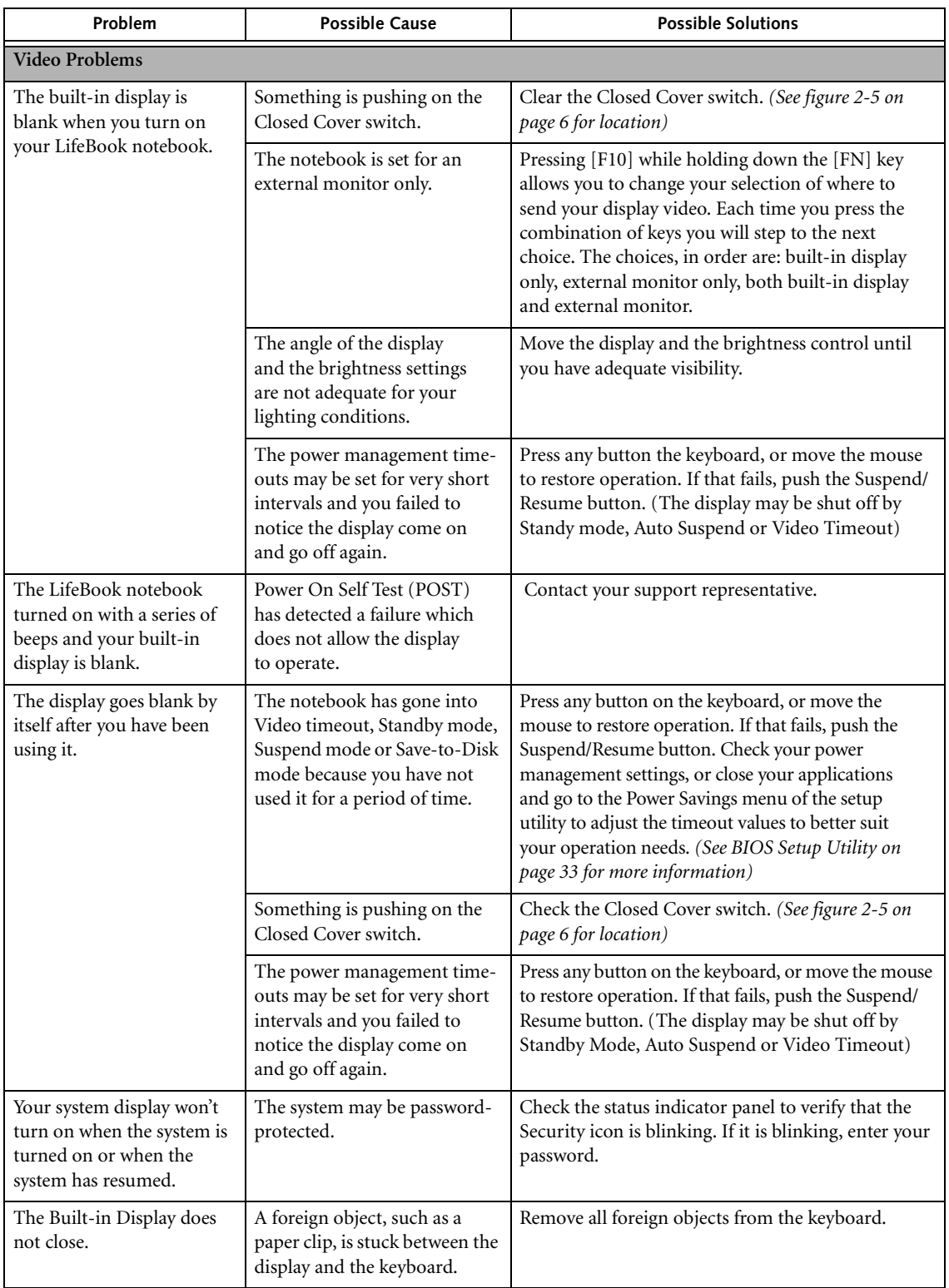

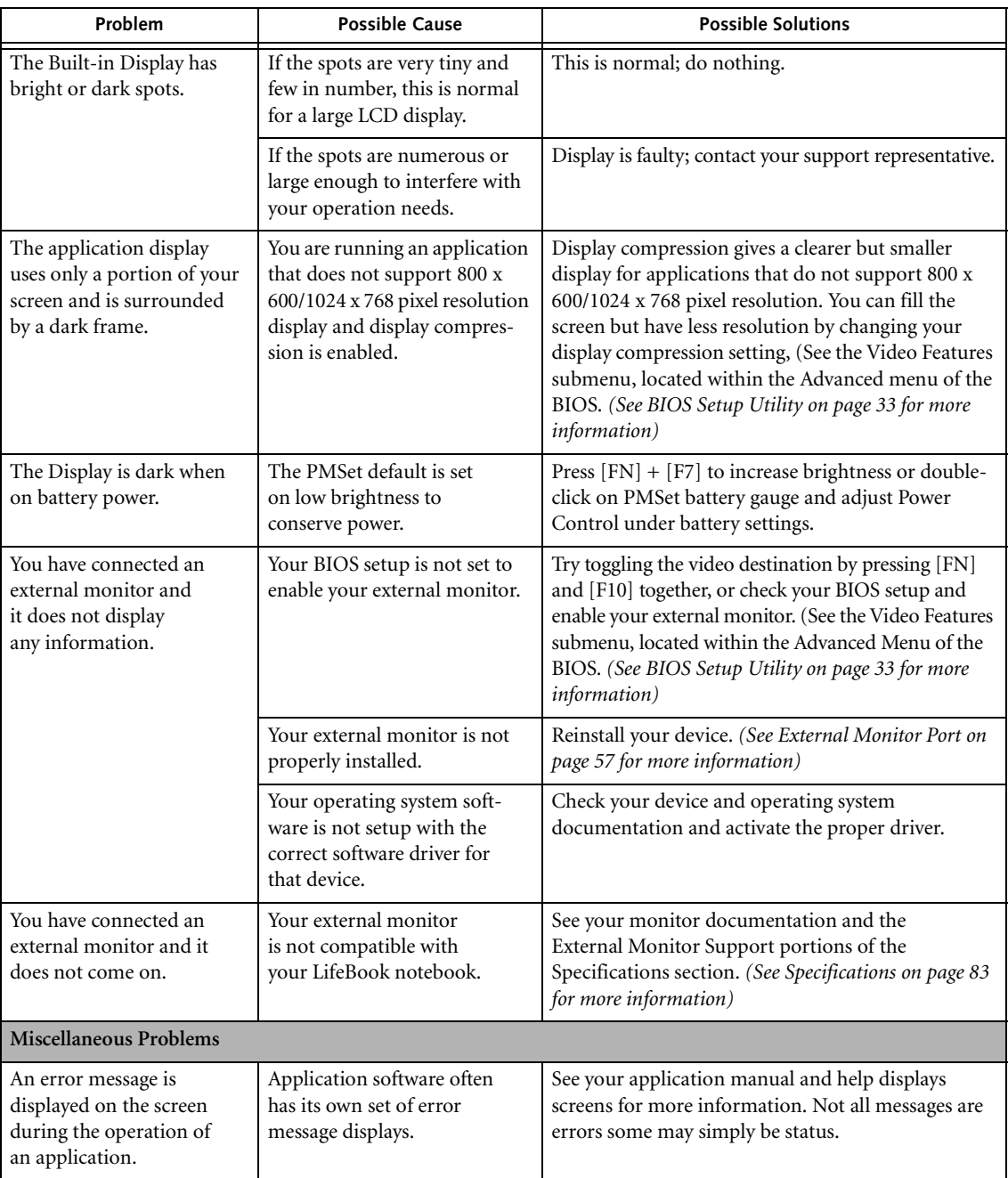

#### <span id="page-80-2"></span><span id="page-80-0"></span>**POWER ON SELF TEST MESSAGES**

<span id="page-80-1"></span>The following is an alphabetic list of error-and-status messages that Phoenix BIOS and/or your operating system can generate and an explanation of each message. Error messages are marked with an \*. If an error message is displayed that is not in this list, write it down and check your operating system documentation both on screen and in the manual. If you can find no reference to the message and its meaning is not clear, contact your support representative for assistance.

#### **nnnn Cache SRAM Passed**

Where nnnn is the amount of system cache in kilobytes success-fully tested by the Power On Self Test. (This can only appear if you have an SRAM PC Card installed.)

#### **\*Diskette drive A error or Diskette drive B error**

Drive A: or B: is present but fails the BIOS Power On Self Test diskette tests. Check to see that the drive is defined with the proper diskette type in the Setup Utility, *[\(See](#page-42-0)  [BIOS Setup Utility on page 33 for more information\)](#page-42-0)* and that the diskette drive is installed correctly. If the disk drive is properly defined and installed, avoid using it and contact your support representative.

#### **\*Extended RAM Failed at offset: nnnn**

Extended memory not working or not configured properly. If you have an installed memory upgrade module, verify that the module is properly installed. If it is properly installed, you may want to check your Windows Setup to be sure it is not using unavailable memory until you can contact your support representative.

#### **nnnn Extended RAM Passed**

Where nnnn is the amount of memory in kilobytes successfully tested.

#### **\*Failing Bits: nnnn The hex number nnnn**

This is a map of the bits at the memory address (in System, Extended, or Shadow memory) which failed the memory test. Each 1 (one) in the map indicates a failed bit. This is a serious fault that may cause you to lose data if you continue. Contact your support representative.

# **\*Fixed Disk x Failure or Fixed Disk Controller Failure (where x = 1-4)**

The fixed disk is not working or not configured properly. This may mean that the hard drive type identified in your setup utility does not agree with the type detected by the Power On Self Test. Run the setup utility to check for the hard drive type settings and correct them if necessary. If the settings are OK and the message appears when you restart the system, there may be a serious fault which might cause you to lose data if you continue. Contact your support representative.

#### **\*Incorrect Drive A type – run SETUP**

Type of floppy drive A: not correctly identified in Setup. This means that the floppy disk drive type identified in

your setup utility does not agree with the type detected by the Power On Self Test. Run the setup utility to correct the inconsistency.

#### **\*Incorrect Drive B type – run SETUP**

Type of floppy drive B: not correctly identified in Setup. This means that the floppy disk drive type identified in your setup utility does not agree with the type detected by the Power On Self Test. Run the setup utility to correct the inconsistency.

#### **\*Invalid NVRAM media type**

Problem with NVRAM access. In the unlikely case that you see this message you may have some display problems. You can continue operating but should contact your support representative for more information.

#### **\*Keyboard controller error**

The keyboard controller test failed. You may have to replace your keyboard or keyboard controller but may be able to use an external keyboard until then. Contact your support representative.

#### **\*Keyboard error**

Keyboard not working. You may have to replace your keyboard or keyboard controller but may be able to use an external keyboard until then. Contact your support representative.

#### **\*Keyboard error nn**

BIOS discovered a stuck key and displays the scan code for the stuck key. You may have to replace your keyboard but may be able to use an external keyboard until then. Contact your support representative.

#### **\*Monitor type does not match CMOS – Run SETUP**

Monitor type not correctly identified in Setup. This error probably means your BIOS is corrupted, run the setup utility and set all settings to the default conditions. If you still get this error, contact your support representative.

#### **\*Operating system not found**

Operating system cannot be located on either drive A: or drive C: Enter the setup utility and see if both the fixed disk, and drive A: are properly identified and that the boot sequence is set correctly. Unless you have changed your installation greatly, the operating system should be on drive C:. If the setup utility is correctly set, your hard drive may be corrupted and your system may have to be re-installed from your back up media.

#### **\*Parity Check 1 nnnn**

Parity error found in the system bus. BIOS attempts to locate the address and display it on the screen. If it cannot locate the address, it displays ????. This is a potentially data destroying failure. Contact your support representative.

#### **\*Parity Check 2 nnnn**

Parity error found in the I/O bus. BIOS attempts to locate the address and display it on the screen. If it cannot locate the address, it displays ????. This is a potentially data-destroying failure. Contact your support representative.

#### **\*Press <F1> to resume, <F2> to SETUP**

Displayed after any recoverable error message. Press the [F1] key to continue the boot process or the [F2] key to enter Setup and change any settings.

### **\*Previous boot incomplete – Default configuration used**

Previous Power On Self Test did not complete successfully. The Power On Self Test will load default values and offer to run Setup. If the previous failure was caused by incorrect values and they are not corrected, the next boot will likely fail also. If using the default settings does not allow you to complete a successful boot sequence, you should turn off the power with the Power Switch and contact your support representative.

### **\*Real time clock error**

Real-time clock fails BIOS test. May require board repair. Contact your support representative.

#### **\*Shadow RAM Failed at offset: nnnn**

Shadow RAM failed at offset nnnn of the 64k block at which the error was detected. You are risking data corruption if you continue. Contact your support representative.

#### **nnnn Shadow RAM Passed**

Where nnnn is the amount of shadow RAM in kilobytes successfully tested.

#### **\*System battery is dead – Replace and run SETUP**

The BIOS CMOS RAM memory hold up battery is dead. This is part of your BIOS and is a board mounted battery which requires a support representative to change. You can continue operating but you will have to use setup utility default values or reconfigure your setup utility every time you turn off your notebook. This battery has an expected life of 2 to 3 years.

#### **System BIOS shadowed**

System BIOS copied to shadow RAM.

### **\*System CMOS checksum bad – run SETUP**

BIOS CMOS RAM has been corrupted or modified incorrectly, perhaps by an application program that changes data stored in BIOS memory. Run Setup and reconfigure the system.

#### **\*System RAM Failed at offset: nnnn**

System memory failed at offset nnnn of in the 64k block at which the error was detected. This means that there is a fault in your built-in memory. If you continue to operate, you risk corrupting your data. Contact your support representative for repairs.

#### **nnnn System RAM Passed**

Where nnnn is the amount of system memory in kilobytes successfully tested.

#### **\*System timer error**

The timer test failed. The main clock that operates the computer is faulty. Requires repair of system board. Contact your support representative for repairs.

#### **UMB upper limit segment address: nnnn**

Displays the address of the upper limit of Upper Memory Blocks, indicating released segments of the BIOS memory which may be reclaimed by a virtual memory manager.

#### **Video BIOS shadowed**

Video BIOS successfully copied to shadow RAM.

# <span id="page-81-2"></span><span id="page-81-0"></span>**EMERGENCY DVD TRAY RELEASE**

If for some reason the eject button fails, you can open the DVD/CD-ROM tray with a paper clip or similar tool inserted into the eject hole in the far right side of the front of the tray. Straighten one side of a paper clip and push it gently into the hole. The tray will pop out a short distance.

# <span id="page-81-1"></span>**MODEM RESULT CODES**

The operating system and application software that is factory installed detects the modem characteristics and provides the necessary command strings to operate the modem. The internal modem operation is controlled by generic AT commands from the operating system and application software. The standard long form result codes may, in some cases, be displayed on your screen to keep you informed of the actions of your modem. The operating system and application software may suppress display of the result codes.

Examples of result codes are:

- OK
- NO CARRIER
- NO DIALTONE
- CONNECT 53000 (Connection complete at 53,000 bps.)
- ERROR
- FAX
- RING (This means an incoming call.)
- BUSY
- NO ANSWER

When using the internal modem with applications that are not factory installed refer to the application documentation.

# **Restoring Your Pre-installed Software**

Your system has been loaded with a valuable utility that allows you to restore your LifeBook notebook disk drive contents as they were originally shipped from the factory. Most often this is necessary if files or software programs (only those files/programs that came preinstalled) become corrupt or accidentally erased.

# <span id="page-82-0"></span>**DRIVE IMAGE® SPECIAL EDITION (DISE)**

PowerQuest® Drive Image Special Edition (DISE) provides a way to restore your computer if you experience a hard disk crash or other system failure. Fujitsu has used DISE to create an image of everything that was installed on the computer at the time you purchased it. The image is saved on a separate partition on the hard disk. You can use DISE to restore the factory image and return your computer to the state in which it shipped from Fujitsu.

Although it is not necessary, you can use DISE to store an *additional* image file that you create. For example, if you install several applications and save data files on your hard disk, you can create a new image file that includes them and then save that image file on the hard disk. Then, in the event of a hard disk failure, you can restore the image that includes the applications and data files you use.

Fujitsu recommends that you create a DISE disk as a "rescue disk." If your computer fails, you can boot and run DISE from the rescue disk.

# **POINT**

Using the DISE feature will reduce the amount of usable disk space on your hard disk drive.

#### **Creating Drive Image SE Diskettes**

Note: *You can use a DISE disk to boot your machine and run DISE if your machine is unbootable or if you do not have access to Windows.*

Insert a formatted floppy disk in your machine.

From the Drive Image Special Edition main window, click **Options > Create Drive Image SE Diskette.**

#### **Running DISE from Diskettes**

- 1. Insert the Drive Image SE Disk 1 in the floppy drive.
- 2. Reboot your computer.
- 3. Insert Disk 2, type DISE, then press <Enter>.

#### **Creating a Backup Image**

You can create a backup image of your C:\ drive at any time. The C:\ partition must be a FAT, FAT32, or NTFS partition, and it must be directly before the backup partition on your hard disk.

- 1. At the Drive Image Special Edition main screen, click **Options> Create New Backup.** There is also a button on the main DISE screen that performs the same function.
- 2. You will be prompted to type a password. Type a password (or leave the password fields blank), then click **OK.** DISE displays a warning that it must go to DOS to create the image.
- 3. Click **Yes.**

DISE creates an image file in the backup partition. If you created a backup image previously, the new image overwrites the old one.

#### **Enlarging the Backup Partition**

If there is not enough unused space in the backup partition on your hard disk, DISE will resize the partition. DISE will display the minimum, maximum, and recommended sizes for the backup partition. You choose the size you want.

DISE takes the space from the FAT, FAT32, or NTFS partition that you are backing up. If there is not enough unused space in that partition to take, you will not be able to resize the backup partition and create an image file. You can delete files from the FAT, FAT32, or NTFS partition to create more unused space on the hard disk.

#### **Restoring a Backup Image**

You can restore either a factory image or a backup image you created. Be aware that restoring a backup image will replace the contents of the C:\ partition with the image you restore.

- 1. Disable virus protection software in the BIOS. If virus protection software is enabled, DISE will hang.
- 2. From the DISE main window, click **Options > Restore Backup** to restore an image you created, or click **Options > Restore Factory Backup** to restore the factory image.

DISE shuts down to DOS and restores the image file.

#### <span id="page-82-1"></span>**Drivers and Applications Restore CD**

The Drivers and Application CD can be used to selectively re-install drivers and/or applications that may have been un-installed or corrupted. Please refer to installation instructions located in the Drivers and Applications Restore CD.

# **POINT**

Look for and open files with the extensions .DOC .PDF and/or .TXT.

*LifeBook S Series – Section Five*

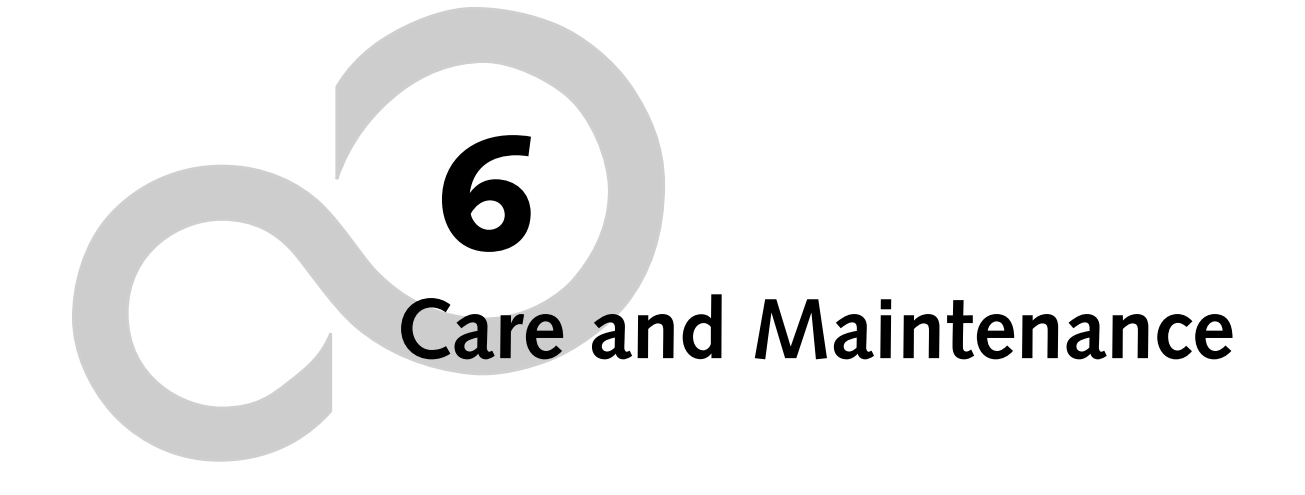

*LifeBook S Series – Section Six*

# **Care and Maintenance**

If you use your Fujitsu LifeBook notebook carefully, you will increase its life and reliability. This section provides some tips for looking after the notebook and its devices.

# **炒 C A U T I O N**

Electrical equipment may be hazardous if misused. Operations of this product or similar products, must always be supervised by an adult. Do not allow children access to the interior of any electrical products and do not permit them to handle any cables.

#### **Caring for your LifeBook notebook**

- Your LifeBook notebook is a durable but sensitive electronic device. Treat it with respect and care.
- Make a habit of transporting it in a suitable carrying case.
- Do not attempt to service the computer yourself. Always follow installation instructions closely.
- Keep it away from food and beverages.
- If you accidentally spill liquid on your LifeBook notebook:
	- 1. Turn it off.
	- 2. Position it so that the liquid can run out.
	- 3. Let it dry out for 24 hours, or longer if needed.
	- 4. If your notebook will not boot after it has dried out, call your support representative.
- Do not use your Fujitsu LifeBook notebook in a wet environment (near a bathtub, swimming pool).
- Always use the AC adapter and batteries that are approved for your notebook.
- Avoid exposure to sand, dust and other environmental hazards.
- Do not expose your notebook to direct sunlight for long periods of time as temperatures above 140° F (60° C) may damage your notebook.
- Keep the covers closed on the connectors and slots when they are not in use.
- Do not put heavy or sharp objects on the computer.
- If you are carrying your LifeBook notebook in a briefcase, or any other carrying case, make sure that there are no objects in the case pressing on the lid.
- Never position your notebook such that the media player drive is supporting the weight of the notebook.
- Do not drop your notebook.
- Do not touch the screen with any sharp objects.

#### **Cleaning your LifeBook notebook**

- Always disconnect the power plug. (Pull the plug, not the cord.)
- Clean your LifeBook notebook with a damp, lint-free cloth. Do not use abrasives or solvents.
- Use a soft cloth to remove dust from the screen. Never use glass cleaners.

#### <span id="page-86-1"></span>**Storing your LifeBook notebook**

- If storing your notebook for a month or longer, turn your LifeBook notebook off and remove all Lithium ion batteries.
- Store your notebook and batteries separately. If you store your LifeBook with a battery installed, the battery will discharge, and battery life will be reduced. In addition, a faulty battery might damage your Life-Book.
- Store your Fujitsu LifeBook in a cool, dry location. Temperatures should remain between 13ºF (-25ºC) and 140ºF (60ºC).

#### <span id="page-86-2"></span>**Traveling with your LifeBook notebook**

- Do not transport your notebook while it is turned on.
- Do not check your notebook as baggage. Carry it with you.
- Always bring your System Recovery CD that came with your notebook when you travel. If you experience system software problems while traveling, you may need it to correct any problems.
- Never put your notebook through a metal detector. Have your notebook hand-inspected by security personnel. You can however, put your notebook through a properly tuned X-ray machine. To avoid problems, place your notebook close to the entrance of the machine and remove it as soon as possible or have your notebook hand-inspected by security personnel. Security officials may require you to turn your notebook On. Make sure you have a charged battery on hand.
- When traveling with the hard drive removed, wrap the drive in a non-conducting materials (cloth or paper). If you have the drive checked by hand, be ready to install the drive if needed. Never put your hard drive through a metal detector. Have your hard drive hand-inspected by security personnel. You can however, put your hard drive through a properly tuned X-ray machine.
- <span id="page-86-0"></span>■ Take the necessary plug adapters if you're traveling overseas. Check the following diagram to determine which plug adapter you'll need or ask your travel agent.

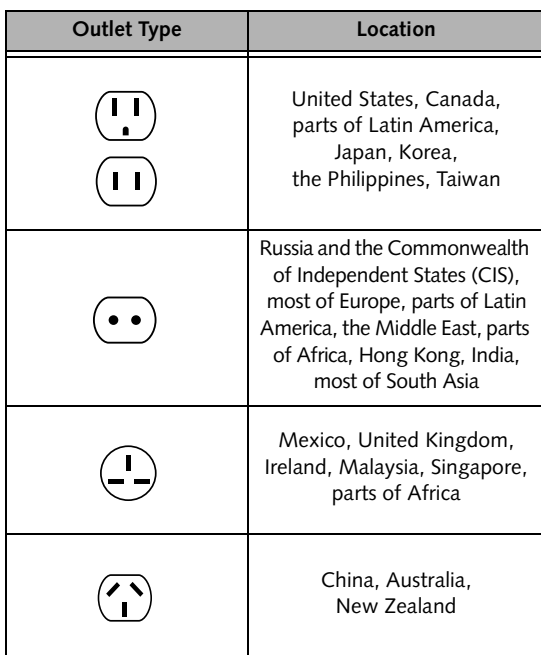

# <span id="page-87-0"></span>**BATTERIES**

### **Caring for your Batteries**

- Always handle batteries carefully.
- Do not short-circuit the battery terminals (that is, do not touch both terminals with a metal object). Do not carry lose batteries in a pocket or purse where they may mix with coins, keys, or other metal objects. Doing so may cause an explosion or fire.
- Do not drop, puncture, disassemble, mutilate or incinerate the battery.
- Recharge batteries only as described in this manual and only in ventilated areas.
- Do not leave batteries in hot locations for more than a day or two. Intense heat can shorten battery life.
- Do not leave a battery in storage for longer than 6 months without recharging it.

#### <span id="page-87-1"></span>**Increasing Battery Life**

- Power your LifeBook notebook through the AC or optional auto/airline adapter whenever possible.
- If your notebook is running on battery power all day, connect it to the AC adapter overnight to recharge the battery.
- Keep brightness to the lowest level comfortable.
- Set the power management for maximum battery life.
- Put your notebook in Suspend mode when it is turned on and you are not actually using it.
- Limit your media drive access.
- Disable the Media Player auto insert notification function.
- Always use fully charged batteries.
- Eject PCMCIA<sup>™</sup> cards when not in use.

# <span id="page-87-2"></span>**FLOPPY DISKS AND DRIVES**

# **Caring for your Floppy Disks**

- Avoid using the floppy disks in damp and dusty locations.
- Never store a floppy disk near a magnet or magnetic field.
- Do not use a pencil or an eraser on a disk or disk label.
- Avoid storing the floppy disks in extremely hot or cold locations, or in locations subject to severe temperature changes. Store at temperatures between 50º F (10ºC) and 125ºF (52ºC).
- Do not touch the exposed part of the disk behind the metal shutter.

# <span id="page-87-3"></span>**Caring for your Floppy Disk Drive**

- To clean, wipe the floppy disk drive clean with a dry soft cloth, or with a soft cloth dampened with water or a solution of neutral detergent. Never use benzene, paint thinner or other volatile material.
- Avoid storing the floppy disk drive in extremely hot or cold locations, or in locations subject to severe temperature changes. Store at temperatures between 50º F (10ºC) and 125ºF (52ºC).
- Keep the floppy disk drive out of direct sunlight and away from heating equipment.
- Avoid storing the floppy disk drive in locations subject to shock and vibration.
- Never use the floppy disk drive with any liquid, metal, or other foreign matter inside the floppy disk drive or disk.
- Never disassemble or dismantle your floppy disk drive.

#### **Care and Maintenance**

### **MEDIA CARE**

#### **Caring for your Media (DVD/CD/CD-R)**

Media discs are precision devices and will function reliably if given reasonable care.

- Always store your media disc in its case when it is not in use.
- Always handle discs by the edges and avoid touching the surface.
- Avoid storing any media discs in extreme temperatures.
- Do not bend media discs or set heavy objects on them.
- Do not spill liquids on media discs.
- Do not scratch media discs.
- Do not put a label on media discs.
- Do not get dust on media discs.
- Never write on the label surface with a ballpoint pen or pencil. Always use a felt pen.
- If a media disc is subjected to a sudden change in temperature, cold to warm condensation may form on the surface. Wipe the moisture off with a clean, soft, lint free cloth and let it dry at room temperature. DO NOT use a hair dryer or heater to dry media discs.
- If a disc is dirty, use only a DVD/CD cleaner or wipe it with a clean, soft, lint free cloth starting from the inner edge and wiping to the outer edge.

#### <span id="page-88-1"></span><span id="page-88-0"></span>**Caring for your Media Player Drive**

Your media player drive is durable but you must treat it with care. Please pay attention to the following points:

- The drive rotates the compact disc at a very high speed. Do not carry it around or subject it to shock or vibration with the power on.
- Avoid using or storing the drive where it will be exposed to extreme temperatures.
- Avoid using or storing the drive where it is damp or dusty.
- Avoid using or storing the drive near magnets or devices that generate strong magnetic fields.
- Avoid using or storing the drive where it will be subjected to shock or vibration.
- Do not disassemble or dismantle the media player drive.

### <span id="page-88-2"></span>**PC CARDS**

#### **Caring for your PC Cards**

PC Cards are durable, but you must treat them with care. The documentation supplied with your PC Card will provide specific information, but you should pay attention to the following points:

- To keep out dust and dirt, store PC Cards in their protective sleeves when they are not installed in your LifeBook notebook.
- Avoid prolonged exposure to direct sunlight or excessive heat.
- Keep the cards dry.
- Do not flex or bend the cards, and do not place heavy objects on top of them.
- Do not force cards into the slot.
- Avoid dropping cards, or subjecting them to excessive vibration.

*LifeBook S Series – Section Six*

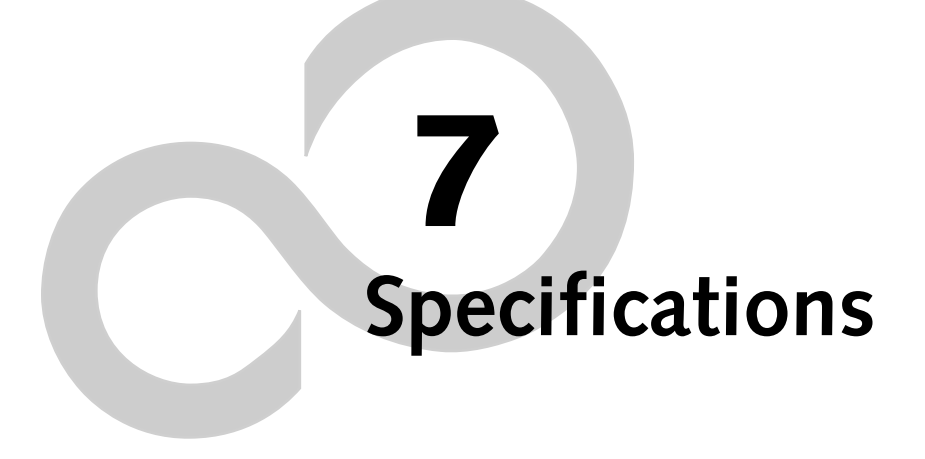

*LifeBook S Series – Section Seven*

# <span id="page-92-0"></span>**Specifications**

This section provides the hardware and environmental specifications for your Fujitsu LifeBook notebook. Specifications of particular configurations will vary.

# **CONFIGURATION LABEL**

There is a configuration label located on the bottom of your LifeBook notebook. *[\(See figure 2-10 on page 12 for](#page-21-0)  [location\)](#page-21-0)* This label contains specific information regarding the options you've chosen for your notebook. Following is an example label and information on how to read your own configuration label.

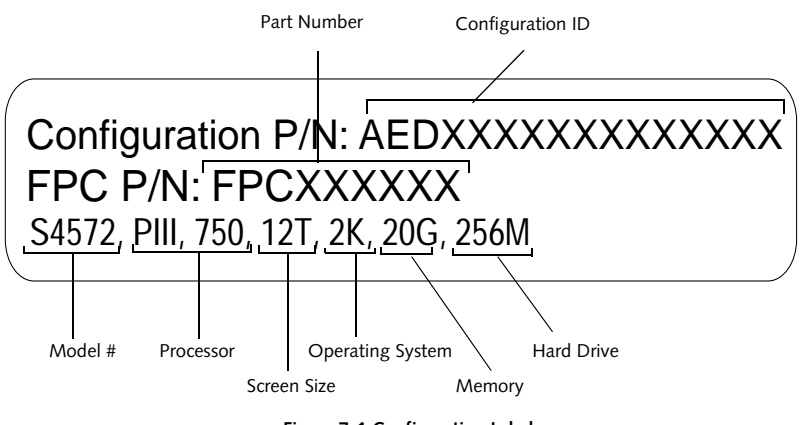

**Figure 7-1 Configuration Label**

# **MICROPROCESSOR**

750MHz low-voltage Pentium III mobile processor with Intel SpeedStep technology.

# **MEMORY**

**System Memory** 128MB or 256MB SDRAM (one slot, no expansion slot)

#### **Cache Memory**

256K on-die L2

#### **BIOS Memory**

512KB Flash ROM 256 Bytes CMOS RAM with back-up battery

# **VIDEO**

Built-in color flat-panel TFT active matrix LCD display with simultaneous display capability

#### **Video Color and Resolution**

12.1" TFT XGA

- Internal: 1024 x 768 pixel resolution, 16M colors
- External: 1600 x 1200 pixel resolution, 64K colors Simultaneous Video = Yes (1024 x 768, 16M colors) XGA, SVGA and VGA compatible

#### **Video RAM**

ATI Rage Mobility-M with 4MB embedded Video RAM

# **AUDIO**

- Yamaha® AC97 codec YMF743
- Sound Blaster Pro-compatible 32-bit stereo PCM/FM sound chip
- Spatializer 3D-Stereo multiple speaker effect support
- Stereo headphone jack, 1 Vrms, or less, minimum impedance 32 Ohms
- Stereo line in jack, 880 mVrms or less, minimum impedance 10K Ohms
- Mono microphone jack, 125 mVp-p or less, minimum impedance 10K Ohms
- Two built-in stereo speakers, 28 mm diameter (Stereo)
- One built-in monaural microphone

# **MASS STORAGE DEVICE OPTIONS Single Flexible Bay devices:**

#### **USB Floppy Disk Drive**

External 3.5" Floppy Disk Drive, which accommodates 1.44MB or 720KB floppy disks

#### **Hard Drive**

30GB, 20GB or 10GB fixed hard drive

#### **Media Player**

Depending upon the configuration of your system, one of the following is installed.

- DVD Drive
- Modular 8x maximum DVD drive, or,
- CD Drive
- Modular 24x maximum CD drive, or,
- CD-RW Drive
	- Modular 4x maximum CDR

Modular 4x maximum CD-RW Modular 8x maximum DVD/8x4x24 CD-RW combo drive

#### **SuperDisk Drive**

Modular SuperDisk 120 Drive for 120MB SuperDisks

### **FEATURES**

#### **Integrated Pointing Device**

Touchpad pointing device with scroll button

#### **Communications**

Modem: Internal V.90 standard 56K fax/modem (ITU V.90, 56K data, 14.4K fax)

LAN: 10/100 Base-TX Ethernet (For LAN models)

IEEE 1394 and S-Video Out: (for non-LAN models)

#### **LifeBook Security/Application Panel**

The Application Launcher buttons on your LifeBook notebook default to the following applications:

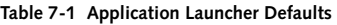

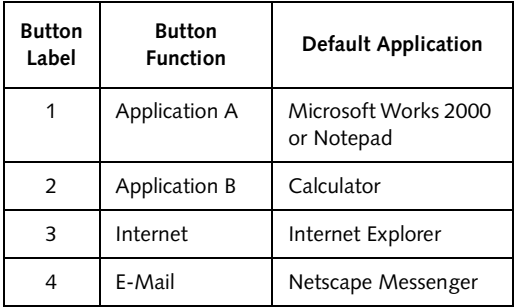

### **Theft Prevention Lock**

Lock slot for use with physical restraining security systems. The locking system by Kensington is recommended.

# **DEVICE PORTS**

#### **On the LifeBook notebook:**

- PC Card slot for one Type II card: PCMCIA Standard 2.1 with CardBus support
- One 15-pin D-SUB connector for VGA external monitor (see Display specifications)
- Two USB (Universal Serial Bus) connectors for input/output devices
- One modular modem (RJ-11) connector
- One LAN (RJ-45) connector or IEEE 1394 connector (depending upon system configuration)
- One stereo headphone jack. (See Audio specifications)
- One mono microphone jack. (See Audio specifications)
- One stereo line-in jack. (See Audio specifications)
- Embedded Smart Card Reader (requires third-party application)

#### **On the Port Replicator:**

- Two 6-pin mini DIN PS/2 compatible connectors for external keyboard, external mouse or external numeric keypad
- One 25-pin D-SUB connector for parallel input/ output devices; Bi-directional, output only or ECP
- One 15-pin D-SUB connector for VGA external monitor (see Display specifications)
- One 9-pin D-SUB connector for RS-232C serial input/output devices
- One USB (Universal Serial Bus) connector for input/output devices
- One 25-pin special connector for external floppy disk drive connection
- One LAN (RJ-45) connector (for LAN models only)

#### **KEYBOARD**

Built-in keyboard with all functions of 101 key PS/2 compatible keyboards.

- Total number of keys: 82
- Function keys: F1 through F12
- Feature extension key: Fn
- Two Windows keys: one Start keys and one application key
- Key pitch: 19 mm
- Key stroke: 3 mm
- Built-in Touchpad pointing device with left and right buttons and scroll button.
- Built-in Palm Rest

#### **External Keyboard Support**

PS/2-compatible

**External Numeric Keypad Support** PS/2-compatible

#### **External Mouse Support**

PS/2-compatible

# **POWER**

#### **Batteries**

One 6-cell Lithium ion battery, rechargeable, 10.8V, 3100 mAh

Optional Flexible Bay battery: 6-cell Lithium ion battery, rechargeable, 10.8V, 2600 mAh

#### **Bridge Battery**

Your LifeBook notebook comes equipped with a bridge battery. A bridge battery allows a charged Lithium ion battery to be replaced without shutting down the system. The bridge battery capacity is not large and can vary with the condition of your notebook, so you will have 3 minutes at the most to make the change.

#### **AC Adapter**

Autosensing 100-240V AC, 40W, supplying 16V DC to the LifeBook notebook, Fujitsu Model FPCAC14 which includes an AC cable.

#### **Power Management**

Conforms to ACPI (Advanced Configuration and Power Interface).

# **DIMENSIONS AND WEIGHT**

**Overall Dimensions**

Approximately 11.3"(w) x 8.9"(d) x 0.93"/1.3"(h)

Approximately 3.8 lbs with battery and weight saver. Approximately 4.5 lbs with battery and DVD drive. Port Replicator approximately 0.8 lbs.

# **ENVIRONMENTAL REQUIREMENTS**

#### **Temperature**

Operating: 41° to 95° F (5° to 35° C) Non-operating:  $5^{\circ}$  to  $140^{\circ}$  F ( $-15^{\circ}$  to  $60^{\circ}$  C)

#### **Humidity**

Operating: 20% to 85%, relative, non-condensing Non-operating; 8% to 85%, relative, non-condensing

#### **Altitude**

Operating: 10,000 feet (3,048 m) maximum

# **POPULAR ACCESSORIES**

For ordering or additional information on Fujitsu accessories please visit our Web site at www.fujitsupc.com or call 1-800-733-0884.

# **Memory Upgrades**

■ 256MB SDRAM

Original pre-installed memory must be removed prior to installing new memory module.

#### **Docking**

■ Port Replicators

#### **Expansions**

- Universal LAN Hub
- External floppy drive
- External USB floppy drive

#### **Power**

- Main Lithium ion battery
- Battery Charger
- Auto/Airline Adapter
- AC Adapter

### **Flexible Bay Devices**

- Modular SuperDisk 120 drive
- Modular CD-RW drive
- Modular 8x DVD drive
- Modular CD-ROM drive
- Modular DVD/CD-RW combo drive
- Modular 2nd Lithium ion Battery
- Modular Digital Camera

# **PC Cards**

■ Xircom Global Access Modem56

# **Additional Accessories**

- USB Digital Camera
- Wireless Keyboard and Mouse
- Numeric Keypad
- Presentation Audio System
- TeleAdapt 16' TeleCord
- Notebook Guardian Lock
- IBM Modem Saver

# **Carrying Cases**

- Diplomat
- ProPack Backpack
- Executive Plus

# <span id="page-94-7"></span>**PRE-INSTALLED SOFTWARE**

<span id="page-94-1"></span>Depending on your pre-installed operating system, your Fujitsu LifeBook notebook comes with pre-installed software for playing audio and video files of various formats. In addition there is file transfer software, virus protection software and Power Management software.

#### <span id="page-94-6"></span><span id="page-94-0"></span>**LEARNING ABOUT YOUR APPLICATION SOFTWARE Tutorials**

All operating systems and most application software have tutorials built into them upon installation. We highly recommend that you step through the tutorial before you use an application.

### <span id="page-94-3"></span>**Manuals**

Included with your notebook you will find manuals for your installed operating system and other pre-installed software. Any manuals that are not included, are available online through the help system of the software. We recommend that you review these manuals for general information on the use of these applications.

# <span id="page-94-2"></span>**LAPLINK GOLD (WINDOWS 98 ONLY)**

LapLink® Gold by LapLink.com Inc., allows you to transfer files directly to other computers via an internal modem, a PC Card modem, the infrared port, the USB port, or a serial or parallel cable (cables not included). *(See your LapLink online help for proper operating procedures)*

# <span id="page-94-5"></span>**MICROSOFT WORKS**

Microsoft Works is a suite of software containing the basic tools to write letters and reports, track family and friends address books, manage home finances, and create a home inventory.

# <span id="page-94-4"></span>**MCAFEE.COM ACTIVESHIELD**

ActiveShield, by McAfee.com, is an antivirus program that can be run after loading data or programs onto your LifeBook notebook. It assist in the protection of the data currently residing on your hard disk from contamination and destruction. *(See your ActiveShield online help or manual for more information on how and when to run this program)*

# <span id="page-95-2"></span>**LIFEBOOK SECURITY/APPLICATION PANEL SOFTWARE**

Your LifeBook notebook is pre-installed with software utilities that let you operate and configure your LifeBook Security/Application Panel.

The Security Panel portion allows for password protection while the system is off or in Suspend mode. The Security Panel utilities are found under the Start menu, under Programs, then under LifeBook Security Panel.

The Application Panel utilities are found under the Start menu, under Programs, then under LifeBook Application Panel. The utilities include a CD Player, Application Panel Setup, Application Panel Guide, Activate Panel and Deactivate Panel.

# **POINT**

As your notebook does not support the CPU Clock control, the option is not active within the Power Control menu of BatteryAid.

### **DRIVE IMAGE SPECIAL EDITION (DISE) BY POWERQUEST**

DISE is used to restore the factory image and restore the system to its original state. For future backup, a section of your hard drive contains an image of the original installed software and utilities. If necessary, you can restore your system to the state in which it was shipped from Fujitsu. *(See Drive Image Special Edition (DISE) on page 72 for more information)*

# **FUJITSU SERVICE ASSISTANT**

The Fujitsu Service Assistant is an interactive support tool that provides automated diagnosis and solutions for your hardware and software problems. The Fujitsu Service Assistant has the ability to automatically detect new messages when online. To use this tool, click on the Fujitsu Service Assistant icon located on the left side of your desktop.

New support information for the Fujitsu Service Assistant tool may be available after the purchase of your notebook. To receive the most up-to-date information, please connect to the Internet prior to using the Fujitsu Service Assistant tool for the first time. We recommend that you periodically connect to the Internet while using the Fujitsu Service Assistant tool.

You may occasionally receive an "Administrative Rights" message. The network test is designed to test the configuration of your network card and determine your network connection status. Due to the security features built into the Windows 2000 operating system, only users with Administrator level access are able to run this particular test. Please consult your network administrator for further assistance with this issue.

For further information about the Fujitsu Service Assistant, call 1-800-Fujitsu, or visit the FPC support website at: www.fujitsupc.com/support.

# **BATTERYAID**

BatteryAid allows you to control the display brightness of your notebook in order to maximize battery life. *(See your BatteryAid online help for more information on the correct way to use this program)*

# <span id="page-95-0"></span>**ADOBE ACROBAT READER**

The Adobe Acrobat Reader, located in the Service and Support Software folder, allows you to view, navigate, and print PDF files from across all of the major computing platforms.

# **SOFTEX BAYMANAGER (WINDOWS 98 ONLY)**

BayManager provides a simple and powerful method of switching drives of a LifeBook notebook computer without having to reboot the notebook computer. Windows 98 Second Edition does not natively support hot swapping. With BayManager, you can swap bay devices while your OS is running, this is called hotswapping.

#### **BayManager Features**

- Allows hot-swapping of devices on LifeBook notebooks. You do not need to shut down the system to exchange devices.
- Works under Windows 98 Second Edition.
- Works under ACPI and APM.
- Provides power management integrity for devices that enter and leave the system.

# <span id="page-95-1"></span>**INTEL SPEEDSTEP**

Intel SpeedStep allows your Lifebook to operate in dual mode. When connected to AC source, the system operates in Maximum Performance mode. When powered by battery, the system switches to Battery Optimized mode to conserve battery life. SpeedStep software is automatically loaded when you start your system and appears on the system tray as one of the two flags. A checker flag indicates that the system is set for Maximum Performance mode. A blue flag with a green center square indicates that the system is set for Battery Optimized mode. You can change the setting or disable the software by double-clicking the flag icon and changing the settings in the Intel SpeedStep Technology window.

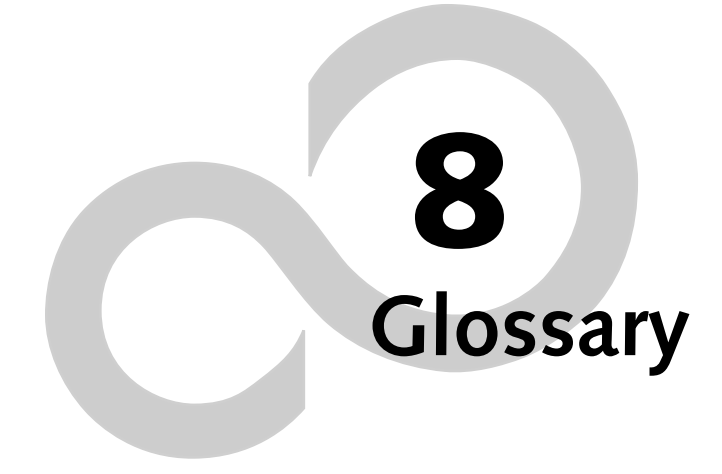

*LifeBook S Series – Section Eight*

#### **Glossary**

# **Glossary**

# <span id="page-98-0"></span>**AC Adapter**

A device which converts the AC voltage from a wall outlet to the DC voltage needed to power your LifeBook notebook.

# **ACPI**

Advanced Configuration and Power Interface. An industry specification for the efficient handling of power consumption in mobile computers. ACPI determines how a computer's BIOS, operating system, and peripherals communicate with each other about power management.

# **Active-Matrix Display**

A type of technology for making flat-panel displays which has a transistor or similar device for every pixel on the screen.

# **APM**

Advanced Power Management.

# <span id="page-98-1"></span>**Auto/Airline Adapter**

A device which converts the DC voltage from an automobile cigarette lighter or aircraft DC power outlet to the DC voltage needed to power your LifeBook notebook.

# <span id="page-98-2"></span>**BIOS**

Basic Input-Output System. A program and set of default parameters stored in ROM which tests and operates your LifeBook notebook when you turn it on until it loads your installed operating system from disk. Information from the BIOS is transferred to the installed operating system to provide it with information on the configuration and status of the hardware.

# **Bit**

An abbreviation for binary digit. A single piece of information which is either a one (1) or a zero (0).

# **bps**

An abbreviation for bits per second. Used to describe data transfer rates.

# <span id="page-98-3"></span>**Boot**

To start-up a computer and load its operating system from disk, ROM or other storage media into RAM.

# **Bus**

An electrical circuit which passes data between the CPU and the sub-assemblies inside your LifeBook notebook.

# **Byte**

8 bits of parallel binary information.

# <span id="page-98-4"></span>**Cache Memory**

A block of memory built into the micro-processor which is much faster to access than your system RAM and used in specially structured ways to make your overall data handling time faster.

# **CardBus**

A faster, 32-bit version of the PC Card interface which offers performance similar to the 32-bit PCI architecture.

# **CD-ROM**

Compact disc read only memory. This is a form of digital data storage which is read optically with a laser rather than a magnetic head. A typical CD-ROM can contain about 600MB of data and is not subject to heads crashing into the surface and destroying the data when there is a failure nor to wear from reading.

# **CMOS RAM**

Complementary metal oxide semiconductor random access memory. This is a technology for manufacturing random access memory which requires very low levels of power to operate.

# <span id="page-98-5"></span>**COMM Port**

Abbreviation for communication port. This is your serial interface connection.

# **Command**

An instruction which you give your operating system. Example: run a particular application or format a floppy disk.

# **Configuration**

The combination of hardware and software that makes up your system and how it is allocated for use.

# **CRT**

Cathode Ray Tube. A display device which uses a beam of electronic particles striking a luminescent screen. It produces a visual image by varying the position and intensity of the beam.

# **Data**

The information a system stores and processes.

# **DC**

Direct current. A voltage or current that does not fluctuate periodically with time.

# **Default Value**

A pre programmed value to be used if you fail to set your own.

# **DIMM**

Dual-in-line memory module.

# **Disk**

A spinning platter of magnetic data storage media. If the platter is very stiff it is a hard drive, if it is highly flexible it is a floppy disk, if it is a floppy disk in a hard housing with a shutter it is commonly called a diskette.

### **Disk Drive**

The hardware which spins the disk and has the heads and control circuitry for reading and writing the data on the disk.

### **Diskette**

A floppy disk in a hard housing with a shutter.

### **DMA**

Direct Memory Access. Special circuitry for memory to memory transfers of data which do not require CPU action.

### **DMI**

Desktop Management Interface. A standard that provides PC management applications with a common method of locally or remotely querying and configuring PC computer systems, hardware and software components, and peripherals.

### **DOS**

Disk Operating System (MS-DOS is a Microsoft Disk Operating System).

### **Driver**

A computer program which converts application and operating system commands to external devices into the exact form required by a specific brand and model of device in order to produce the desired results from that particular equipment.

#### **ECP**

Extended Capability Port. A set of standards for high speed data communication and interconnection between electronic devices.

# **ESD**

Electro-Static Discharge. The sudden discharge of electricity from a static charge which has built-up slowly. Example: the shock you get from a doorknob on a dry day or the sparks you get from brushing hair on a dry day.

#### <span id="page-99-1"></span>**Extended Memory**

All memory more than the 640KB recognized by MS-DOS as system memory.

# **FCC**

Federal Communication Commission.

# **Floppy Disk**

A spinning platter of magnetic data storage media which is highly flexible.

#### **GB**

Gigabyte.

#### **Hard drive**

A spinning platter of magnetic data storage media where the platter is very stiff.

### **Hexadecimal**

A decimal notation for the value of a 4 bit binary number. (0-9, A, B, C, D, E, F) Example: 2F in hexa $decimal = 00101111$  in binary = 47 in decimal.

# **I/O**

Input/Output. Data entering and leaving your LifeBook notebook in electronic form.

### **I/O Port**

The connector and associated control circuits for data entering and leaving your LifeBook notebook in electronic form.

#### **IDE**

Intelligent Drive Electronics. A type of control interface for a hard drive which is inside the hard drive unit.

### **IEEE 1394**

A type of data transfer protocol that allows for fast transfer of digital files and data with devices such as digital cameras.

### **Infrared**

Light just beyond the red portion of the visible light spectrum which is invisible to humans.

# **IR**

An abbreviation for infrared.

### **IrDA**

Infrared Data Association. An organization which produces standards for communication using infrared as the carrier.

# **IRQ**

Interrupt Request. An acronym for the hardware signal to the CPU that an external event has occurred which needs to be processed.

# **KB**

Kilobyte.

# **LAN**

Local Area Network. An interconnection of computers and peripherals within a single limited geographic location which can pass programs and data amongst themselves.

# **LCD**

Liquid Crystal Display. A type of display which makes images by controlling the orientation of crystals in a crystalline liquid.

#### <span id="page-99-0"></span>**Lithium ion Battery**

A type of rechargeable battery which has a high powertime life for its size and is not subject to the memory effect as Nickel Cadmium batteries.

### **LPT Port**

Line Printer Port. A way of referring to parallel interface ports because historically line printers were the first and latter the most common device connected to parallel ports.

# **MB**

Megabyte.

### **Megahertz**

1,000,000 cycles per second.

#### **Memory**

A repository for data and applications which is readily accessible to your LifeBook notebook CPU.

### **MHz**

Megahertz.

# **MIDI**

Musical Instrument Digital Interface. A standard communication protocol for exchange of information between computers and sound producers such as synthesizers.

# **Modem**

A contraction for MOdulator-DEModulator. The equipment which connects a computer or other data terminal to a communication line.

# **Monaural**

A system using one channel to process sound from all sources.

# **MPU-401**

A standard for MIDI interfaces and connectors.

# **NTSC**

National TV Standards Commission. The standard for TV broadcast and reception for the USA.

# **Operating System**

A group of control programs that convert application commands, including driver programs, into the exact form required by a specific brand and model of microprocessor in order to produce the desired results from that particular equipment.

# <span id="page-100-0"></span>**Parallel Port**

A connection to another device through which data is transferred as a block of bits simultaneously with a wire for each bit in the block and with other wires only for control of the device not for transfer of data.

# **Partition**

A block of space on a hard drive which is set aside and made to appear to the operating system as if it were a separate disk, and addressed by the operating system accordingly.

### **Glossary**

### **PCMCIA**

PCMCIA is a trademark of the Personal Computer Memory Card International Association. The Personal Computer Memory Card International Association is an organization that sets standards for add-in cards for personal computers.

### **Peripheral Device**

A piece of equipment which performs a specific function associated with but not integral to a computer. Examples: a printer, a modem, a CD-ROM.

### **Pitch (keyboard)**

The distance between the centers of the letter keys of a keyboard.

### **Pixel**

The smallest element of a display, a dot of color on your display screen. The more pixels per area the clearer your image will appear.

# <span id="page-100-1"></span>**POST**

Power On Self Test. A program which is part of the BIOS which checks the configuration and operating condition of your hardware whenever power is applied to your LifeBook notebook. Status and error messages may be displayed before the operating system is loaded. If the self test detects failures that are so serious that operation can not continue, the operating system will not be loaded.

# **Program**

An integrated set of coded commands to your computers telling your hardware what to do and how and when to do it.

# <span id="page-100-2"></span>**PS/2**

An IBM series of personal computers which established a number of standards for connecting external devices such as keyboards and monitors.

# **RAM**

Random Access Memory. A hardware component of your LifeBook notebook that holds binary information (both program and data) as long as it has the proper power applied to it.

# **RAM Module**

A printed circuit card with memory and associated circuitry which allows the user to add additional memory to the computer without special tools.

### **Reset**

The act of reloading the operating system. A reset erases all information stored in RAM.

#### **Restart**

See Reset.

#### **Resume**

To proceed after interruption. In your LifeBook notebook, this refers to returning to active operation after having been in one of the suspension states.

#### **ROM**

Read Only Memory. A form of memory in which information is stored by physically altering the material. Data stored in this way can not be changed by your LifeBook notebook and does not require power to maintain it.

#### **SDRAM**

Synchronous Dynamic Random Access Memory.

#### <span id="page-101-0"></span>**Serial Port**

A connection to another device through which data is transferred one bit at a time on a single wire with any other wires only for control of the device not for transfer of data.

#### **Shadow RAM**

A technique of copying data or applications stored in ROM (Read Only Memory) into RAM (Random Access Memory) for access during actual operation. RAM is much faster to access than ROM, however ROM contents are not lost when power is removed. Shadowing allows permanently stored information to be rapidly accessed.

#### **SMART**

Self-Monitoring, Analysis and Reporting Technology (SMART) is an emerging technology that provides nearterm failure predictions for hard drives. When SMART is enabled the hard drive monitors pre-determined drive attributes that are susceptible to degradation over time. If a failure is likely to occur, SMART makes a status report available so that the LifeBook notebook can prompt the user to back up the data on the drive. Naturally not all failures are predictable. SMART predictability is limited to those attributes which the drive can self-monitor. In those cases where SMART can give advance warning, a considerable amount of precious data can be saved.

#### **SRAM**

Static random access memory. A specific technology of making RAM which does not require periodic data refreshing.

#### **Status Indicator**

A display which reports the condition of some portion of your hardware. On your LifeBook notebook this is an LCD screen just above the keyboard.

#### **Stereo (audio)**

A system using two channels to process sound from two different sources.

#### **Stroke (keyboard)**

The amount of travel of a key when it is pressed from resting to fully depressed.

#### <span id="page-101-1"></span>**Suspend**

To make inoperative for a period of time. Your LifeBook notebook uses various suspension states to reduce power consumption and prolong the charge of your battery.

#### **SVGA**

Super VGA.

#### **S-Video**

Super Video. A component video system for driving a TV or computer monitor.

#### **System Clock**

An oscillator of fixed precise frequency which synchronizes the operation of the system and is counted to provide time of day and date.

#### **TFT**

Thin Film Transistor – A technology for flat display panels which uses a thin film matrix of transistors to control each pixel of the display screen individually.

#### **UL**

Underwriters Laboratories – An independent organization that tests and certifies the electrical safety of devices.

#### **USB**

Universal Serial Bus. An external bus standard that allows for fast data transfer. A single USB port can be used to connect up to 127 peripheral devices, such as mice, modems, and scanners.

#### **VGA**

Video Graphics Array. A video display standard originally introduced by IBM with the PS/2 series of personal computers.

#### **VRAM**

Video Random Access Memory. A memory dedicated to video display data and control.

#### **WFM**

Wired for Management is Intel's broad-based initiative to reduce the total cost of ownership (TCO) of business computing without sacrificing power and flexibility.

#### **Write Protect**

Prevent alteration of the binary state of all bits in a storage media. Example: all information on a device such as a floppy diskette; a block of space in a storage media such as a partition of a hard drive; a file or directory of floppy diskette or hard drive.

# **XGA**

Extended VGA.

*LifeBook S Series – Section Eight*

# **Index**

# **A**

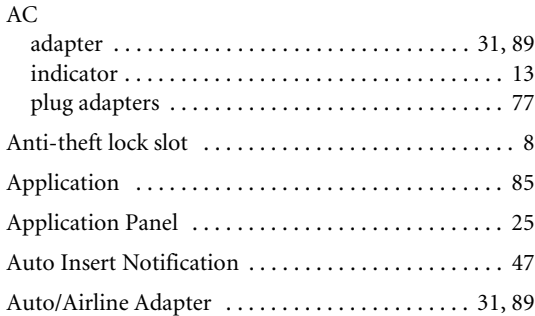

# **B**

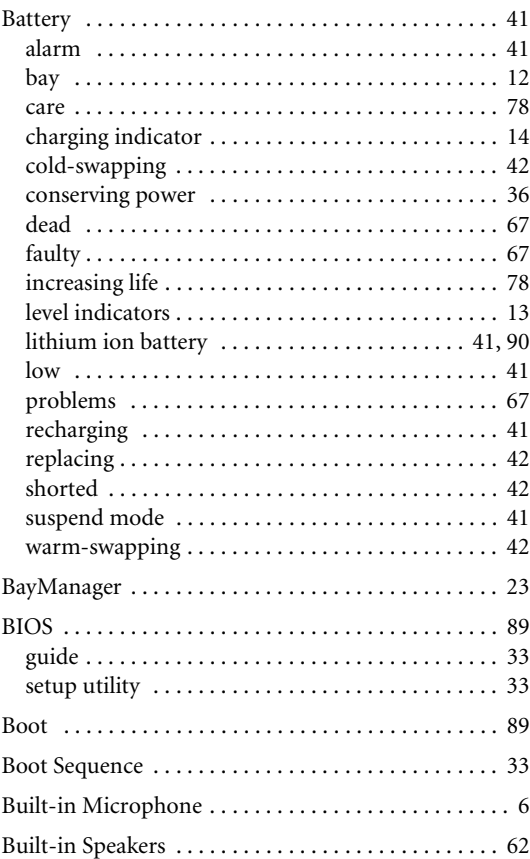

# **C**

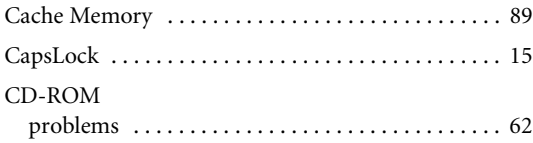

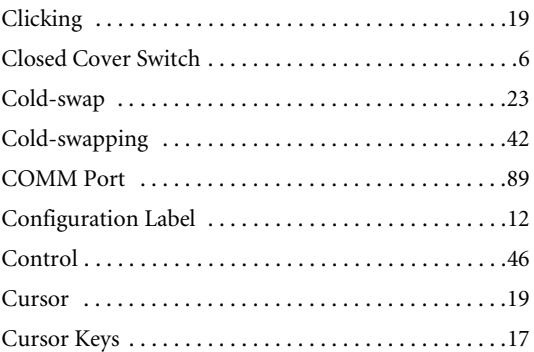

# **D**

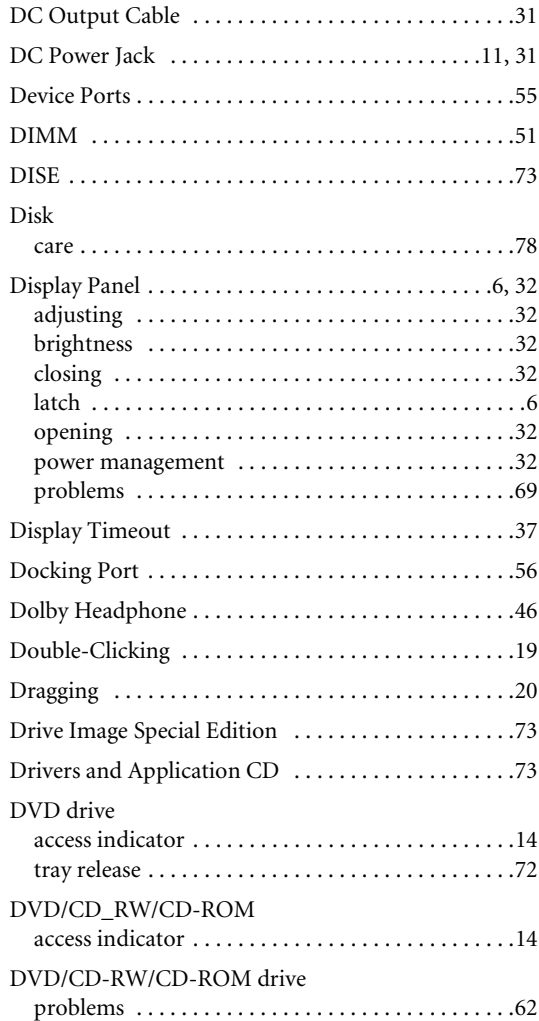

# **E**

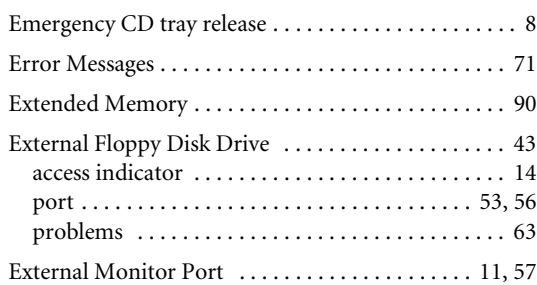

# **F**

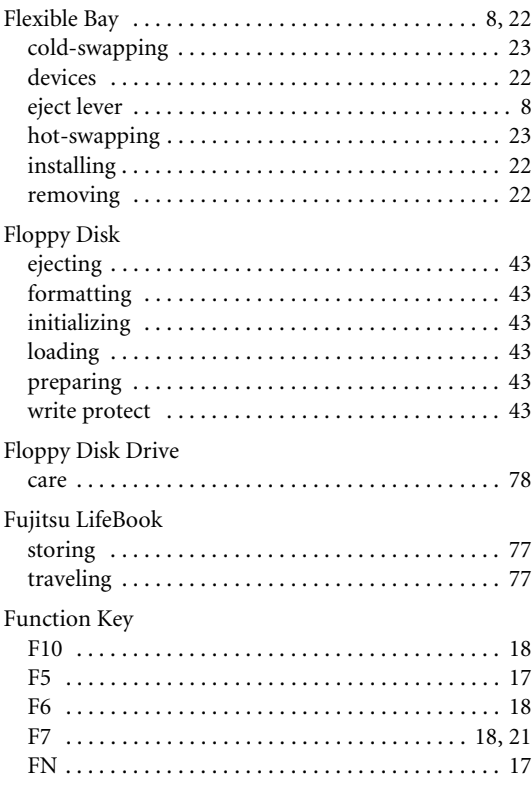

# **H**

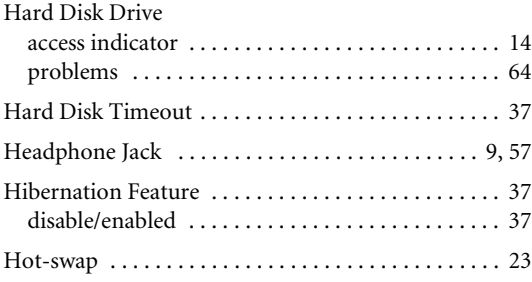

# **I**

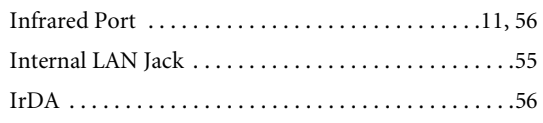

# **K**

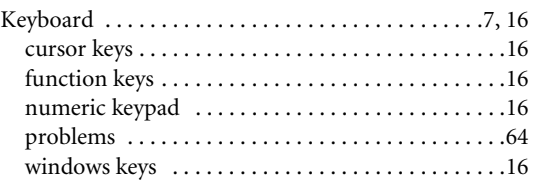

# **L**

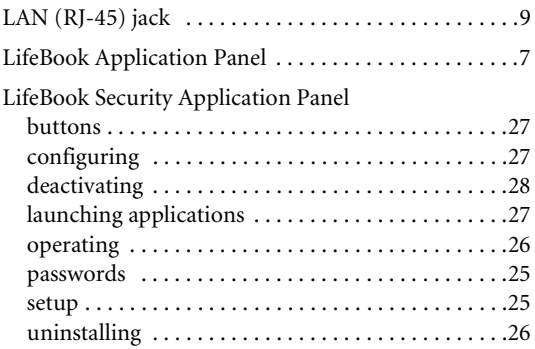

# **M**

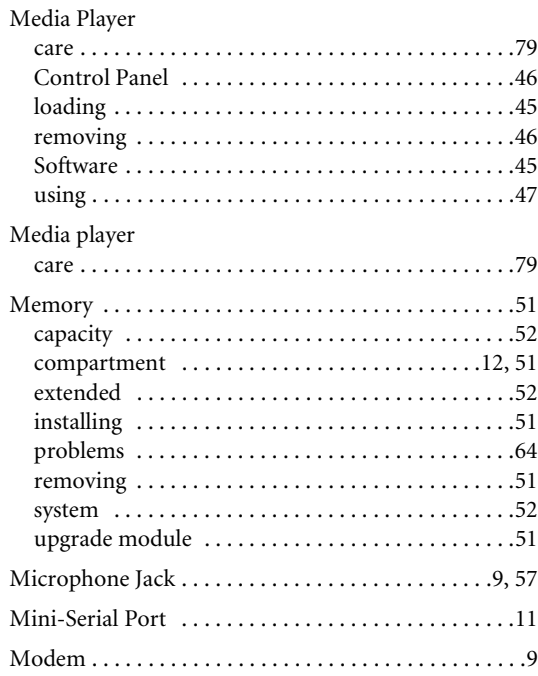

# **Index**

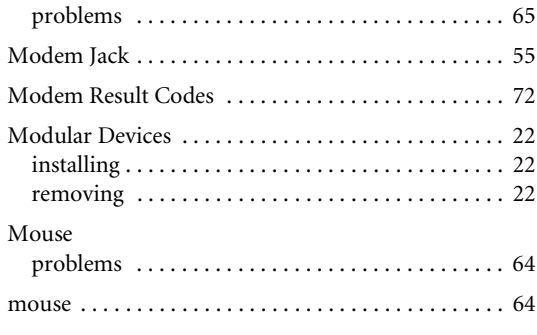

# **N**

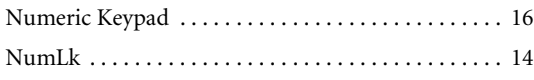

# **P**

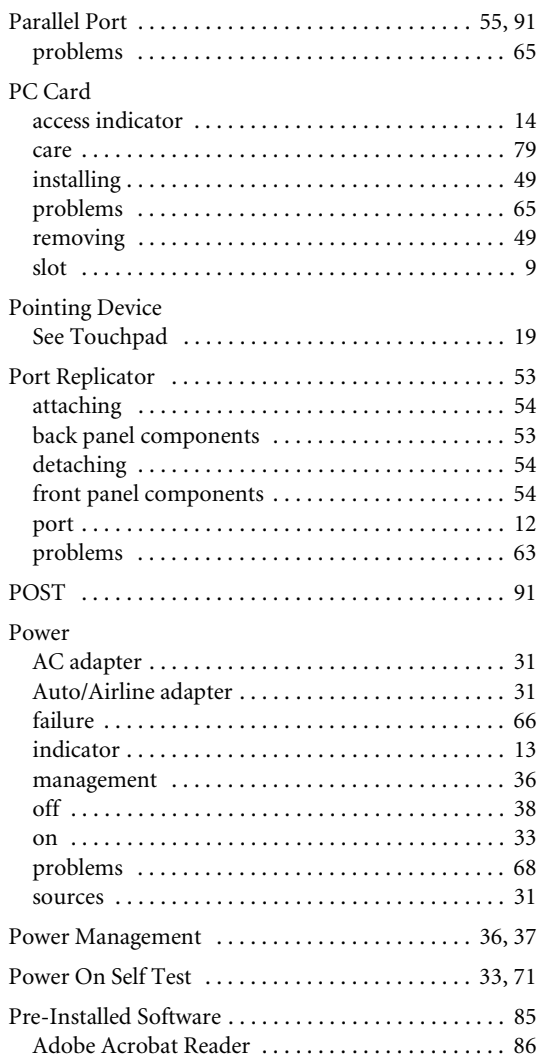

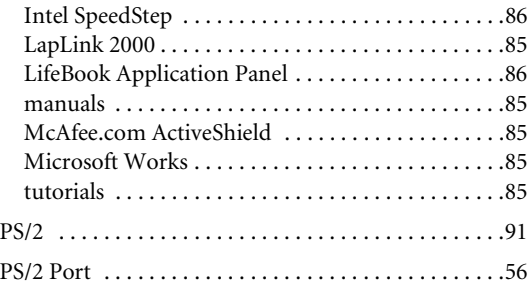

# **R**

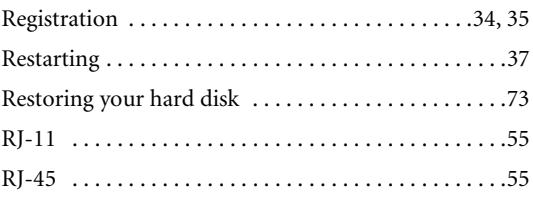

# **S**

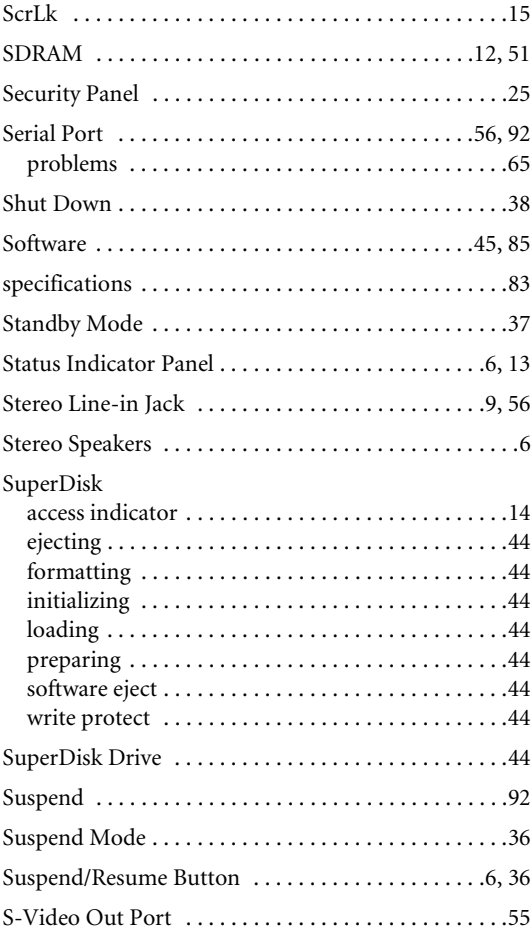

# **T**

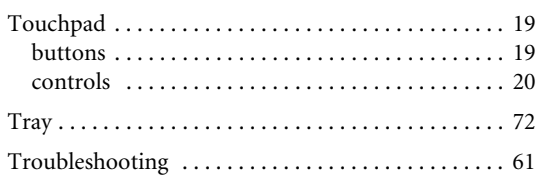

# **U**

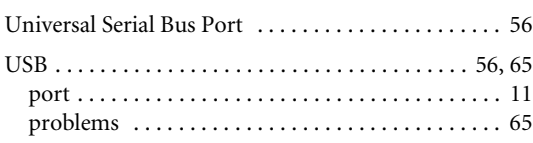

# **V**

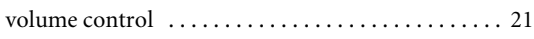

# **W**

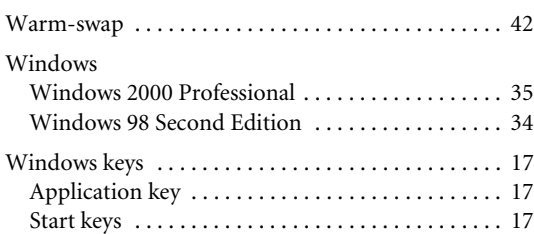